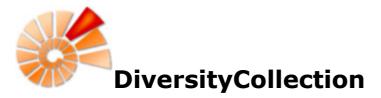

DiversityCollection (Version 2) is part of the database framework <u>Diversity Workbench</u>. Within this framework the application DiversityCollection is confined to the management of specimens in scientific collections. In this context it is designed to documente any action concerning the collection, storage, exchange and treatment of specimens in a collection and is also appropriate to store observation data. DiversityCollection is distinguished from other collection management systems by its focus on biological relations between organisms collected together as one or more specimens ( e.g. host, parasite and hyperparasite, symbionts etc.). Any module within the Diversity Workbench is focused on a specific data domain. DiversityCollection keeps only data connected with the handling of collection specimens and observations. Data of other realms like e.g. taxonomy are handled in separate modules. For an overview of the available modules see <u>Diversity Workbench</u>. DiversityCollection might also be used as a stand-alone application.

The image below gives you an overview of the main parts, relations and functions of DiversityCollection

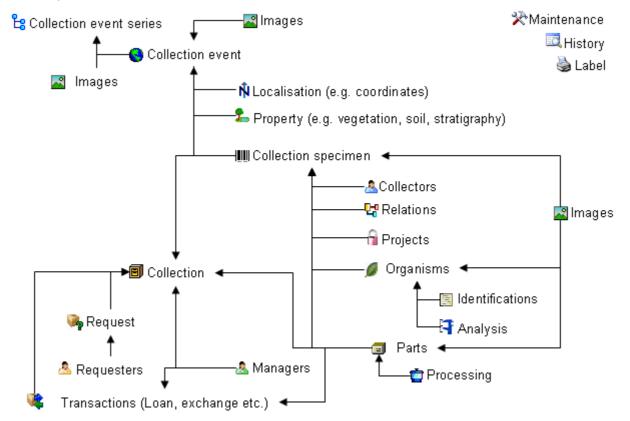

The image below gives an overview for some typical data depicted in DiversityCollection together with the symbols used throughout the program. A typical specimen IIII may have been collected at a collection event I during an expedition S. The site of the collection event may be localized I and characterized L. The collectors Collected twigs of the plant and fungi T from the roots. They store the samples as herbarium sheets and specimens F preserved by other methods in a collection II. The manager collection. The samples were collected as part of a project C. Certain parts were cultivated A analysed C. The organisms on specimen were identified several times. Images were taken for the event series, the collection event, the collection specimen as well as organisms

and part of this specimen.

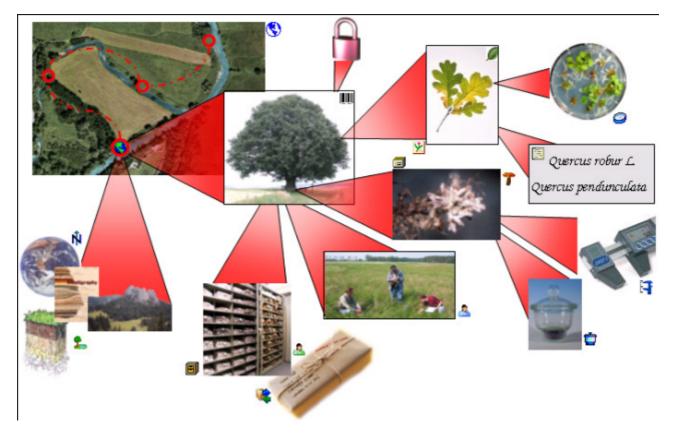

DiversityCollection 2 is based on <u>Microsoft</u> SQL-Server 2005 and the .Net Framework, Version 2.0.

For licence and copyright see the <u>licence</u> section.

# Installation

To run DiversityCollection, you need the database and the client. All parts are free and can be downloaded from <a href="http://www.microsoft.com/downloads/">http://www.microsoft.com/downloads/</a> and <a href="http://www.diversityworkbench.net/Portal/">http://www.diversityworkbench.net/Portal/</a>.

The image below gives an overview of the installations and files needed.

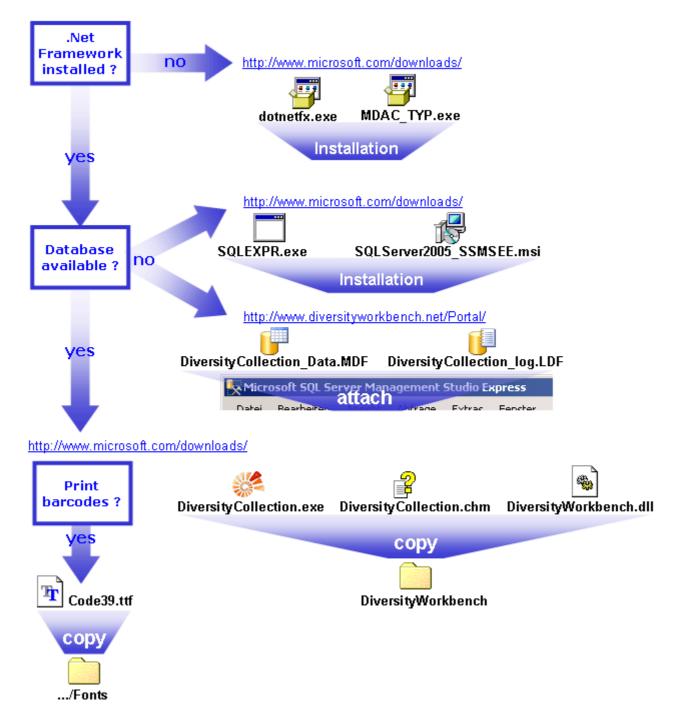

### Client

The client is based on the .Net framework version 2.0 from Microsoft. If not already present, you have to install the framework first. Download and install the Microsoft .NET Framework (e.g. dotnetfx35.exe 4 - start the program and follow the installation instructions (see

<u>http://www.microsoft.com/downloads/</u> for the latest versions). Version 2.0 is compatible with older operating systems like Windows 2000. For later operating systems use the latest version available.

Download the files for DiversityCollection from <a href="http://www.diversityworkbench.net/Portal/">http://www.diversityworkbench.net/Portal/</a> provided as a zip archive. Copy all files (DiversityCollection.exe <a href="http://www.diversityCollection.chm">http://www.diversityworkbench.net/Portal/</a> provided as a zip archive. Copy all files (DiversityCollection.exe <a href="http://www.diversityCollection.exe">http://www.diversityworkbench.net/Portal/</a> provided as a zip archive. Copy all files (DiversityCollection.exe <a href="http://www.diversityCollection.exe">http://www.diversityCollection.exe</a> , DiversityWorkbench.dll <a href="http://www.diversityCollection.exe">http://www.diversityWorkbench.net/Portal/</a> , DiversityWorkbench.dll <a href="http://www.diversityCollection.exe">http://www.diversityCollection.exe</a> , DiversityWorkbench.dll <a href="http://www.diversityCollection.exe">http://www.diversityCollection.exe</a> , DiversityWorkbench.dll <a href="http://www.diversityCollection.exe">http://www.diversityCollection.exe</a> , DiversityWorkbench.dll <a href="http://www.diversityCollection.exe">http://www.diversityCollection.exe</a> , DiversityWorkbench.dll <a href="http://www.diversityCollection.exe">http://www.diversityCollection.exe</a> , DiversityCollection.exe <a href="http://www.diversityCollection.exe">http://www.diversityCollection.exe</a> , DiversityWorkbench.dll <a href="http://www.diversityCollection.exe">http://www.diversityCollection.exe</a> , DiversityCollection.exe <a href="http://www.diversityCollection.exe">http://www.diversityCollection.exe</a> , DiversityCollection.exe <a href="http://www.diversityCollection.exe">http://www.diversityCollection.exe</a> , DiversityCollection.exe <a href="http://www.diversityCollection.exe">http://www.diversityCollection.exe</a> , DiversityCollection.exe <a href="http://www.diversityCollection.exe">http://www.diversityCollection.exe</a> , DiversityCollection.exe <a href="http://www.diversityCollection.exe">http://www.diversityCollection.exe</a> , D

After the installation make shure to get the latest updates from <u>http://windowsupdate.microsoft.com/</u>.

### Database

For the installation of a local database see the section <u>Installation of the database</u>.

### Menu

Overview of the menu in DiversityCollection

#### Connection

| F   | Database                                                                | Choose one of the databases available on the server. Only those databases will be listed to which the user has access permission                                                                                                    |
|-----|-------------------------------------------------------------------------|----------------------------------------------------------------------------------------------------|
| ŵ   | Module connections                                                      | Edit the connections to the other modules within the Diversity Workbench.                                                                                                    |
| set | Transfer previous<br>tings                                              | Transfer the settings of a previous version                                                                                                    |
|     | Quit                                                                    | Quit the application and stop all processes started by the application                                                                                                    |
| 2   | ery<br>Show query<br>Predefined queries<br>Scan mode<br>Grid mode       | Show or hide the query list<br>Under this menu entry all predefined queries will be listed<br>Change to the scan mode to open the dataset of a specimen by<br>scanning the barcode<br>Change to the grid mode to edit the dataset in a list |
| Dat |                                                                         |                                                                                                    |
| •   | Import<br>Specimen scans<br>Import list<br>Export<br>Export list<br>XML | Import scans of specimen labels<br>Import tab-separated lists<br>Export a tabulator separated file with the data of the specimen<br>Export data as a XML-file according to ABCD                                                             |
| -   | ministration                                                            |                                                                                                    |
| 7   | Analysis<br>Collections                                                 | Administration of the analysis methods used for the specimens<br>Administration used for the collections                                                                                                    |
|     | Customize display                                                       | Customizing the display of the window, e.g. the material categories and taxoniomc groups that should be visible when creating a new entries                                                                                                 |
| X   | Maintenance                                                             | Maintenance of database entries especially if connected to other modules                                                                                                    |
| ė   | Processing                                                              | Administration of the processing procedures applied in the collection                                                                                                    |
| T   | Queries                                                                 | Creating and editing predefined queries                                                                                                    |
| ų,  | Transaction management<br>Transactions                                  | Management transactions, managers, loans etc.<br>Administration of the transactions, e.g. loans, exchange etc.                                                                                                    |
|     | Expired loans                                                           | Administration of expired loans. This menu entry will appear when<br>there are expired loans in collections where the current user is a<br>curator                                                                                          |
|     | 🆣 Loan requests                                                         | Administration of loan requests for the collections a user is an collection manager. This menu entry will appear when there are loan requests for the managed collections of the current                                                    |
|     | <table-of-contents> My requests</table-of-contents>                     | Administration of the loan requests of a user. This menu entry will appear when a user placed requests for specimen                                                                                                    |
|     | Å Requesters                                                            | User having the right to place requests for specimen of a collection                                                                                                    |

| <ul> <li>Managers</li> <li>User</li> <li>Versions</li> </ul> | Administration of the users that manage collections and are e.g.<br>responsible for the administration of the transactions<br>Administration of the users and their permissions in the database<br>Administration of the versions of client and database |
|--------------------------------------------------------------|----------------------------------------------------------------------------------------------------|
| Help<br>😰 Manual<br>🖄 Feedback<br>殝 Info                     | Opens the online manual<br>Opens a window for sending feedback<br>Show the version of the program and corresponding information                                                                                                    |

### Manual

The online manual DiversityCollection.chm must be placed in your application folder, together with the application DiversityCollection.exe and the library DiversityWorkbench.dll. To get information to any topic in the application DiversityCollection and open this manual, just click on the field you need information about and press F1. To open the manual from the menu, choose **Help ->** Manual.

### Version

For information about the version of the client application choose Help, Info...

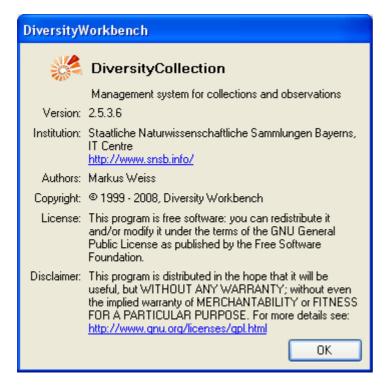

The current version in the example above is 2.5.3.6. As an administrator, you can set the versions of the database and the client. Choose **Administration** - **Versions** from the menu. A form as shown below will open, giving you an overview of the version settings.

| 🥵 Setting       | nt and database  |             |                    |
|-----------------|------------------|-------------|--------------------|
| Current version |                  | New version |                    |
| Client:         | 02.05.05.08      | 02.05.05.08 | Set client version |
|                 |                  |             |                    |
| Database:       | 02.05.03         | 02.05.03    | Set DB version     |
| Versions as     | stored in client |             |                    |
| Client:         | 02.05.05.08      |             |                    |
| Database:       | 02.05.03         | ]           |                    |

### Update of database and client

DiversityCollection is still in development. Therefore regular updates for the database and the client will be provided. When you start the program and connect to a database, the program will check if it is compatible with the database or if the database needs an update. In any of these cases an **Supdate** entry in the menu will appear. If a new version of the client is available this menu will contain an **Supdate client** ... entry. Click on it to open the webpage where you can download the cient as shown below.

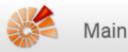

Home | Changes | Index | Edit | Find:

### Go

### Diversity Workbench – Software Components for Building and Accessing Biodiversity Information

The Diversity Workbench is work in progress, aiming at developing a set of information models and application components that collaborate through agreed software interfaces. That is, each component of the Workbench applications uses services from other applications, but at the same time does not need to know about the internal design and implementation of them (encapsulation principle). The goal is increased reuse and collaboration across project and national borders.

For each component of the Diversity Workbench we aim at providing a comprehensive documentation of the application and the information model online. The framework for these components is currently still under development as we continue to learn about the necessary components and the best approach to the modularization of biodiversity information. A draft version providing important insight into the framework concept , is, however, available.

In an intitial phase during the GLOPP project, a set of prototypes was developed in Microsoft Access. The prototype applications are still available. With the exception of DeltaAccess/DiversityDescriptions they are by now largely obsolete. DeltaAccess predates the Workbench concepts and is actively used and under active development.

#### Diversity Workbench online help and user guides

These are collected on a separate Wiki web,

#### **Diversity Workbench information models**

- DiversityCollection
- DiversityDescriptions
- DiversityExsiccatae
- DiversityGazetteer
- DiversityResources
- DiversityReferences
- DiversityTaxonomy
- DiversityTaxonNames

#### **Diversity Workbench applications**

If you are the owner of the database (Database role = dbo) and the database needs to be updated, the menu will contain a **pupdate database** ... entry. Select this entry to open a window as shown below to run the provided update scripts, delivered with the client software.

These scripts needs to run consecutively, so e.g. to update from version 2.5.1 to 2.5.4 you either have to run the script DiversityCollectionUpdate\_020501\_To\_020504 or the scripts DiversityCollectionUpdate\_020501\_To\_020502, DiversityCollectionUpdate\_020502\_To\_020503 and DiversityCollectionUpdate\_020503\_To\_020504. The program will guide you through these steps and check for the scripts. All you have to do is click the **Start update** button.

| 🥵 Update database                                                                                                    |                                                                                                    |   |  |  |  |
|----------------------------------------------------------------------------------------------------|----------------------------------------------------------------------------------------------------|---|--|--|--|
| Update the database DiversityCollection to version 02.05.03                                                                                                    |                                                                                                    |   |  |  |  |
|                                                                                                    | Start update 🏂                                                                                                    | _ |  |  |  |
| SQL script:                                                                                                    | C:\Daten\DiversityWorkbench 2.0\DiversityCollection\bin\Debug\Updates\DiversityCollectionUpdate_020500_To_020503.sql |   |  |  |  |
| DECLARE @VERSION VARCHAR(8);<br>SET @VERSION = (SELECT DB0.VERSION() AS VARCHAR);<br>IF @VERSION = '02.05.00'<br>BEGIN<br>BEGIN TRANSACTION @VERSION;                                 |                                                                                                    |   |  |  |  |
| Removing redundant objects                                                                                                    |                                                                                                    |   |  |  |  |
| IF EXISTS (SELECT * FROM sys.objects WHERE object_id = OBJECT_ID(N'[dbo] [ExpeditionTopID]') AND type in (N'FN', N1F', N'FF', N'FS', N'FT'])<br>DROP FUNCTION [dbo] [ExpeditionTopID] |                                                                                                    |   |  |  |  |
| IF_EXISTS (SELECT * FROM sys.objects WHERE_object_id = OBJECT_ID(N'[dbo][wbCurrentUserID]) AND type in (NFN', N'IF', N'FS', NFT'])<br>DROP FUNCTION [dbo][wbCurrentUserID]            |                                                                                                    |   |  |  |  |
| IF_EXISTS (SELECT * FROM sys.objects WHERE object_id = OBJECT_ID(N'(dbo),[NextAccessionNumber]')AND type in (N'FN', N1F', N'FS', N'FT'))<br>DROP FUNCTION [dbo],[NextAccessionNumber] |                                                                                                    |   |  |  |  |

# License

This manual is <u>copyrighted work licensed under a Creative Commons License</u>.

All material in this manual is the property of the contributing authors and fully copyrighted. By choosing this way of publication, the contributing authors have agreed to license the work under a Creative Commons License permitting reproduction, distribution, and derivative works, requiring attribution, notice, and share-alike, and prohibiting commercial use.

For information about the license of the client software choose Help, Info...

| DiversityWorkbench                                                                                                    |                                                                                                    |  |  |  |  |
|----------------------------------------------------------------------------------------------------|----------------------------------------------------------------------------------------------------|--|--|--|--|
|                                                                                                    | DiversityCollection                                                                                                    |  |  |  |  |
|                                                                                                    | Management system for collections and observations                                                                                                    |  |  |  |  |
| Version:                                                                                                    | 2.5.3.6                                                                                                    |  |  |  |  |
| Institution:                                                                                                    | Staatliche Naturwissenschaftliche Sammlungen Bayerns,<br>IT Centre<br><u>http://www.snsb.info/</u>                                                                               |  |  |  |  |
| Authors:                                                                                                    | Markus Weiss                                                                                                    |  |  |  |  |
| Copyright:                                                                                                    | © 1999 - 2008, Diversity Workbench                                                                                                    |  |  |  |  |
| License:                                                                                                    | This program is free software: you can redistribute it<br>and/or modify it under the terms of the GNU General<br>Public License as published by the Free Software<br>Foundation. |  |  |  |  |
| Disclaimer: This program is distributed in the hope that it will be<br>useful, but WITHOUT ANY WARRANTY; without<br>the implied warranty of MERCHANTABILITY or FIT<br>FOR A PARTICULAR PURPOSE. For more details<br>http://www.qnu.org/licenses/qpl.html |                                                                                                    |  |  |  |  |
|                                                                                                    |                                                                                                    |  |  |  |  |

The client software is free software: you can redistribute it and/or modify it under the terms of the GNU General Public License as published by the Free Software Foundation.

The client software is distributed in the hope that it will be useful, but WITHOUT ANY WARRANTY; without even the implied warranty of MERCHANTABILITY or FITNESS FOR A PARTICULAR PURPOSE. See the <u>GNU General Public License (GPL)</u> for more details.

# Feedback

If you have suggestions for improvement, need any changes in the program or encounter an error you can give a feedback to the administrator. Click on the [**ALT**] and [**PRINT**] buttons to get a screen shot of your current form. <u>After</u> creating the screen shot choose **Help** - **Feedback** Sfrom the menu to open the feedback window as shown below.

| 🖄 Feedback                                                                                                    |                                                                                                    |
|----------------------------------------------------------------------------------------------------|----------------------------------------------------------------------------------------------------|
| Feedback sent by: TestEditor. Module: DiversityCollection 2.5.4.7. Database:<br>Description                                                                 | DiversityCollection<br>To insert a screen shot click ALT-PRINT and then use the                                                                                                    |
| enter your suggestions for improvements etc. here                                                                                                    | Insert image<br>button to enter the image                                                                                                    |
|                                                                                                    | DiversityCollection, Database: DiversityCollection_Te                                                                                                    |
|                                                                                                    | Connection         Query         Data         Administration         Help           Image: Connection         Image: Connection         Image: Connection         Help         Acc.No.           Query results         1 - 100 of 4622         Image: Connection         Acc.No.         Image: Connection         Image: Connection         Image: |
| If you want to receive a message when the described problem is solved, please enter your email address in the field below E-mail to: somebody@somewhere.net | D: 191658<br>D: 191659<br>D: 191660                                                                                                    |
|                                                                                                    | Cancel Send feedback                                                                                                    |

Click on the linsert image button to insert the screen shot and give a comment about your problem. Then click on the Send feedback button to send your feedback to the administrator. If you want to receive a message, when the problem you described is solved, please enter you e-mail address in the field under the descrption.

In case you do not have access to the central database for the feedbacks, the program will open your mail client to send an e-mail. In case of bugs in the program it would help if you attach the file **DiversityCollectionError.log** located in your application directory (see image below).

# **Error logging**

If any error messages show up through working with the application you can find further details concerning the part of the application where the error occured and the parameters involved in the file **DiversityCollectionError.log** located in your application directory.

ImportMappings
 LabelPrinting
 Transaction
 Updates
 code39.ttf
 DiversityCollection.chm
 DiversityCollection.exe
 DiversityCollectionError.log
 DiversityWorkbench.dll

# Tutorial - first steps

This tutorial will guide you through the first basic steps to enter a single dataset in DiversityCollection. After the <u>installation</u>, make sure, you have <u>access</u> to the database. To start the programm, double click on the <sup>CA</sup>DiversityCollection.exe in the directory where you copied the files of DiversityCollection. The main window will open.

| Solution v. 2.5.3.8 DiversityCollection v. 2.5.3.8 | not connected |       |  |
|----------------------------------------------------|---------------|-------|--|
| Connection Query Data Help                         |               |       |  |
| 🗙   🖩 🗠 🗅 🖻 🗙   🖉 🚘                                |               |       |  |
| Query results                                      |               |       |  |
|                                                    |               |       |  |
|                                                    | LIN/          | IAGES |  |
|                                                    | 117           | IAGLO |  |
|                                                    |               |       |  |
| order by: Specimen Acc.No.                         |               |       |  |
| T 7 5 🗹 -                                          |               |       |  |
| Query conditions Project                           |               |       |  |
| Project A                                          | SPECIMEN      |       |  |
| Specimen                                           |               |       |  |
| Acc.Nr. • ~                                        |               | DATA  |  |
| Depositor 👻 ~                                      |               |       |  |
| Depos.Acc • ~                                      | STORAGE       |       |  |
| Orig. notes 💌 🖉                                    |               |       |  |

If you open this window for the first time, you have to connect to the database. Click on the button or choose **Connection -> Database...** from the menu. A window will open where you can enter your account information and choose the database (see image below, for further informations see <u>database access</u>).

| 📴 Connection to database 📃 🗖 🔀                                                                |        |  |  |  |  |
|-----------------------------------------------------------------------------------------------|--------|--|--|--|--|
| Please select a server from the list or type<br>the name or the IP-address of the server Port |        |  |  |  |  |
| 127.0.0.1                                                                                     | ✓ 1433 |  |  |  |  |
| O Windows authentication                                                                      | _      |  |  |  |  |
| <ul> <li>SQL-Server authentication</li> </ul>                                                 |        |  |  |  |  |
| User Editor                                                                                   |        |  |  |  |  |
| Password                                                                                      |        |  |  |  |  |
| Restrict to DiversityCollection v. 2                                                          | 2.5    |  |  |  |  |
| Restrict to DiversityCollection                                                               |        |  |  |  |  |
| 🔘 Show all available databases                                                                |        |  |  |  |  |
| Connect to server 💼                                                                           |        |  |  |  |  |
| Choose database:                                                                              |        |  |  |  |  |
| DiversityCollection_Test                                                                      |        |  |  |  |  |
| Cancel OK                                                                                     |        |  |  |  |  |

After connecting to the server and choosing a database click on the **OK** button to return to the main form. As indicated by the symbol in the right upper corner, you are now connected to the database. In addition the header of the window shows your current login informations (see below).

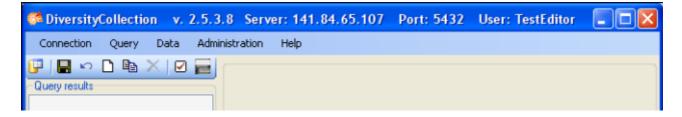

This tutorial is continued in the sections listed below.

- section Collection event
- section <u>Collection specimen</u>
- section <u>Collection specimen relations</u>
- section Organisms and identifications
- section <u>Specimen parts and storage</u>

# **Tutorial - collection event**

To enter a new dataset, click on the button in the upper left panel (see point 1 in image below). In case there are accession numbers in the database, the software will ask whether you want to take the next free number (see accession for further information). If you click on the OK button, the program will try to find the next free accession number starting with your current accession number.

| Accession number                                                                      |
|---------------------------------------------------------------------------------------|
| Do you want the database to search for the next free accession number after M-0003940 |
| la <u>N</u> ein                                                                       |

Finally you will find a new entry in the <u>specimenlist</u> on the left and the trees for the <u>specimen</u> (see point **2** in image below) and the <u>storage</u> as shown below.

| DiversityCollection, Database | se: DiversityCollection_Test |                            |
|-------------------------------|------------------------------|----------------------------|
| Connection Query Data Adr     | ninistration Help            |                            |
| 🕞 🔲 🗠 🗖 🖻 🗙 🗹 📄               | Acc.Nr.                      | ID Version Withhold reason |
| Query results                 |                              | 2 – select dataset         |
|                               |                              |                            |
|                               |                              |                            |
| order by: S 1 - create        | new dataset                  |                            |
| T. —                          |                              |                            |
| Query conditions<br>Specimen  | IIIIID: 182872]              |                            |
| Acc.Nr. * ~                   |                              |                            |
| Event                         |                              |                            |
| Locality - ~                  |                              |                            |
| Project                       |                              |                            |
| Project                       |                              |                            |

If you did not specify an accession number the entries will look like in the image above, otherwise the accession number will be shown. To enter your data for the specimen, click on the entry in the upper tree as shown below. This will open the fields where you can enter the details for the specimen in the area right from the tree.

| 🍜 DiversityCollection, Database: DiversityCollection_Test 🛛 v. 2.5.3.9 Server: BSM1 🛛 Port: 5432 User: BOTSAMML 🗐 🗖 🔀 |          |                                        |  |         |                                                        |
|----------------------------------------------------------------------------------------------------|----------|----------------------------------------|--|---------|--------------------------------------------------------|
| Connection Query Data Admi                                                                                            | nistrati | on Help                                |  |         |                                                        |
| 📴 🔚 🗠 🗅 🖻 🗙 🗹 🧮<br>- Query results 1 - 1                                                                              |          | Acc.No.                                |  | I       | ID (Specimen / Event) Version Withhold reason 182872 1 |
| D: 182872                                                                                                    | - [      |                                        |  | 6       | Collection specimen                                    |
|                                                                                                    |          | 3 – create                             |  | 0       | Number: Find next No. Depositor:                       |
|                                                                                                    |          | collection event                       |  | 0-      | Acc.date:                                              |
| order by: Specimen Acc.No.                                                                                            |          |                                        |  | 요<br>단안 | Collection: V - Withhold. reason: V<br>Ref.: V         |
| Query conditions                                                                                                    |          |                                        |  | 6-      | Projects Notes<br>Originat                             |
| Project<br>Project                                                                                                    |          | ······································ |  |         | Additionat Problems:                                   |
| Specimen           Acc.Nr.         ~           ID         =         182872                                            |          |                                        |  |         | Exsiccatal series                                      |
| 10 1 1 102012                                                                                                    |          |                                        |  |         | J                                                      |

In the panel in the middle of the form, several buttons will appear where you can enter additional informations to this specimen. To enter information about the <u>collection event</u> (when and where the specimen was collected) click on the **O**button (see point **3** in image above). This will add an entry for the collection event in the upper tree as shown below. Select this entry in the tree (see point **4** in image below), to open the fields for the collection event. To see the projected contents of any data field, simply place your mouse in the field. A explanation will appear like for the field **Description of the locality**:

Locality description of the locality, exactly as written on the original label (i.e. without corrections during data entry)

See the <u>event</u> part for further details.

Then enter the date (see point **5** in image below) of the collection event. If you click on the drop down button as shown in the image below, a calendar will open where you can select the date. Then enter the description of the locality (see point **6** in image below). To store the data entered so far, click on the **b**button (see point **7** in image below).

| 🍜 DiversityCollection, Database: DiversityCollection Test v. 2.5.3.9 Server: BSM1 Port: 5432 User: BOTSAMML 🖃 🔲 🔀 |                                                                         |                                                                                         |  |  |  |  |
|----------------------------------------------------------------------------------------------------|-------------------------------------------------------------------------|-----------------------------------------------------------------------------------------|--|--|--|--|
| Connection Query Data Admir                                                                                       | Connection Query Data Administration 4 select the 5 – enter the date of |                                                                                         |  |  |  |  |
| 📴 🔚 🗠 🗅 🖻 🗙 🗹 📄                                                                                                   | Accollection event                                                      | the collection event 📰 💷 🧯 🔮                                                            |  |  |  |  |
| 0:18.2<br>7 – save                                                                                                | □ ● [ID: 223110]<br>□ □ □ [ID: 182872]                                  | Collection event<br>Date: 10 6_ 2008 V Curr Exegory: V                                  |  |  |  |  |
| entries                                                                                                    | 8 – enter                                                               | N → No.: Time: < Juni 2008 >                                                            |  |  |  |  |
|                                                                                                    | details about the                                                       | Country: / Witi 26 27 28 29 30 31 1<br>2 3 4 5 6 7 8                                    |  |  |  |  |
| order by: Specimen Acc.No.                                                                                        | locality                                                                | Notes: 9 10 11 12 13 14 15<br>16 17 18 19 20 21 22<br>23 24 25 26 27 28 29              |  |  |  |  |
| Quesy conditions Project                                                                                          | III (15) 1020201                                                        | 30 1 2 3 4 5 6<br>Heute: 10.06.2008                                                     |  |  |  |  |
| Project V                                                                                                    | 6 – enter the                                                           |                                                                                         |  |  |  |  |
|                                                                                                    | description of<br>the locality                                          | Description of the locality Description of the habitat<br>Botanischer Garten<br>München |  |  |  |  |

To enter coordinates, named places etc. click on the  $\mathbb{N}$  button (see point 8 in image above) and select an option from the list.

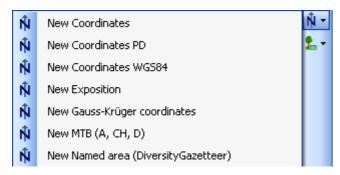

To enter a name of the place using the DiversityGazetteer, choose **New Named area** (**DiversityGazetteer**) from the list. In the overview tree in the middle of the window an entry will be inserted as shown below. Select it to open the detail fields for this entry (see point 9 in image below).

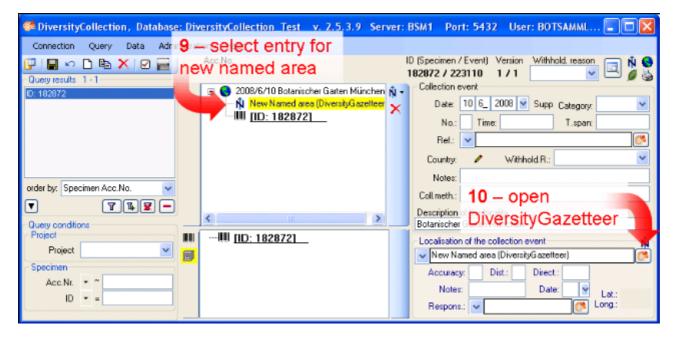

To open the connection to the DiversityGazetteer, click on the <sup>56</sup>button (see point **10** in image above). A window as shown below will open. Enter a search string for e.g. the city you want to find (see point **11** in image below) and start the query with a click on the **T**button (see point **12** in image below).

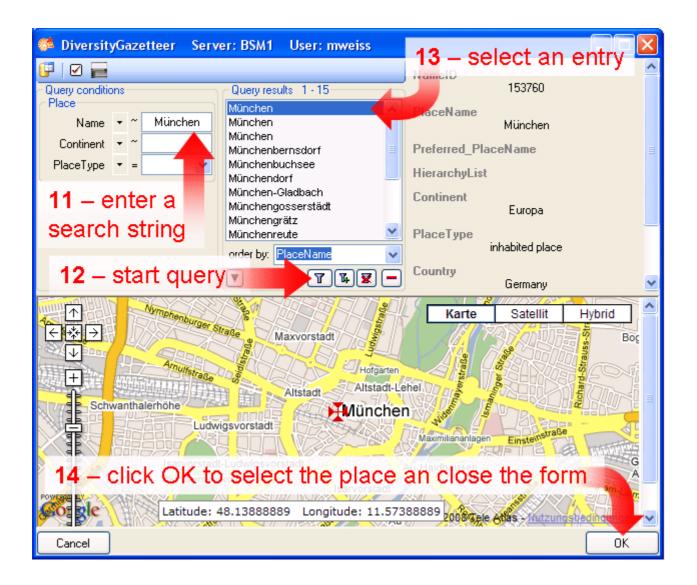

In the middle of the form, the results of the query will be listed. Select on of these. To guide you to the correct entry, details to this place are listed in the area right from the list and the base will show a map corresponding to the coordinates connected to this entry. After selecting the correct entry (see point **13** in image above) click on the OK button to return to the main window (see point **14** in image above). As shown below the data retrieved from the gazetteer will be written in several areas. Next to the name of the place the DiversityGazetteer provides the coordinates and the country as shown below.

| State Content Collection , Database             | e <mark>: Di</mark> v | versityCollection Test v. 2.5.3.9                                                              | Se  | erver: BSM1 – Port: 5432 – User: BOTSAMML 🗐 🗖 🔀                               |
|-------------------------------------------------|-----------------------|------------------------------------------------------------------------------------------------|-----|-------------------------------------------------------------------------------|
| Connection Query Data Adm                       | nisp                  | lace in overview afte                                                                          | r   |                                                                               |
| 📴   🔜 🖘 🗅 🖻 🗙   🗹 📻<br>- Query results: 1 - 1   | S                     | aving the entries                                                                              |     | ID (Specimen / Event) Version Withhold, reason                                |
| ID: 182972                                      | Ŵ                     | <ul> <li>2008/6/10 Botanischer Gatten Mü</li> <li>München</li> <li>MII [ID: 182872]</li> </ul> | ×   | Collection event Date: 10 6_ 2008 Suppl: Category: No.: Time: T.span: Ref.: V |
|                                                 |                       | Country set by                                                                                 | 1   | Country: Germany / Withhold.R.:                                               |
| order by: Specimen Acc.No.                      |                       | DiversityGazetteer                                                                             |     | Notes:                                                                        |
| Query conditions                                |                       | K                                                                                              |     | Description of the locality<br>Botanischer Garten München                     |
| Project Vice Vice Vice Vice Vice Vice Vice Vice |                       | entry with relation                                                                            |     | Localisation of the collection event                                          |
| Specimen<br>Acc.Nr. • ~                         |                       | to external module                                                                             |     | Accuracy: Dist.: Direct.:                                                     |
| ID -                                            |                       | Coordinates se                                                                                 | t k | by DiversityGazetteer                                                         |

The area where you entered the name now changed to a locked state and will prevent you from changing the entry (see image below). Next to the field with the place you find the link to the external module. Double-click it for more details.

München http://

If you want to remove the connection to the external module click on the  $\times$  button. This will keep all entries (country, place, coordinates) but remove the connection to DiversityGazetteer.

Now lets add the exact coordinates for the locality with the assistance of Google Maps. Click on the Nbutton (see point 8 above) and choose **New Coordinates WGS84** (Google Maps uses WGS84). This will add a new entry in the overview. Select it (see point **15** in the image below) to open the details for this entry. Here click on the H button (see point **16** in image below).

| DiversityCollection, Database:                 | DiversityCollection Test v. 2.5.3.9 Ser                                              | ver: BSM1 🛛 Port: 5432 🛛 User: BOTSAMML 📰 🔲 🔀                                                                         |
|------------------------------------------------|--------------------------------------------------------------------------------------|----------------------------------------------------------------------------------------------------|
| Connection Query Data Admin                    | istration 15 – select the                                                            |                                                                                                    |
| 📴   🔜 🗠 🗅 🖻 🗙   🗹 🚃  <br>- Query results 1 - 1 | * coordinates                                                                        | ID (Specimen / Event) Version Withhold, reason                                                                        |
| ID: 182872                                     | N = O 2008/6/10 Botanischer Garten Mü N →<br>N München<br>N Coord. WGS84 Long. WI 11 | Collection event       Date:     10       6_     2008       Suppl:     Category:       No.:     Time:                 |
|                                                |                                                                                      | Ref.: V Country: Germany / Withhold.R.: V                                                                             |
| order by: Specimen Acc.No.                     |                                                                                      | Collmeth:<br>Description of the locality<br>Botanischer Garten München                                                |
| Query conditions                               | IIIIIIII <u>[ID: 182872]</u><br>■                                                    | -Localisation of the collection event                                                                                 |
| Project 💌                                      | <b>16</b> – open que                                                                 | ry for coordinates                                                                                                    |
| Acc.Nr. • ~<br>ID • =                          |                                                                                      | Accuracy: Dist.: Direct.: Vister: Date: Vister: Lat.:<br>Notes: Date: Vister: Lat.:<br>Respons.: Vister: Lat.: Long.: |

A window as shown below will open where you can set the coordintes simply by dragging the map with your mouse. The coordinates correspond to the center of the map, symbolized with the  $\mathbf{H}$ . Click on the OK button to store the coordinates.

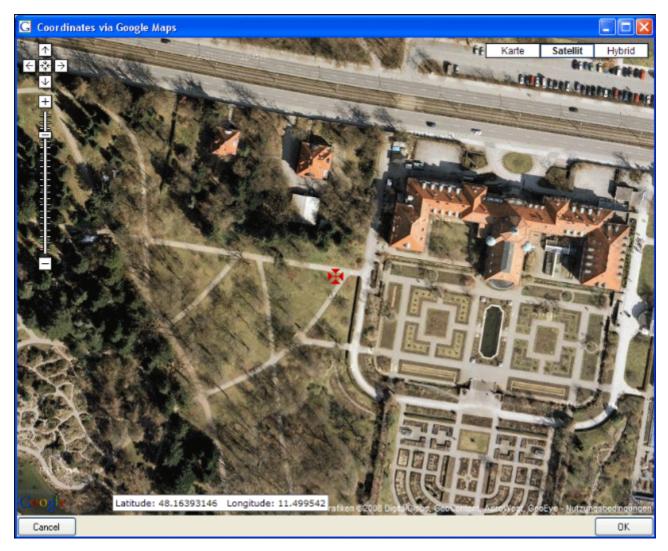

In the main window as shown below the coordinates will be stored at two positions - see image below. In the upper area, you can set the values an choose a different format for display as shown here the more familiar form with degrees, minutes and seconds. You change the values and click on the button, to change the original entry. In parallel the numeric values are stored in fields that can not be edited by the user (see below).

| 🚰 DiversityCollection,Database           | : DiversityCollection_Test v. 2                                               | 2.5.3.9 Server: BSM1 Port: 5432 User: BOTSAMML 📰 🗔 🔀                                               |
|------------------------------------------|-------------------------------------------------------------------------------|----------------------------------------------------------------------------------------------------|
| Connection Query Data Admin              | histration Help                                                               |                                                                                                    |
| 📴 🖬 🗠 🗅 🖻 🗙 🗹 🧮                          | Acc.No.                                                                       | ID (Specimen / Event) Version Withhold, reason 🖂 🕅 🥥                                               |
| Query results 1 - 1                      | 2008/6/10 Botanischer G     München     K Coord, WGS84 Long,     IID: 1828721 | arten M N Collection event<br>Date: 10 6_ 2008 V Suppl: Category:                                  |
| order by: Specimen Acc.No.               | <b>K III</b>                                                                  | Coll meth.: choose the<br>Description of the locality<br>Botanischer Garten Müncher display format |
| Query conditions     Project     Project | Coordinates<br>degrees                                                        | AS Localisation of the collection event N<br>Long, (EW) 11 29 58 Lat. (NS) 48 9 49 🔛 deg_min_ ~    |
| Specimen<br>Acc.Nr. • ~<br>ID • =        | minutes<br>seconds                                                            | Accuracy: 3 Dist: Direct:<br>numeric coordinates Lat: 48,1637 Long: 11,4994                        |

As a last information about the locality, we enter the altitude. Click on the Nbutton (see point 8 above) and choose New Altitude (mNN) (see point 17 in the image below). Then select the new entry in the overview to open the datafields (see point 18 in the image below). Lets suppose, you have only feet values available - so change the display format to feet (see point 19 in the image below). Enter your values (see point 20 in the image below) and click on the button (see point 21 in the image below) to save your entries. Now your values are converted to meter, the internal format of DiversityCollection. The program calculates an average value for the altitude and an accuracy in meter corresponding to the accuracy of your original values (see below). The original values of your entry are saved in the Notes field.

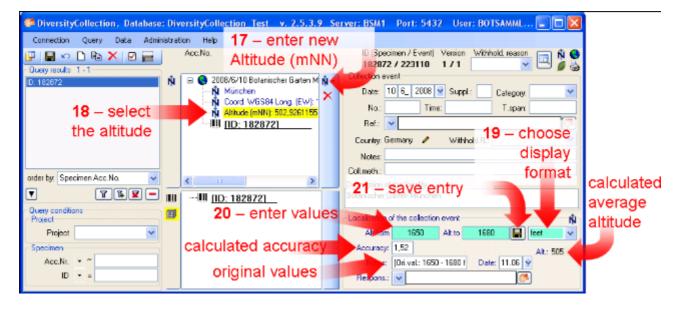

Next we turn to the collection specimen and set the accession number in the first section listed below.

- section <u>Collection specimen</u>
- section Organisms and identifications
- section <u>Specimen parts and storage</u>

### **Tutorial - collection specimen**

To set the accession number for the collection specimen, select it in the overview (see point **1** in image below) enter the accession number (see point **2** in image below).

| DiversityCollection, Database: Div | versityCollection_Test v. 2.5.3.9 Se                                                                                                    | Server: BSM1 🛛 Port: 5432 🛛 User: BOTSAMML 📰 🗖                                                                                       |  |
|------------------------------------|----------------------------------------------------------------------------------------------------|----------------------------------------------------------------------------------------------------|--|
|                                    | Select the<br>Accessor<br>Ollection specimen<br>2008/6/10 Botanischer Garten M<br>München<br>Coord WGS84 Long. (EW):<br>Altitude (mNN): 502,9261155<br>IIID: 1828721<br>IID: 1828721<br>4 - enter<br>a project | Number:         M-0014917         Find next No.           Depositor:             Dep No:             Acc.date:        3 – search for |  |

To search for the next free accession number, click on the corresponding button as shown above (see point **3** in image above). A window as shown below will open. Start the search for a free accession number. If the query ended successful, click **OK** to take the new accession number in your dataset.

| Accession number                                  |                          |
|---------------------------------------------------|--------------------------|
| Searching for the next free accession nur         | nber after a given start |
| Start search for the next accession number after: | M-0014900                |
| Start                                             |                          |
| Next free accession number:                       | M-0014917                |
| Cancel                                            | ОК                       |

#### Project

To restrict the access to your dataset, add it to a project (click on the Dbutton - see point 4 in image above). A dialog will open where you can select a project from the projects defined in DiversityCollection (see image below). The project will then be added to the list of the projects for this specimen.

| 🔺 Select a project |    |
|--------------------|----|
| Testcoll           | ~  |
| Cancel             | ОК |

#### Collectors

Now we will add the collectors of the specimen. In the overview, select the specimen (see point **1** above) then click on the Abutton to insert a new collector (see point **5** in image below). Select the collector in the overview (see point **6** in image below). Now we use the module DiversityAgents to search for a certain person. Click on the Sutton to open the interface to the module (see point **7** in image below).

| DiversityCollection, Database: DiversityCollection_Te                                                                                                    | Test v. 2,5,3,9 Server: BSMT Port: 5432 User: BOTSAMML    |
|----------------------------------------------------------------------------------------------------|-----------------------------------------------------------|
| Connection Query Data Administration Help                                                                                                    |                                                           |
| Image: Construction         Image: Construction         Acc.No.           - Query results         1 - 1         M-0014917                                                                                                    | new collector (Specimen / Event) Version Withhold reason  |
| 6 - select                                                                                                    | VGS84 Long (EW): 1 Dep.No:                                |
| order by: Specimen Acc.No.                                                                                                    | Collector 1 Acc.date: Suppl: Cat: v Collection: v Ref.: v |
| Image: Conditions         Image: Conditions           Project         Image: Conditions           Project         Image: Conditions           Specimen         Acc.Nr.           Acc.Nr.         Image: Conditions           ID         Image: Conditions |                                                           |

In the interface for DiversityAgents, enter search criteria (see point 1 in image below) and click on the **T**button to start the query (see point 2 in image below).

| 1 enterns Serv                       | er: BSM1 Use <mark>: <b>3</b> S</mark> el                                                                 | lect entry               |                                |
|--------------------------------------|----------------------------------------------------------------------------------------------------|--------------------------|--------------------------------|
| search                               | Query results 1 - 9                                                                                       | AgentName<br>Herte       | I, Hannes                      |
| Agen Hert<br>Abbr. • ~<br>Type • = • | Hertel, Hannes<br>Hertel, Kerstin<br>Hertel, R.J.G.<br>Hertel, Stefan<br>Herter, Wilhelm(Guillermo) Gusta | Abbreviation             | les Hertel                     |
| Country • ~                          | Hertlein, Leo George<br>Hertrich, William<br>Hertsch, Hermann<br>Hertwig, Richard                         | P                        | <b>4</b> – accept<br>selection |
| 2 – start query                      | order by: Agent Name                                                                                      | Description<br>From_Date | 1939 OK                        |

Select the correct entry from the query result (see point **3** in image above) and click on the OK button (see point **4** in image above) to store the name in DiversityCollection.

The next collector will have no connection to the module DiversityAgents. To insert this collector, again click on the <sup>l</sup>/<sub>2</sub> button (see point <sup>8</sup> in image below), select it (see point <sup>9</sup> in image below), type the start of the name in the field (in this example "Mei" would be a good

choice) for the name and click on the drop down button (see point **10** in image below) to select a name from the list of collectors already stored in the database. Finally if the collector has a field number, enter this field number of this collector (see point **11** in image below).

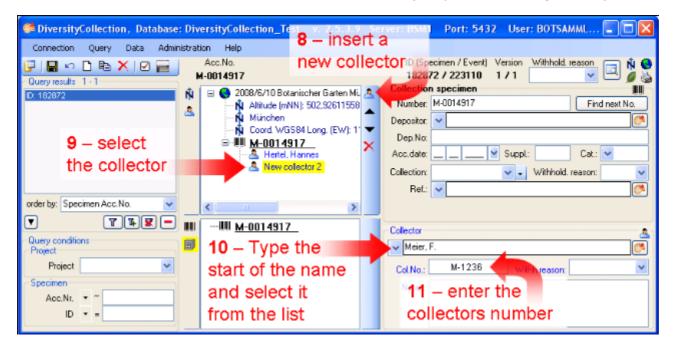

This tutorial is continued in the sections listed below:

- section <u>Collection specimen relations</u>
- section <u>Organisms and identifications</u>
- section Specimen parts and storage

### **Tutorial - relations between specimen**

There are two types of relations possible:

- $1. \quad \text{relation to a specimen within DiversityCollection} \\$
- 2. relation to a specimen not administrated in the local database.

#### 1. Internal relations

To enter a relation to a specimen in DiversityCollection select the specimen in the tree (see point 1 in image below) and click on the  $\frac{1}{2}$  button (see point 2 in image below).

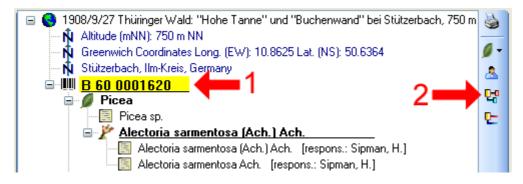

A window will open where you can search for the related specimen. In the window enter your restrictions (see point **1** in image below), start the query (see point **2** in image below), select the related specimen from the result list (see point **3** in image below) and click OK (see point **4** in image below) to insert the relation.

| DiversityCollection (DiversityCollection)                                                                                                    | ityCollection_Test) Server: BSN                                                                                                    | 11 User: mweiss                                                                                                    |
|----------------------------------------------------------------------------------------------------|----------------------------------------------------------------------------------------------------|----------------------------------------------------------------------------------------------------|
| 📴   🗹 🧮                                                                                                    |                                                                                                    | open DiversityCollection 💏                                                                                                    |
| Query conditions         Project         Project         Blettaucoll         Specimen         Acc.Nr.         Acc.Nr.         Depositor         ~         Depos.Acc         Orig. notes         Event         Locality         Event localisation         Place | Query results 1 - 17<br>B 60 0001620<br>B 60 0001620<br>B 60 0001621<br>B 60 0001622<br>B 60 0001622<br>B 60 0001630<br>B 60 0001631<br>B 60 0001634<br>B 60 0001635<br>B 60 0001635<br>B 60 0001635<br>B 60 0001637<br>B 60 0001641<br>B 60 0001648<br>B 60 0001649<br>B 60 0001650<br>B 60 0001651 | ID 96584<br>Accession number<br>B 60 0001620a<br>Depositor<br>Exsiccata<br>Locality<br>Thüringer Wald: "Hohe Tanne" und "Buchenwand" bei<br>Collection date 1909-9-3<br>Collectors<br>Lettau, G. |
| Identification<br>Last Ident. • ~<br>Tax.group • = •<br>Family • ~                                                                                                    | order by: Specimen Acc.No.                                                                                                    | Alectoria sarmentosa (Ach.) Ach., Picea<br>Material<br>Storage location<br>Alectoria sarmentosa Ach.                                                                                             |

In the window select the entry for the relation (see point **1** in image below) to display the

| DiversityCollection, Database                                                  | : Diversi         | tyCollection                   | _Test v. 2                        | .5.4.0 \$   | Server: BSM1                                        | Port: 5                       | 432 User:                                   | BOTSAMM         | 22\mweiss                    |             |
|--------------------------------------------------------------------------------|-------------------|--------------------------------|-----------------------------------|-------------|-----------------------------------------------------|-------------------------------|---------------------------------------------|-----------------|------------------------------|-------------|
|                                                                                | nistration<br>Acc | Help                           |                                   |             |                                                     |                               |                                             | a) Marrian      | Withhold reason              | -           |
| Query results 1 - 100 of 3625                                                  |                   | 001620                         | Thùringer Wald                    | t "Hohe Ta  | s <b>a (Ach.) Ac</b>                                | 934                           | 35 / 132757<br>Collection                   | 2/1<br>specimen | ×                            |             |
| B 60 00003419<br>B 60 0000341×<br>B 60 0000342<br>B 60 0000342<br>B 60 0000343 | Ø                 | - N Greenw<br>- N Stützer      | bach, Ilm-Kreis,                  | s Long (EW  | (): 10.8625 Lat. ()                                 | vs): 50.1 <mark>℃</mark><br>× | Depositor:<br>Dep.No:                       | 8 60 000162i    |                              | nd next No. |
| B 60 0000344<br>B 60 0000509<br>B 60 0000510                                   | ය.<br>당           | 8- 💋 Pic                       | 0001620<br>Picea sp.              |             |                                                     | <i>#</i> 9                    |                                             |                 | Supp Cat.<br>Withhold reason |             |
| B 60 0000511<br>B 60 0000512<br>B 60 0000591<br>B 60 0000755                   |                   |                                | 🔄 Alectoria s                     | armentosa ( | Ach.] Ach.<br>Ach.] Ach. [resp<br>Ach. [respons.: § |                               | Ref.:                                       | *               |                              | <u> </u>    |
| order by: Specimen Acc.No.                                                     |                   | - 윤 년<br>- 단명 <mark>8 (</mark> | tau, G.<br>10 0001620a 🖣          | <b>(-</b> 1 |                                                     |                               | - Relation to<br>Specimen (e<br>B 60 00016) |                 | men                          | 당<br>문      |
| Query conditions     Project                                                   | <                 |                                | - 11                              |             |                                                     | >                             | Description                                 |                 |                              |             |
| Project Blettaucol                                                             |                   | 🎢 Ale                          | oria sarmento:<br>cloria sarmento |             | h.                                                  | 2-                            | Relation typ<br>Duplicate (0<br>Notes:      |                 | nother specimen              | *           |
| Acc.Nr. • ~                                                                    | 2                 | L- 💋 Pic                       | ea                                |             |                                                     |                               |                                             |                 |                              |             |

fields for the details. Then enter the type of the relation (see point 2 in image below).

#### 2. External relations

To enter a relation to a specimen in a foreign collection, insert a relation (see point 1 in image below) and select it in the overview (see point 2 in image below). Enter the name of the specimen (see point 3 in image below) and the type of the relation (see point 5 in image below). .

| DiversityCollection, Database: DiversityCollection                                                                                    | insert a rela                                                                       | ation 35M 1 Port: 5432 User: BOTSAMML 🗐 🗖 🔀                                                                                                    |
|----------------------------------------------------------------------------------------------------|-------------------------------------------------------------------------------------|----------------------------------------------------------------------------------------------------|
|                                                                                                    | an external<br>ecimen                                                               | ID (Specimen / Event) Version Withhold reason                                                                                                    |
| C: 162672                                                                                                    | D Botanischer Garten Mi. 😡<br>e (mNN): 502.92611558<br>ren<br>WGS84 Long. (EW): 1 🗙 | Collection specimen         III           Number         M-0014917         Find next No.           Precoskor         Image: Collection specimen         Image: Collection specimen                                                                              |
| order by:     Specimen Acc.No.       V     V       Ouery conditions       Project       Project       Specimen       Acc.Ni.       ID | ct the                                                                              | Relation to other specimen       C         Specimen (e.g. UBL);       REG-002031         Description:       Collection:         Collection:       Relation type:         REG-VascularPlants       Same origin         Nobe:       5 – specify the relation type |

If there is a dataset for the collection available you can select it from the list (see point **4** in image above). Otherwise you first have to add this collection to the list. If you have the permissions to edit the collections choose Administration -> Collections from the menu to add a collection. See the section <u>collection</u> for details.

For further informations about the relations turn to the section relation.

### **Tutorial - organisms and identifications**

To enter the <u>organism</u>, choose the specimen entry in the tree. Then select the organism from the  $\square$  list.

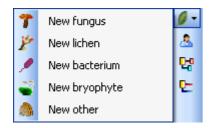

This will enter an entry for the organism unterneath the entry of the specimen as shown below. To enter details for this organism, select the entry in the tree.

| 🗇 DiversityCollection,Database: D | iversityCollection_Test v. 2 | 2.5.1.7 Server: 141.84.65 | 107 Port: 5432                  | User: B0 🔳 🗖 🔀  |
|-----------------------------------|------------------------------|---------------------------|---------------------------------|-----------------|
| Connection Query Data Administr   | ration Help                  |                           |                                 |                 |
| 📴 🔛 🖘 🗅 🖻 🗙 🗹 🕁                   | Acc.Nr.                      | bird                      | ID Version Wi                   | ithhold. reason |
| D: 182872                         | 🕺 🕺 Coordinates EW: N        | Tax. group: bird          | VI. of units                    | Only obs. 🗌     |
| order by: Specimen Acc.Nr.  🗸     |                              | Gender:                   | <ul> <li>Life stage:</li> </ul> | *               |
| • • •                             | :                            | Family:<br>Substruel:     | Circumst.:                      | · ·             |
| - Query conditions                |                              | Colon, part               |                                 |                 |
| Acc.Nr. • *                       | <                            | Notes:                    |                                 |                 |
| Locality - ~                      |                              | Exsiccata series: 💌       |                                 | <b>(</b>        |
| Project V                         |                              | Exsiccata ident:          |                                 | Exe. Nr.:       |

To enter an <u>identification</u>, click on the Buttom. This will insert a dataset for the idenfication of the organism underneath the organism as shown below. Select this entry to enter the details of the identification.

| 🎏 DiversityCollection, Database: Div | versityCollection_Test v. 2.5.1           | .7 Server: 141.84.65.107     | Port: 5432 User                 | r: BOTSA 🔳 🗖 🔀                             |  |
|--------------------------------------|-------------------------------------------|------------------------------|---------------------------------|--------------------------------------------|--|
| Connection Query Data Administration | Connection Query Data Administration Help |                              |                                 |                                            |  |
| 📴 🖶 🗠 🗅 🛍 🗙 🗹 🚍 👘                    | Acc.Nr.                                   | bird                         | ID Version With<br>182872 1/1   | hhold. reason 📃 🕺 🤤                        |  |
| Query results                        | û 🕞 🕒 (ID: 212439) 🛛 🕅                    | bird                         | 162872 171                      | No. 100 (100 (100 (100 (100 (100 (100 (100 |  |
| D: 182872                            | Coordinates EW: New (                     | Tax. group: bird             | Vr. of units:                   | Only obs.                                  |  |
|                                      | Γ 🖻 🛄 <u>[ID: 182872]</u> Γ               |                              | <ul> <li>Life stage:</li> </ul> | ~                                          |  |
| order by: Specimen Acc.Nr.           | ⊟- A bird [det. by w                      | Identification / Name change | \$                              | 3                                          |  |
| V 74-                                |                                           | Tax.name: 🔽 bird             |                                 | <u>(*)</u>                                 |  |
| Query conditions     Specimen        |                                           | Veinitem                     |                                 | Qualifier:                                 |  |
| Acc.Nr. • ~                          |                                           | Date:                        | Suppl:                          | Category: determinatio 💌                   |  |
| Event                                | < >                                       | Type notes:                  | 1                               | Type stat.: 💌                              |  |
| Locaity • ~                          | IIIII [ID: 182872]                        | Respons.: 💌                  | <u></u>                         | Date cat.:                                 |  |
| Project                              |                                           | Reference: 💌                 |                                 |                                            |  |
| Project 💌                            |                                           | Notes:                       |                                 |                                            |  |
|                                      |                                           |                              |                                 |                                            |  |

As a last step, enter the data connected with the <u>storage</u> of the specimen. In the bottom tree, select the entry for the specimen and than select a material category from the list. This will enter a dataset for a specimen part underneath the specimen as shown below. Select this entry to edit the data for the collection, the storage location etc.

| DiversityCollection, Database: | Dive | rsityCollection_Test v. 2.5 | 5.1.7    | Server: 141.84.65.107 | 7 Port: 5432             | User: BOTSA      |   |
|--------------------------------|------|-----------------------------|----------|-----------------------|--------------------------|------------------|---|
| Connection Query Data Adminis  |      |                             |          |                       |                          |                  |   |
| 🕼   🔜 🗠 🗅 🖻 🗙   🗹 🛁            |      | Acc.Nr.                     |          | bird                  | ID Version<br>182872 1/1 | Withhold, reason |   |
| D: 162672                      | Ň    | 😑 [ID: 212439]              |          | Specimen part         |                          |                  |   |
|                                | 0    | 🕅 Coordinates EW: New       |          | Acc.Nr.:              |                          | Part             |   |
|                                |      |                             |          | Collection: SAPM      |                          | Date:            | × |
| order by: Specimen Acc.Nr. 🗸   |      | i⊒- A bird                  |          | Preparat.: 😺          |                          |                  |   |
| • • •                          |      |                             |          | Stor. loc.: 💌 bird    |                          |                  |   |
| Query conditions     Specimen  |      | <                           |          | Mat. cat: specimen    |                          | Stock:           |   |
| Acc.Nr. • ~                    |      | □ IIII [ID: 182872]         | 6        | Notes: 🔽              |                          |                  |   |
| Event                          | I    | 🖻 - 🗊 bird                  |          | Display order         |                          |                  |   |
| Locality 💌 ~                   | ų    | 💉 bird                      | <b>•</b> | Units not in part     | Show in label:           | Hide             |   |
| Project                        |      |                             | <b>W</b> |                       | bird                     | <                |   |
| Project 🗸                      |      |                             | ×        | 2                     |                          | >                |   |
|                                | _    |                             |          |                       | <b>* </b>                |                  |   |

## **Queries - overview**

To search for specimens in the database you can choose 3 options:

With the <u>user defined</u> queries, you can define any query condition - this is the default query mode.

| Query conditions    |
|---------------------|
| Acc.Nr. 👻 ~         |
| Ori. notes 👻 ~      |
| Event               |
| Coll.Date 🔻 = 📃 📃   |
| Locality 👻 ~        |
| - Identification    |
| Taxon 🔻 ~           |
| Taxon.              |
| Substrate           |
| Taxon 👻 ~           |
| Storage             |
| Collection          |
| Project             |
| Project BSMeryscoll |

The <u>predefined queries</u> are defined by the system administrator and are accessible via the menu **Query** - **Predefined queries**. To return to the userdefined click on the **Show query conditions** = button.

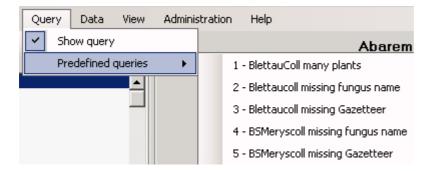

With the scan mode you can use a barcode scanner to search for a specimen. To work with the scan mode, select the **Scan mode** in the **Query** menu. To return to another query mode, deselect the Scan mode.

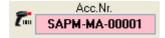

# **Result list**

The result list displays the specimens found in a <u>query</u>.

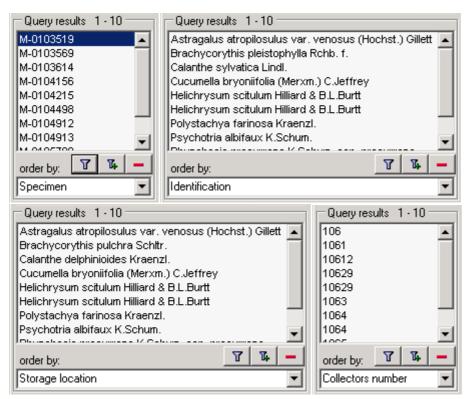

The specimens can for example be shown with their accession number, their identifications or their storage location etc. as shown in the images above. To get further informations about the chosen field, just place the mouse in the field. A text box will appear with the description of the field (see below).

| Valid name of the species (including the taxonomic author where available. Example: 'Rosa canina L | order by: Tax. name | ✓ <sup>△</sup>           | Buellia epipolia (Ach.) Mong.                               |                  |
|----------------------------------------------------------------------------------------------------|---------------------|--------------------------|-------------------------------------------------------------|------------------|
|                                                                                                    |                     | Valid name of the specie | s (including the taxonomic author where available. Example: | 'Rosa canina L.' |

You can restrict the maximal number of specimens together with the query options (click on

the button), for example if you have a slow connection to the database. As a default the maximal number is set to 100. If the number of datasets according to your query is higher than the maximal value set in the query options this will be indicated in the header of the list.

To ensure, that restrictions set in the query conditions will be applied to the specimen list make sure that you choose matching restictions and order columns as shown below. In the upper example corresponding fields where used for restricting the query and the display (**Tax. name**). Here the Query results will be restricted to this field.

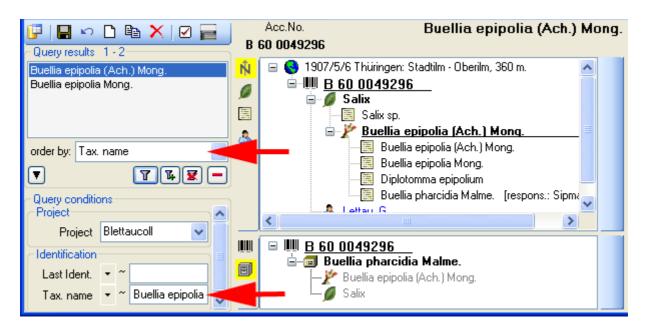

In the second example a different field for the restiction was chosen (**Last ident.** <> **Tax. name**). The query result in consequence will list all entries found in the field **Tax. name** from the datasets where on entry matches the restriction (see below).

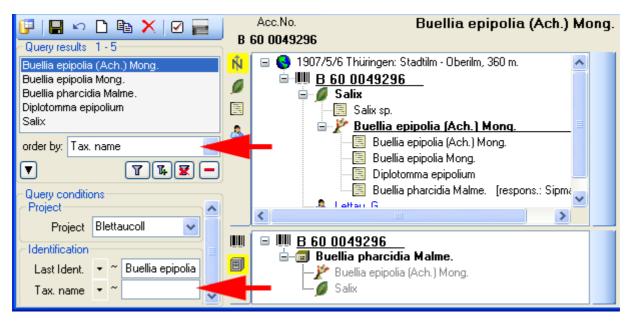

To search for specimens, enter the restrictions in the fields for the search conditions and click on the Dutton. The specimens found in the database will be shown in the result list. To add specimens with differing search conditions click on the Dutton. If the list of items is longer than your maximal number of returned items you can browse the next items with the Dutton. If you want to remove entries from the selected list, choose them in the list and click on the Dutton. This will not delete the data from the database, but remove them from your query result.

Here some examples you can select for display in the result list:

<u>AccessionNumber</u>: One entry is shown for each specimen with its corresponding accession number.

Last identification: The last identification for every unit in a specimen is shown in the list. As

there can be several units in one specimen several entries for one specimen may appear in the list.

<u>Storage location</u>: The storage location of every part of a specimen stored in the collections is shown in the list. As parts of a specimen can be stored in several collections under different names several entries for one specimen may appear in the list.

<u>Collecting number</u>: The collecting number given by the collector of every sample of a specimen is shown in the list. A specimen can have several collectors each with different number. Therefore several entries for one collection specimen may appear in the list.

# Query

There are two ways to search for specimens in a collection. The options for a fast search are displayed in the main window beneath the list of the items. You can change this arrangement

using the  $\mathbf{\overline{u}}$  /  $\mathbf{\overline{u}}$  button to place the query options on the left side of the item list.

| Query conditions    |
|---------------------|
| Acc.Nr. 👻 ~         |
| Ori. notes 👻 ~      |
| Event               |
| Coll.Date 🔻 = 📃     |
| Locality 👻 ~        |
| - Identification    |
| Taxon 🝷 ~           |
| Taxon.              |
| Substrate           |
| Taxon 💌 ~           |
| Storage             |
| Collection          |
| Project             |
| Project BSMeryscoll |

To search for specimens enter the restrictions in the fields for the search conditions and click on the Dutton. The specimens found in the database will be shown in the specimen list. To add specimens with differing search conditions click on the Dutton. To clear all entries in the query fields use the Dutton. If the list of items is longer than your maximal number of returned items you can browse the next items with the Dutton. To move back to the previous block of items click on the Dutton. If you want to remove entries from the selected list, choose them and click on the Dutton. This will not delete the data from the database, but remove them from your query result.

Within the query options you have several possibilities to specify your search restriction. Use the drop down button to change between the operator. The available operators are shown in the table below.

| Operator | · Meaning                            | Example                                               |
|----------|--------------------------------------|-------------------------------------------------------|
| Text     |                                      |                                                       |
| ~        | search for an entry like             | Pinus s[iy]lvestris % (you can use <u>wildcards</u> ) |
| =        | search for an entry exactly equal to | Pinus silvestris L.                                   |
| <i>≠</i> | search for an entry not like         | Pinus s[iy]lvestris % (you can use wildcards)         |

ø search for an entry where a value is missing ...

| •        | search for an entry where a value is present |             |
|----------|----------------------------------------------|-------------|
| -        | search for an entry between and              | 2000 - 2005 |
| Numeric  |                                              |             |
| =        | search for an entry exactly equal to         | 2006        |
| <        | search for an entry lower than               | 2006        |
| >        | search for an entry bigger than              | 2006        |
| -        | search for an entry between and              | 2000 - 2005 |
|          |                                              |             |
| đ        | anorch for an antry whore a value is missing |             |
| Ø        | search for an entry where a value is missing |             |
|          |                                              |             |
| •        | search for an entry where a value is present |             |
| Date     | 2 1                                          |             |
| =        | search for an entry exactly equal to         | 20.3.2006   |
| <        | search for an entry lower than               | 20.3.2006   |
| >        | search for an entry bigger than              | 20.3.2006   |
| Hierachy |                                              |             |
| =        | search for an entry exactly equal to         | M-Fungi     |
| $\neq$   | search for an entry that is not equal to     | M-Fungi     |
|          |                                              |             |
| đ        | sourch for missing ontry                     | M Euro      |
| Ø        | search for missing entry                     | M-Fungi     |
|          |                                              |             |
| •        | search for present entry                     | M-Fungi     |
| Δ        | search including childs in a hierarchy       | M-Fungi     |
|          |                                              | _           |

To hide the area containing the search fields click on the **I** button. If the search area is hidden and you want to start a new search, just click on the **I** button.

To change the displayed fields for searching specimens click on the button to change the <u>query</u> <u>options</u>.

### Scan mode

To search for a specimen with the help of a barcode-scanner select the **Scan mode** from the Query menu. The query part will be hidden and the field for the accession number will then be accessible for the entry with the scanner. If the field for the entry of the accession number Acc.Nr.: Is not activated, move the mouse to the field to activate it. Then scan the barcode and the program will start the search for the specimen in the database.

### Grid mode

To edit the data in a data grid, choose the **Grid mode** from the Query menu. The query part will be hidden and table will appear where every dataset from the query result list is

restricted to one line. Please keep in mind, that in this view, you can only see a limited part of the data. So for example you will only the the last identifications for an organism. The selection of the visible fields can be adapted in the tree above the list.

To replace a part of a text in a column, select the column, enter the text that should be replaced and the replacement in the corresponding fields (see below). To start the replacement click the button.

# **Query options**

The maximal number of items shown in a query result can be set in the window for the query options. The default value is set to 100. If you have a fast connection to your database or need to see more or less results, you may change this value to any number you like.

To change the displayed search fields click on the 🗹 button. This opens a form where you can select and deselect the fields shown for searching specimens. You might also change the maximum number of items that will be shown in the result list.

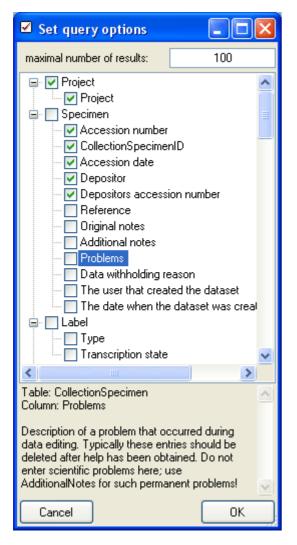

After having edited the query options click OK to store you selection. The new selection will become active for the next query.

# Wildcards in SQL

There are 4 different possibilities for wildcards in SQL:

**%** any string consisting of no, one or many characters, e.g. Pinus **%** will find anything like Pinus, Pinus sylvestris, Pinus strobus etc.

\* any string consisting of no, one or many characters, e.g. Pinus \* will find anything like Pinus, Pinus sylvestris, Pinus strobus etc.

\_ a single character, e.g. Pinus s\_lvestris will find Pinus sylvestris and Pinus silvestris etc.

[] any character out of a given range like **[abcde]** or **[a-e]**, e.g. Pinus s**[iy]**lvestris will find Pinus sylvestris and Pinus silvestris.

[^] any character not in a given range like [^**abcde**] or [^**a-e**], e.g. Pinus s[^**i**]lvestris will find Pinus sylvestris but not Pinus silvestris.

# **Predefined queries**

Besides setting querries for specimens via the query options you can define separate predefined user-specific queries. These are listed under the menu topic **Query - Predefined queries**.

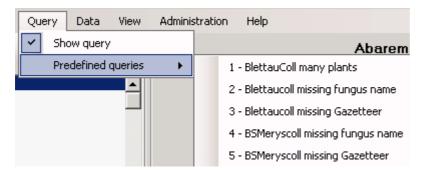

If you choose one of these predefined queries, the query options will be hidden and the command of the query will be shown at the base of the <u>specimen list</u>. The first line shows the title of the query, the next lines contain the description followed by the part of the query command that restricts the selection of the datasets (= WHERE-clause of the SQL-statement).

| 1 | Query conditions                                                                            | - |
|---|---------------------------------------------------------------------------------------------|---|
|   | Specimen that are not included in any<br>project                                            |   |
| 1 | WHERE CollectionSpecimenID NOT<br>N (SELECT CollectionSpecimenID<br>FROM CollectionProject) |   |

To return to the <u>user defined query</u> click on the **Show query conditions** Button.

If you are an administrator you can create new queries for users. To create a predefined query choose **Administration - Queries...** from the menu. A window as shown below will open, where you can create, edit and test your queries.

|                        | the search strings for<br>UserName | the user<br>SQLStringIdentifie | ItemTable         | SQLString                |                           |                    | Description         |                       |              |        |
|------------------------|------------------------------------|--------------------------------|-------------------|--------------------------|---------------------------|--------------------|---------------------|-----------------------|--------------|--------|
|                        |                                    |                                |                   |                          | N - R C ID IN COTI D      |                    |                     |                       |              |        |
| tiebel Neubert missing |                                    | CollectionSpecim               |                   | tionSpecimenID IN (SELE) |                           |                    |                     |                       |              |        |
|                        | sebek                              | Neue Belege                    | CollectionSpecim  |                          | tionSpecimenID IN (SELE)  |                    |                     |                       |              |        |
|                        | BSM1\triebel                       | No project                     | CollectionSpecim  |                          | tionSpecimenID NOT IN (   |                    |                     | are not attributed to | any project  |        |
|                        | dbo                                | No project                     | CollectionSpecim  | WHERE Coles              | tionSpecimenID NOT IN (   | SELECT Collection: | Speci Datasets that | are not attributed to | ary project  |        |
|                        | sebek.                             | No project                     | CollectionSpecim  | WHERE Coles              | tionSpecimenID NOT IN (   | ELECT Collection:  | Speci               |                       |              |        |
|                        | dbo                                | Schieferdecker d.              | CollectingSpecim  | WHERE Coles              | tionspecimenID IN (SELEC  | T CollectionSpeci  | menl                |                       |              |        |
|                        | sebek.                             | Schieferdecker d.              | CollectingSpecim  | WHERE Collect            | tionspecimen/D IN (SELE)  | T CollectionSpeci  | menl                |                       |              |        |
|                        | triebel                            | Schieferdecker d.              | CollectinoSpecim  | WHERE Collect            | tionspecimenID IN (SELE)  | T CollectionSpeci  | menl                |                       |              |        |
|                        | dbo                                | Schieferdecker m.              | CollectionSpecim  | WHERE Collec             | tionSpecimenID IN (SELE)  | T CollectionSpeci  | menID               |                       |              |        |
|                        | trichal                            | Sobiafordadu or m              | ColloctionSpecies | NUMERS PAIN              | tionSpecimenID IN (SE) Et | T CollectionSpace  | montD               |                       |              |        |
| Test                   | Datasets ti<br>SELECT C<br>FROM    | halt are not attributed        | lto any project   |                          |                           |                    |                     |                       |              |        |
|                        | Collection5<br>SELECT *            |                                |                   |                          |                           |                    |                     |                       |              |        |
|                        | Query Collections                  |                                | CollectionSpecime | r Version                | CollectionEventID         | CollectionID       | AccessionNumber     | AccessionDate         | AccessionDay | Access |
| Test                   |                                    | •                              | 787               | 2                        | 42634                     |                    | M-0044143           |                       |              |        |
| Test                   |                                    |                                | 2257              | 1                        | 44104                     |                    | M-0013600           |                       |              |        |
| Test                   |                                    |                                |                   |                          |                           |                    |                     |                       |              |        |

In the upper field you define the WHERE-clause of the SQL string of your query. Keep in mind that the queries can refer to different tables, depending on the order column chosen by the user. So queries in DiversityCollection should start with the reference to the primary key of the main table (CollectionSpecimenID in table CollectionSpecimen and depending tables). The lower field contains the description for the query as shown in the user interface. To test a query use the **[Test count]** and **[Test Query]** buttons.

## Grid mode

To edit the data in a data grid, choose the **Grid mode** from the **Query** menu. A window will open where every dataset from the query result list is restricted to one line. Please keep in mind, that in this view, you can only see a limited part of the data. So for example you will only see the last identification of an organism. This is demonstrated in the image below, where two organsims, indicated with the red arrows will not appear in the grid.

|                                                                                                    | Accession<br>number                                 | Locally description               | Taxonomic<br>group |   | Taxonomic name                    | Taxonomic<br>group of second<br>organism |   | Taxonomic name of second organism |
|----------------------------------------------------------------------------------------------------|-----------------------------------------------------|-----------------------------------|--------------------|---|-----------------------------------|------------------------------------------|---|-----------------------------------|
|                                                                                                    | B 60 0002689 Baden: Bümningen nahe Lörrach lich     |                                   |                    | ¥ | Arthonia impolita (Hoffm ) Borrer | plant                                    | ¥ | Quercus                           |
|                                                                                                    | 8 60 0002590                                        | Baden: Röttler Wald bei Rümmingen | lichen             | ÷ | Arthonia impolita (Hoffm ) Borrer | plant                                    | v | Quercus                           |
|                                                                                                    | B 50 0002740 Schwarzwald: Gersbacher Waldung: R., 1 |                                   |                    | ¥ | Arthonia marmorata                | plant                                    | v | Abies excelsa                     |
|                                                                                                    | 8 60 0002741                                        | Schwarzwald Baden: 1] Gersbacher  | lichen             | ¥ | Arthonia leucopellaea (Ach.) Almg | plant                                    | ¥ | Abies excelsa                     |
| <ul> <li>1912/9/15 Schwarzweid: Buder: 1) Gersbacher Weidungen: "Dickicht" nahe Fetzenbrigweid. 900-1000 m.</li> <li>B 60 0002741</li> <li>Abies excelsa</li> <li>Schismatomma abietinum (Ach.) A. Massal.</li> <li>Schismatomma abietinum (Ach.) A. Massal. [respons: Sigman A.]</li> <li>Schismatomma abietinum</li> <li>Thelotrems lepadinum (Ach.) Ach.</li> <li>Thelotrems lepadinum (Ach.) Ach.</li> <li>Athonia leucopellaca (Ach.) Almg.</li> <li>Athonia leucopelaca (Ach.) Almg.</li> </ul> |                                                     |                                   |                    |   |                                   |                                          |   |                                   |

### **Customize visibility of fields**

The selection of the visible fields can be adapted in the tree above the list. Change the selection of the colums and click on the **[Set columns]** button.

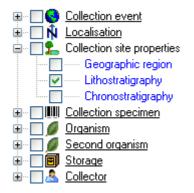

### Find and replace

To edit the values in a column with e.g. the replace function, select a field in that column. If only a part of the fields should be edited, select these fields. Otherwise all fields in the column will be edited. Then choose the function you want to apply (remove, insert, append or replace). To replace a part of a text in a column, enter the text that should be replaced and the replacement in the corresponding fields. To start the **replacement** click the **P**button. To insert a string to the **beginning** of all entries in a column, click the **S** button. To **append** a string to all entries in a column, click the **P**button. To **remove** all entries from a column click the **X** button.

#### **Transfer from spreadsheet**

You can transfer data from a spreadsheet, e.g. Excel or Calc. Copy one column of these data in the spreadsheet and then in DiversityCollection, click in the upmost cell where these data should be inserted and use the context menu (click the right mouse button) to insert the data.

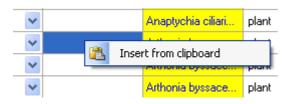

### Editing

Some columns can not be edited directly but are linked to external modules or services. These columns appear as buttons. Just click on the button the call the service. If a value is linked to an entry in an external module, the background will change to yellow and you can not change the text. Some values are linked to a list of values. Use the drop down list to change the value in one of these columns.

If you click in the empty line at the base of the data grid, you will be asked if you want to create a new dataset. The programm will ask you for a new accession number and the project of the new dataset. Another way to create a new dataset is the copy button  $\square$ . Just click in the line you want to create a copy of and then click on the copy button  $\square$ . A copy of the dataset will be inserted at the base of the datagird.

#### Saving the data

To save all changes click on the button. To undo the all changes since the last time the datasets were saved, click on the button. To save the changes in the current dataset, use the button. To undo the changes in the current dataset, click the button. If you click the **[OK]** button, you will be asked if you want to save the changes before the window will be closed. If you click the **[Cancel]** button or close the window your changes will not be saved. To save the data shown in the grid in a tab delimited file, click on the button.

To change to a selected dataset in the main form, click the Hubutton.

# Editing the data

The main window of the DiversityCollection client contains two main areas. At the left you find the query and the results of this query. In the right part the data of the dataset selected in the result list is shown. The upper part of the data area shows the images, labels etc. In the lower part you find two trees that give you an overview and access to the data. The data of an entry selected in one of the trees are shown in the data editing part.

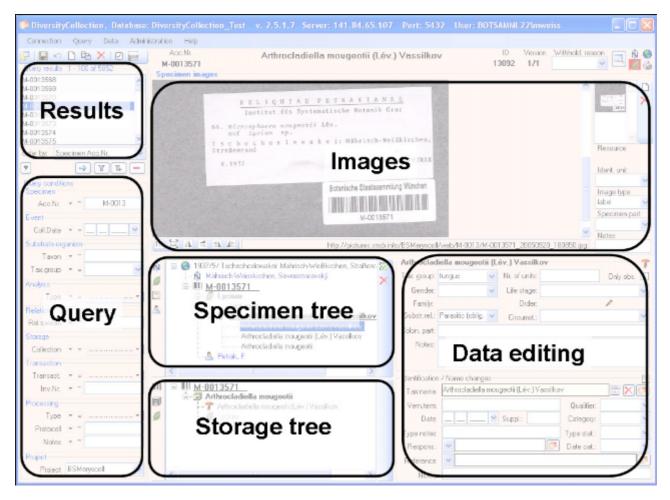

## Grid mode

To edit the data in a data grid, choose the **Grid mode** from the **Query** menu. A window will open where every dataset from the query result list is restricted to one line. Please keep in mind, that in this view, you can only see a limited part of the data. So for example you will only see the last identification of an organism. This is demonstrated in the image below, where two organsims, indicated with the red arrows will not appear in the grid.

|                                                                                                    | Accession<br>number                                 | Locally description               | Taxonomic<br>group |   | Taxonomic name                    | Taxonomic<br>group of second<br>organism |   | Taxonomic name of second organism |
|----------------------------------------------------------------------------------------------------|-----------------------------------------------------|-----------------------------------|--------------------|---|-----------------------------------|------------------------------------------|---|-----------------------------------|
|                                                                                                    | B 60 0002689 Baden: Bümningen nahe Lörrach lich     |                                   |                    | ¥ | Arthonia impolita (Hoffm ) Borrer | plant                                    | ¥ | Quercus                           |
|                                                                                                    | 8 60 0002590                                        | Baden: Röttler Wald bei Rümmingen | lichen             | ÷ | Arthonia impolita (Hoffm ) Borrer | plant                                    | v | Quercus                           |
|                                                                                                    | B 50 0002740 Schwarzwald: Gersbacher Waldung: R., 1 |                                   |                    | ¥ | Arthonia marmorata                | plant                                    | v | Abies excelsa                     |
|                                                                                                    | 8 60 0002741                                        | Schwarzwald Baden: 1] Gersbacher  | lichen             | ¥ | Arthonia leucopellaea (Ach.) Almg | plant                                    | ¥ | Abies excelsa                     |
| <ul> <li>1912/9/15 Schwarzweid: Buder: 1) Gersbacher Weidungen: "Dickicht" nahe Fetzenbrigweid. 900-1000 m.</li> <li>B 60 0002741</li> <li>Abies excelsa</li> <li>Schismatomma abietinum (Ach.) A. Massal.</li> <li>Schismatomma abietinum (Ach.) A. Massal. [respons: Sigman A.]</li> <li>Schismatomma abietinum</li> <li>Thelotrems lepadinum (Ach.) Ach.</li> <li>Thelotrems lepadinum (Ach.) Ach.</li> <li>Athonia leucopellaca (Ach.) Almg.</li> <li>Athonia leucopelaca (Ach.) Almg.</li> </ul> |                                                     |                                   |                    |   |                                   |                                          |   |                                   |

### **Customize visibility of fields**

The selection of the visible fields can be adapted in the tree above the list. Change the selection of the colums and click on the **[Set columns]** button.

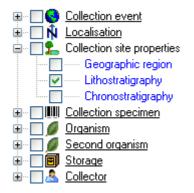

### Find and replace

To edit the values in a column with e.g. the replace function, select a field in that column. If only a part of the fields should be edited, select these fields. Otherwise all fields in the column will be edited. Then choose the function you want to apply (remove, insert, append or replace). To replace a part of a text in a column, enter the text that should be replaced and the replacement in the corresponding fields. To start the **replacement** click the **P**button. To insert a string to the **beginning** of all entries in a column, click the **S** button. To **append** a string to all entries in a column, click the **P**button. To **remove** all entries from a column click the **X** button.

#### **Transfer from spreadsheet**

You can transfer data from a spreadsheet, e.g. Excel or Calc. Copy one column of these data in the spreadsheet and then in DiversityCollection, click in the upmost cell where these data should be inserted and use the context menu (click the right mouse button) to insert the data.

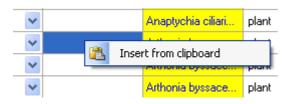

### Editing

Some columns can not be edited directly but are linked to external modules or services. These columns appear as buttons. Just click on the button the call the service. If a value is linked to an entry in an external module, the background will change to yellow and you can not change the text. Some values are linked to a list of values. Use the drop down list to change the value in one of these columns.

If you click in the empty line at the base of the data grid, you will be asked if you want to create a new dataset. The programm will ask you for a new accession number and the project of the new dataset. Another way to create a new dataset is the copy button  $\square$ . Just click in the line you want to create a copy of and then click on the copy button  $\square$ . A copy of the dataset will be inserted at the base of the datagird.

#### Saving the data

To save all changes click on the button. To undo the all changes since the last time the datasets were saved, click on the button. To save the changes in the current dataset, use the button. To undo the changes in the current dataset, click the button. If you click the **[OK]** button, you will be asked if you want to save the changes before the window will be closed. If you click the **[Cancel]** button or close the window your changes will not be saved. To save the data shown in the grid in a tab delimited file, click on the button.

To change to a selected dataset in the main form, click the Hubtton.

## **Collection event**

Specimens stored in a collection are gathered during a collection event. This collection event keeps information about the geographic locality, the habitat, the collection date etc. During an collection event, several specimens may have been collected. If a specimen is not assigned to a collection event, you can assign the specimens to an existing event with a click on the Obutton. To create a new event for a specimen click on the Obutton. If you assign the specimen to an existing event, a window will open as shown below where you can search for the events already included in the database. Choose an event and click OK to assign the specimen to this event. In the tree view, the collection event is symbolized with an Oicon as shown below.

| - | 🌔 1976/11/20 Hilbersdorf b. Görlitz S, Mengelsdorfer Forst, Forst-Mischbestand |
|---|--------------------------------------------------------------------------------|
|   | 📲 😓 Geographic regions - Königshainer Berg- und Hügelland                      |
|   | 🖻 🎹 GLM-F000011                                                                |
|   | 🚊 🖉 Populus tremula                                                            |
|   | Trametes multicolor (Schaeff.) Jülich                                          |

To edit the data of the collection event, choose it in the tree view to open the detail fields as shown below. If the collection date does not correspond to a certain day, you may use the **Suppl.** field to enter e.g. a range or a series of dates or the **T.span** field to document a certain timespan.

| <ul> <li>Collection e</li> </ul>                       | event        |         |                          | 6                      |  |  |
|--------------------------------------------------------|--------------|---------|--------------------------|------------------------|--|--|
| Date:                                                  | 20 11 1976 🍟 | Suppl.: |                          | Category:              |  |  |
| Nr.:                                                   |              | Time:   |                          | T.span:                |  |  |
| Ref.:                                                  | *            |         |                          | <b>(</b> *)            |  |  |
| Country:                                               | Germany      |         | Withhold.R.:             | *                      |  |  |
| Notes:                                                 | 00011        |         |                          |                        |  |  |
| Coll.meth.:                                            |              |         |                          |                        |  |  |
| Description of the locality Description of the habitat |              |         |                          |                        |  |  |
| Hilbersdorf I<br>Mengelsdor<br>Forst-Mischl            | fer Forst,   |         | Substrat: Popu<br>Stamm. | lus tremula, liegender |  |  |

The text shown in the tree view is composed of the date of the collection event and the description of the locality. For each collection event you can enter several <u>geographical</u> <u>localisations</u> and <u>properties</u>. To see the locality according to the coordinates stored in the database you can check the <u>Maps</u>. For each collection event you can enter <u>images</u> related to this event.

If other specimens were collected during the same collection event, this will be visible if you show the whole hierarchy of the event series. To do this click on the button in the panel on the left of the tree. See <u>event series</u> for further details. Here you can move a specimen to another event by drag and drop.

Data are stored in the table <u>CollectionEvent</u>.

## **Collection event series**

If you need a hierarchical order of your collection events respectively to organise your collection events e.g. to document expeditions, you can do this with a collection event series. For a better differentation between events and collection event series you have a blue text in the hierarchy and the editing part and a different icon ③. A collection event series can contain other collection event series and collection events. Information about the geographic locality, properties of the collection site, the date of collecting etc. are stored in the collection event. To show or hide the collection event series you have two options. In the panel of the right of the tree the ③ button will show the superior event series of the current collection event as shown below.

| E | 🗉 🔇 1986/2/4: Australia New South Wales Barrington Tops National Park. 4.2.1986                                                                                                |
|---|----------------------------------------------------------------------------------------------------|
|   | 🚊 🌖 1986/2/4: Australia New South Wales Barrington Tops National Park, Gloucester Tops, Negrohead Beech Forest Walking Trail, Altid.: ca. 1200 m: Koord.: 32'05' S, 151'35' E. |
|   | 😑 🌒 1986/2/4 Australia New South Wales Barrington Tops National Park, Gloucester Tops, Negrohead Beech Forest Walking Trail. Altid: ca. 1200 m; Koord: 32°05' S., 151°35'      |
|   | - IIII <u>GR04228</u>                                                                                                    |
| • |                                                                                                    |

The Button will show the whole hierarchy of the event series as shown below.

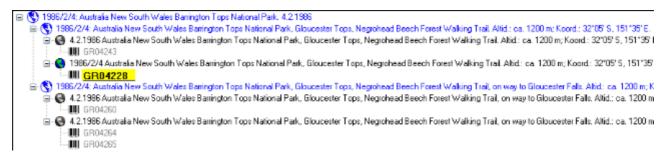

To edit the data of an event series, select it in the tree to display the fields with the details as shown below.

| Event series                                             |  |
|----------------------------------------------------------|--|
| Date                                                     |  |
| 04.02.1986                                               |  |
| Description                                              |  |
| Australia New South Wales Barrington Tops National Park. |  |
| Code                                                     |  |
|                                                          |  |
| Notes                                                    |  |
|                                                          |  |
|                                                          |  |

To insert a new collection event series click on the S button. If there are no collection event series so far, the collection event will be placed within the new collection event series. If there are collection event series present, the new collection event series will be placed below the selected collection event series. To assign an collection event to an existing collection event series already available in the database click on the Sicon.

To move an item within the hierarchy, just drag it with the mouse to whatever position it should be placed. Keep in mind, that specimens can only be placed in collection events and collection events only in collection event series.

If you want to delete a collection event series or an collection event, remove all depending collection event series, events and specimens and click on the  $\times$  button. A specimen can not be deleted here. If you want to remove a collection event from a collection event series, click

on the Subutton to open the window for selecting a collection event series. Then select nothing but simply click OK to remove the link to the collection event series.

The images for a collection event series are shown below the data of the collection event series as shown below. To add images to a collection event series, click on the  $\square$ button, to remove an image use the  $\leftthreetimes$ button.

| Event series |                                |          |                |             |
|--------------|--------------------------------|----------|----------------|-------------|
| Code:        | Elbe07                         | Date:    |                |             |
| Description: | Elbsandsteingebirge, 25.9 4.10 | .2007    |                |             |
| Notes:       |                                |          |                |             |
| Images of    | the collection event series    |          |                |             |
|              |                                |          |                | □<br>×<br>≪ |
|              | Contraction of the second      | 2        | Image type     |             |
| 10 10        |                                |          | map            | *           |
| Ster 2       | Carlo Carlo Carlo              | <u>_</u> | Notes          |             |
| SALE         | MIGHT REAL PROPERTY            | ×        |                |             |
|              |                                |          | Withhold.reas. |             |
| 11 🗖 🖊       | http://www                     | w.um     |                | *           |

To zoom a sector of the image, just drag the mouse over the image. A red square will indicate the zoomed area. To set the size of the image to the original resolution click on the <sup>11</sup> button. To adapt the size of the image to the available space in the form click on the <sup>12</sup> button. To change the orientation of the image use the appropriate buttons ( <sup>14</sup> flip horizontal, <sup>14</sup> flip vertical, <sup>14</sup> rotate right, <sup>16</sup> rotate left). To view the image in a separate form, click on the <sup>11</sup> button. If the image should not be published e.g. on the internet, enter any reason in the **Withhold. reason** - field.

If you want to change to another specimen listed in the collection event series select it in the hierarchy and click on the H button.

The current specimen together with the event and all superior collection event series will be highlighted.

The data about the collection event series are stored in the table <u>CollectionEventSeries</u>.

# **Event images**

The specimens stored in a collection are gathered during a <u>collection event</u>. To insert an image related to a collection event click on the  $\Box$  button. If you want to delete an image, click on the  $\times$  button.

If for any reason, an image should not be published i.e. shown on a website, enter the reason in the field **Withholding reason**. Only images where this field is empty will be shown e.g. on websites.

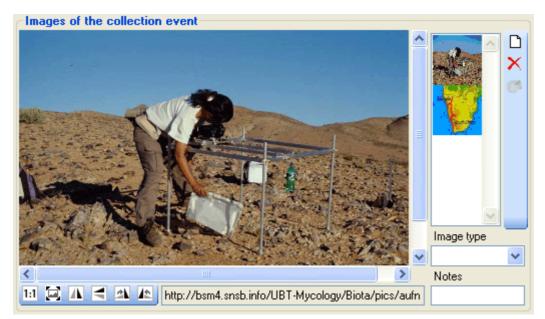

To zoom a sector of the image, just drag the mouse over the image. A red square will indicate the zoomed area. To set the size of the image to the original resolution click on the <sup>11</sup> button. To adapt the size of the image to the available space in the form click on the <sup>12</sup> button. To change the orientation of the image use the appropriate buttons ( <sup>14</sup> flip horizontal, <sup>14</sup> flip vertical, <sup>14</sup> rotate right, <sup>16</sup> rotate left). To view the image in a separate form, click on the <sup>11</sup> button. If the image should not be published e.g. on the internet, enter any reason in the **Withhold. reason** - field.

Data are stored in the table <u>CollectionEventImage</u>.

## Geography

As additional information to the description of the locality you can use several localisation systems, e.g. georefencing. These entries are marked with an  $\hat{N}$  icon in the tree as shown below.

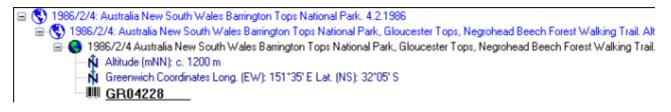

To add a new entry choose the localisation system from the drop down list as shown below. Only items that are not already set for a collection event will be shown. The items that are visible in the dropdown list can be <u>customized</u>.

| Ń | New Coordinates                     | Ŵ |
|---|-------------------------------------|---|
| Ŵ | New Coordinates PD                  | ₽ |
| Ŵ | New Coordinates WGS84               |   |
| Ŵ | New Exposition                      |   |
| Ŵ | New Gauss-Krüger coordinates        |   |
| Ŵ | New MTB (A, CH, D)                  |   |
| Ŵ | New Named area (DiversityGazetteer) |   |

If a localisation should be removed, select it from the list and click on the imes button.

### Named areas - DiversityGazetter

To edit the details of an entry, select in the list to open the fields in the form on the right. The localisation system DiversityGazetteer is linked to the module DiversityGazetteer within the Diversity Workbench, providing information on geographical names as shown below.

| -Localisation o | f the collection ev | /ent |          |              | Ŵ           |
|-----------------|---------------------|------|----------|--------------|-------------|
| Agrigento, Sici | lia                 |      |          |              | http://     |
| Accuracy:       | Dis                 | t:   | Direct.: |              | Alt.: 0     |
| Notes:          | province            |      | Date:    | 10.04.2001 🍸 | Lat. Jr.4J  |
| Respons.:       | *                   |      |          | <b>(</b> *   | Long.: 13,5 |

### Coordinates (WGS84)

If you use geo-coordinates as georeferencing system (coordinates WGS84), a button 4 will appear, that will provide you with the possibility to set or correct the coordinates via Google Maps. Just click on the 4 button, and a window will open where you will see a map provided by Google Maps as shown below. If there are allready coordinates provided by a different localisation e.g. by the DiversityGazetteer, these will be taken as a starting position. So you may use an entry for a named area (DiversityGazetteer) as a approximate localisation and than additional coordinates as the more accurate localisation. C

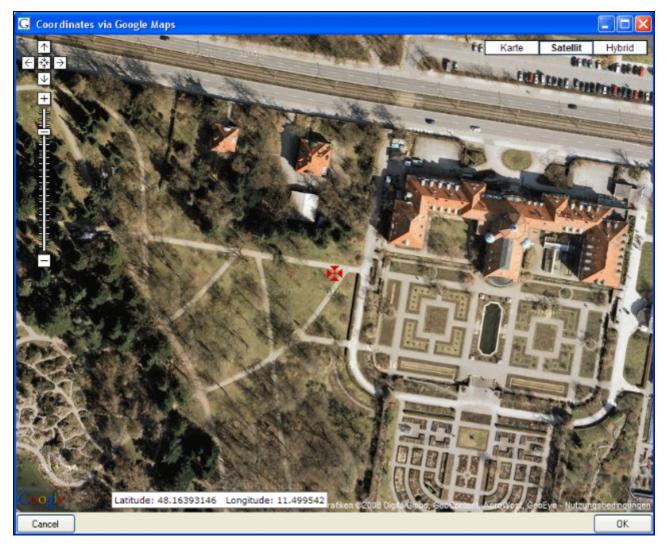

If you start with existing geographic coordinates (WGS 84) in your data, the system will use these as starting point. You can zoom the map, drag it to another position and change from map to satellite mode. The actual position is symbolized by the H symbol in the middle of the map. The current coordinates are shown in the field at the buttom of the map. To take these coordinates in your data, just click OK.

Please keep in mind, that Google Maps coordinates are based on **WGS84**.

### **TK25 (MTB)**

If you choose MTB resp. TK25, the button Hwill open a window where you can set the TK25 together with the quadrant. See image below. Choose the quadrant, depending on your preferred resolution. The thick line shows the current quadrant, the thin line the whole TK25. The needle in the center is placed at you current position. If you click on it, a messagebox will show you the TK25 informations as shown below.

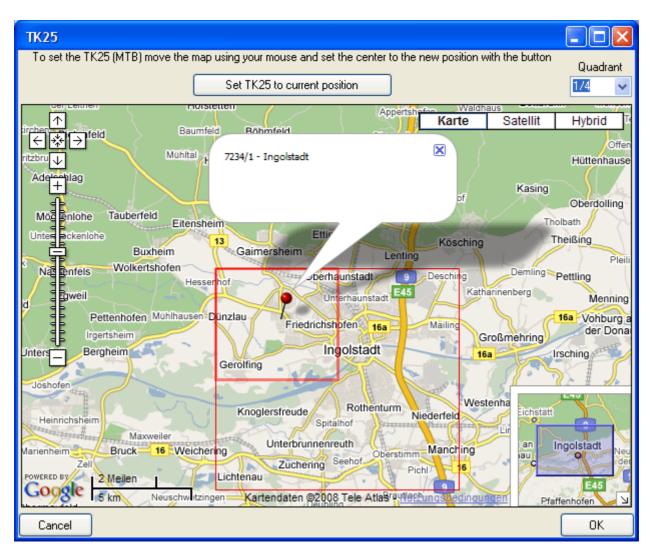

If you click **[OK]**, the values for the values for the TK25 together with the coordinates of the center of the selected quadrant will be taken into the database.

### **Conversion of values**

The values for any localisation system are stored in two text fields. You can enter your values as simple text. This may prevent any calculations with your values. So you should prefer to enter your values according to the measurement units available. Whatever antique measurement units like feet or Fahrenheit may exist, within the Diversity Workbench measurement data are stored in units according to the <u>Système international d'unités (SI)</u>. For those who still need to use these units DiversityCollection provides a possibility to convert them into their modern counterparts. To enter a numeric value choose the unit you prefer from the list. The form will change as shown below.

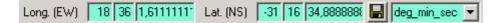

You can then edit the values and click on the button to take the changed values in your data. The system will calculate the corresponding value for storage in the database together with the default accuracy. Correct this accuracy if you have more exact values. To indicate that the shown values are calculated from the values in the database the fields have a green background. When you save the data, DiversityCollection will store geographic coordinates and the average altitude where available in separate fields.

The altitude, the exposition or the slope may be entered as one value or as a range of two

values. If you use the conversion function and have only one value, make sure, that the second field is empty.

| Exp. from NNE v to NE v P orientation v Available units: Orientiation (N, NE, ) and degree rel. to North. | Alt.from | 500 | Alt.to | 550 | Available units: meter and feet.      |
|----------------------------------------------------------------------------------------------------|----------|-----|--------|-----|---------------------------------------|
|                                                                                                    |          |     |        |     | Available units: Orientiation (N, NE, |
| Slope from 10 to 15 🕞 percent 🗸 Available units: degree and                                               |          | 10  |        |     | Available units: degree and           |

percent.

The accuracy resp. uncertainity will be calculated as an approximation in parts derived from Wieczorek, J. 2001 (MaNIS/HerpNet/ORNIS Georeferencing Guidelines. University of California, Berkeley: Museum of Vertebrate Zoology) and in parts according to Wieczorek, J., Q. Guo, and R. Hijmans 2004 (The point-radius method for georeferencing locality descriptions and calculating associated uncertainty. International Journal of Geographical Information Science 18: 745-767). The unit of the accuracy will always be the unit stored in the database according to the *Système international d'unités* (SI) resp. degrees for angles.

The data for the geography are stored in the table <u>CollectionEventLocalisation</u>.

### Maps of the collection event

If there are coordinates available for your collection site of your locality using

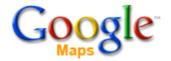

To use this service, you need access to the internet. Click on the  $\mathbb{N}$  button in the  $\mathbb{N}$  solution in the solution in the solution of the show the maps. Click on the solution to see the location of your event or if the event is part of a series the  $\mathbb{S}$  button to see all locations of the event series. The site can be displayed either as a satellite image

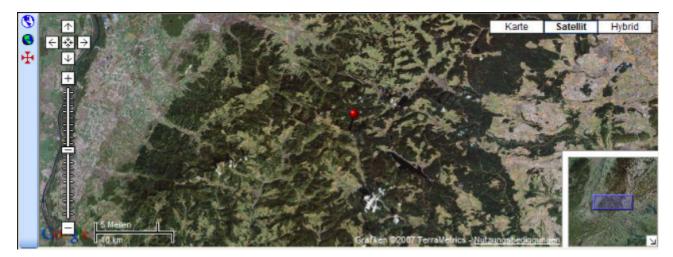

or a geographical map. If you click on one of the needles marking the locations of the events, a window will show you the description of the event.

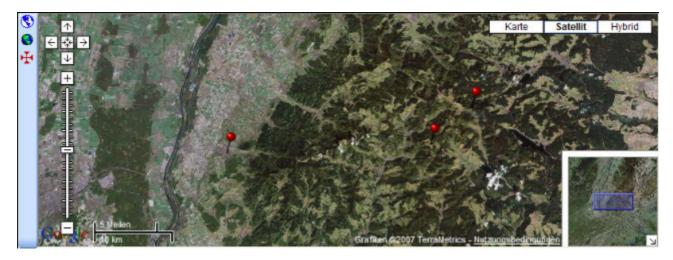

To generate a map you need coordinates stored in the table CollectionEventLocalisation.

To show a distribution map as shown below of all the specimens found in your query, use the Subutton. This functionality is limited in the number of specimens that can be depicted, so it may be neccessary to restrict your query.

| 🚰 🖶 🗠 🗅 🛍 🗙 🗹 🧮                                                                                                    | Acc.Nr.                                                                                                    | Erysiphe aquilegiae var. ranunculi (Grev.) R. Y.                                                                                                    |
|----------------------------------------------------------------------------------------------------|----------------------------------------------------------------------------------------------------|----------------------------------------------------------------------------------------------------|
| Query results 1 - 24                                                                                                    | M-0014011                                                                                                    | -, , , ,                                                                                                    |
| Delphinium x cultorum Voss.<br>Delphinium x cultorum Voss.<br>Erysiphe aquilegiae var. ranunculi (Grev.) R. Y. Zher<br>Erysiphe aquilegiae var. ranunculi (Grev.) R. Y. Zher<br>Erysiphe | Brot En                                                                                                    | Belgique o Köln Germany Dresden Wahranh                                                                                                    |
| Event<br>Country • ~ Germany<br>Identification<br>Taxon • ~ Erysiphe aquilegiae var. ranunculi                                                                                                    | e Haven<br>Paris<br>pen yang<br>pen yang pen yang<br>pen yang pen yang pen yan | Rems Viesbadeno Frankfurt Česka Republika<br>Luxembourg Mannheim Nürnberg<br>Metz Karleruneo Pfelborn Inpoletadt Bino<br>Strasbourgo Stuttent Münghen Linz Wien |
| Substrate organism<br>Taxon • C Delphinium                                                                                                    | Le Marriers<br>Poweetres<br>Doubles                                                                                                    | 00 Melegion<br>00 Melegion<br>00 km Lissbestendarder 62008 AND, Geocentre Consultor PWK. Te                                                                     |

## Habitats and properties of the collection site

For the description of the habitat select the collection event **S**or an existing collection site property **L**. The description is entered in the field **Description of the habitat** (see below).

| Description of the habitat |  |
|----------------------------|--|
| Substrat: Alnus, liegend.  |  |

To enter a new property of the collection site, select the collection event **O**or an existing collection site property **L** and then choose the type of the property you want to enter from the dropdown menu as shown below. Only items that are not already set for a collection event will appear in the list. You can <u>customize</u> the selection of visible items.

| 2  | New entry of European Nature Information System (EUNIS) | • 🛃 |
|----|---------------------------------------------------------|-----|
| ۶. | New entry of Geographic regions                         | X   |

The list is dependent on the availability of terminologies for site descriptions. Details for the property can be entered if you choose the item in the hierarchy. The person responsible for the entry as well as notes can be entered in the corresponding fields as shown below.

| Geographi   | c reg                                           | gions | 2        |  |  |  |  |  |
|-------------|-------------------------------------------------|-------|----------|--|--|--|--|--|
| Oberlausitz | Oberlausitzer Heide- und Teichgebiet 🗮 🔀 💕      |       |          |  |  |  |  |  |
| Hierarchy:  | Hierarchy: Oberlausitzer Heide- und Teichgebiet |       |          |  |  |  |  |  |
| Respons.:   | ~                                               |       | <b>*</b> |  |  |  |  |  |
| Notes:      |                                                 |       |          |  |  |  |  |  |
|             |                                                 |       |          |  |  |  |  |  |

To delete entries use the  $\times$  button. You can enter a value by either typing the name of the collection site property or by selection from the module DiversityScientificTerms. To search for properties from this module click on the  $\overset{\circ}{\sim}$  button. As responsible user the name of the current user will be inserted. You may change this by either typing or selection from the module DiversityAgents.

The data concerning the habitats are stored in the table <u>CollectionEventProperty</u>.

# Specimens

Specimens are the entities stored in a collection. For handling the data use the appropriate buttons (new specimen ), copy ), delete ). See the <u>data</u> section for further details. Directly attached to the specimen are the data about <u>accession</u>, <u>label</u>, <u>exsiccatae</u>, notes, <u>reference</u> and the <u>availability</u>. A specimen may be composed of several <u>units</u>. Any problems concerning the specimen should be entered into the problems field.

The header of the main window shows some important parameters for the specimen selected. On the left side the **accession number** is shown. In the center you find the last <u>identification</u> of the main <u>identification unit</u> according to the <u>display order</u>. The next field shows the internal **ID**'s (field CollectionSpecimenID in table CollectionSpecimen and CollectionEventID in table CollectionEvent) and the **Version**s for the specimen and the collection event. For details about the version of a dataset see the <u>version</u> topic. The <u>availability</u> of a specimen can be changed by entering an appropriate reason in the field **Withholding reason**.

| Acc.No. Erysiphe aquilegiae var. ranunculi (Grev.) U. Braun<br>M-0040397 | ID (Specimen / Event)<br>135548 / 211558 | Version<br>3/1 | Withhold reason |  |  |
|--------------------------------------------------------------------------|------------------------------------------|----------------|-----------------|--|--|
|--------------------------------------------------------------------------|------------------------------------------|----------------|-----------------|--|--|

If the specimen is a type, the header will show the type state and the identification connected with the type (see below).

| Acc.No.   | Potamogeton parmatus Hagström | ID (Specimen / Event) | Version | _Withhold. reason_ 🥅 Ň 🚭                                                                                                    |
|-----------|-------------------------------|-----------------------|---------|----------------------------------------------------------------------------------------------------|
| M-0003940 | isotype                       | 29432 / 72391         | 1/2     | Image: A state of the state of the state |

To inspect the history of a specimen click on the  $\square$  button. For further details see the <u>history</u> section.

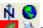

With the solutions you can control the upper part of the window with the maps  $\mathbb{N}$ , the images for the collection event and the specimen solutions well as the label print . The buttons with the corresponding sector visible in the window are depicted with a red solution. If there are images available and they are hidden, the background will turn to yellow .

The data are stored in the table <u>CollectionSpecimen</u>.

### Data

The controls for the handling of datasets in the database are located in the left upper part of the window as shown in the image below. A step-by-step introduction for the creation of new datasets is provided in the <u>tutorial</u>.

| 🚰 DiversityCollection,Database: Divers |       |      |                |  |  |  |  |  |  |
|----------------------------------------|-------|------|----------------|--|--|--|--|--|--|
| Connection                             | Query | Data | Administration |  |  |  |  |  |  |
| 📴  🔛                                   | D 🗈   | ×    |                |  |  |  |  |  |  |

To **save** the changes in a dataset click on the **H**button. If you select another dataset from the result list, the current changes will be saved automatically.

To **undo** the changes in a dataset click on the  $\bigcirc$  button. This will recover the original data unless the changes had been saved or changes were done in certain tables or hierarchies were the data must be stored to display the hierarchy.

To create a **new** entry in the database, click on the  $\square$  button below the search result listbox. This will create a new record of a specimen and show it in the result list.

To **copy** the data of a specimen record, choose it from the list and click on the button  $\square$ . If the specimen you want to copy is linked to a collection event, a window will open and provide you with several possibilities for the copy as shown below.

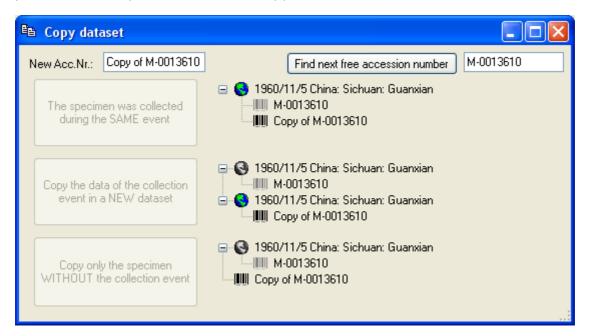

The field for the new accession number contains a string like Copy of  $\dots$ . If you change this the accession number to a value that is already present in the database you will be warned as shown below.

| 🖻 Copy dataset         |                                                |
|------------------------|------------------------------------------------|
| New Acc.Nr.: M-0014446 | Find next free accession number for: M-0014006 |

Use the **[Find next free accession number for:]** button to search for the next free number for the accession number shown in the second field. If the program finds a free number, it will be used as shown below.

| 🖴 Copy dataset                                            |                                                                                                    |
|-----------------------------------------------------------|----------------------------------------------------------------------------------------------------|
| New Acc.Nr.: M-0014481                                    | Find next free accession number M-0014444                                                                                                    |
| The specimen was collected<br>during the SAME event       | I960/11/5 China: Sichuan: Guanxian           Image: M-0013610           Image: M-0014481                                                           |
| Copy the data of the collection<br>event in a NEW dataset | <ul> <li>I960/11/5 China: Sichuan: Guanxian</li> <li>IIII M-0013610</li> <li>I960/11/5 China: Sichuan: Guanxian</li> <li>IIII M-0014481</li> </ul> |
| Copy only the specimen<br>WITHOUT the collection event    | ■ Solution Sichuan: Guanxian<br>MM M-0013610<br>MM M-0014481                                                                                       |

The first option will take the new dataset in the same collection event as the original data, so no new data for a collection event will be generated. The second option will create a copy of the original data for the collection event and connect the copy of the specimen record with the new event. The last option will only copy the specimen data and establish no connection to any collection event. If you decide not to copy anything, just close the window.

To **delete** a dataset click on the button  $\times$ .

# Tree for the specimen

The upper tree in the window provides an overview for all the data linked with the specimen. With the buttons in the left panel you can hide or show certain nodes in the tree. So if for example you do not want to see the collectors, just click on the Abutton and they will be hidden in the tree. The button will change to a grey version A and the background will turn to yellow to show that there are hidden data of the collectors. The first two buttons ( ), ) are visible if the collection event is part of a collection event series. They switch between two display modes for the event series. If you click on the button only the superior event series will be shown. To show the whole hierarchy of the event series, click on the button.

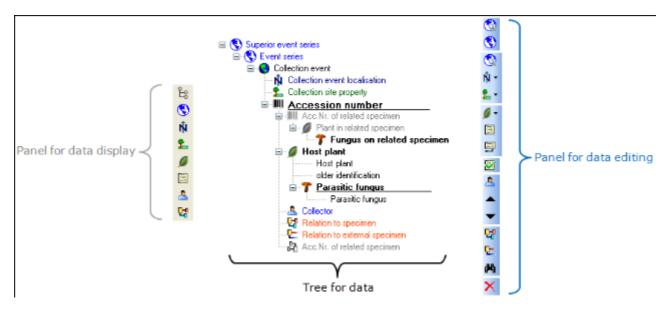

The panel on the right side of the tree is for editing the data, like for example the Abutton will insert a new collector. For further details see the special sections.

# **Display order**

The display order defines the sequence in which the units within this specimen will appear on e.g. a <u>label</u>. The first unit will be printed in the header of the label, others are included in the text below. You can change the display order by using the buttons. If a unit should not appear on the label, transfer it to the hide list using the button. The button returns it to the list that will be shown on a label. The first unit can not be transferred to the hide list.

| r | Display order      |                                                                   |     |                                     |
|---|--------------------|-------------------------------------------------------------------|-----|-------------------------------------|
|   | Units not in part: | Show in label:                                                    |     | Hide:                               |
|   |                    | Arthrocladiella mougeotii (Lév.) Vassilkov<br>Lycium halimifolium | < > | Cystotheca lanestris (Harkn.) Sacc. |
|   |                    | <b>▲ ▼</b>                                                        |     |                                     |

In addition to the display order you can specify whether an organsim is present in a selected part of a specimen.

| Display order                       |   |                                            |   |       |
|-------------------------------------|---|--------------------------------------------|---|-------|
| Units not in part:                  |   | Show in label:                             |   | Hide: |
| Lycium halimifolium                 | < | Arthrocladiella mougeotii (Lév.) Vassilkov | < |       |
| Cystotheca lanestris (Harkn.) Sacc. | _ |                                            |   |       |
|                                     |   | <b>▲ ▼</b>                                 |   |       |
|                                     |   | <b>~ ~</b>                                 |   |       |

| Display or | rder                                           | <br>         |  |
|------------|------------------------------------------------|--------------|--|
| Show       | in label:                                      | <br>Hide:    |  |
|            | iora conizaea (Ach.                            | Lahmia Körb. |  |
|            | a disciformis (Fr.) Mu<br>Iora pallida (Schreb |              |  |
| Larix      | 1010 paillaa (0011100                          |              |  |
|            |                                                |              |  |
|            |                                                |              |  |
|            |                                                | <u> </u>     |  |

## Accession

The accession of a specimen in a collection is documented with its accession number and if available the date of the accession.

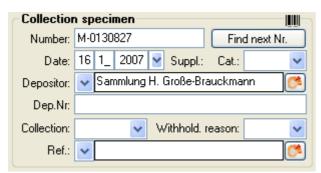

If the specimen was received from another collection, this may be documented with the name of the depositor and the number in the original collection (Dep.Nr).

If a new specimen is entered you can use the Find next button to search for the next free accession number. A window will open as shown below, where you can start the search. The search will start with the number you give as a starting point.

| M Accession number                                               |           |  |  |  |  |  |  |
|------------------------------------------------------------------|-----------|--|--|--|--|--|--|
| Searching for the next free accession number after a given start |           |  |  |  |  |  |  |
| Start search for the next accession number after:                | M-0130827 |  |  |  |  |  |  |
| Start                                                            |           |  |  |  |  |  |  |
| Next free accession number:                                      | M-013828  |  |  |  |  |  |  |
| Cancel                                                           | ОК        |  |  |  |  |  |  |

The system will try to find the next free number on the basis of the accession numbers available in the database. Click OK to use the number for the specimen.

Data concerning the accession and deposition are stored in the table <u>CollectionSpecimen</u>.

## **Specimen images**

To see the specimen images activate the sicon in the image selector sime. If you choose the option **View - Show existing images** from the menu, the images will automatically be shown. Each specimen may be documented with several images. The images may be stored local with its path or as a reference to the module DiversityResources within the Diversity Workbench. To enter a new image, click on the button. A window will open where you can enter the path and file name of the image. Click on the button to search in your local directories or on the button to search for a web address. The selected image will be shown in the preview.

ŵ 😔

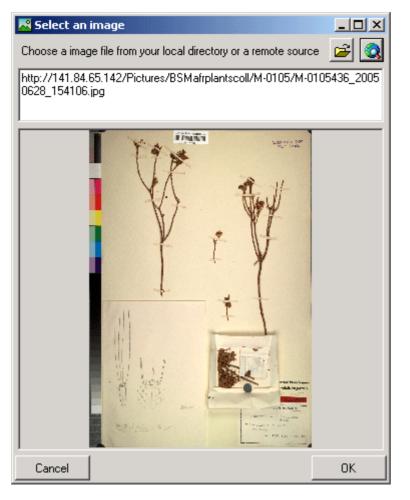

To delete an image, select it from the list and click on the imes button.

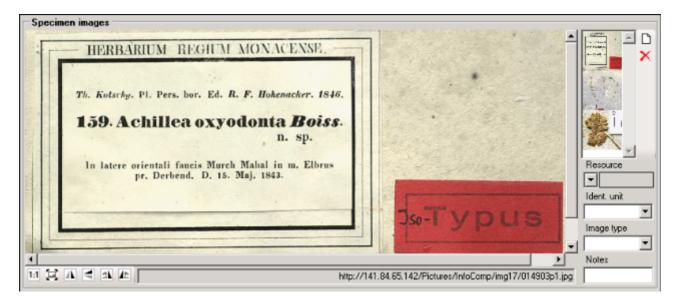

To zoom a sector of the image, just drag the mouse over the image. A red square will indicate the zoomed area. To set the size of the image to the original resolution click on the button. To adapt the size of the image to the available space in the form click on the button. To change the orientation of the image use the appropriate buttons ( flip horizontal, flip vertical, rotate right, rotate left). To view the image in a separate form, click on the button. If the image should not be published e.g. on the internet, enter any reason in the **Withhold. reason** - field.

Data are stored in the table <u>CollectionSpecimenImage</u>.

# Projects

Every collection specimen can be assigned to any number of projects. To assign a specimen to a project click on the  $\Box$  button. To remove it from a project, select the project from the list and click on the  $\times$  button.

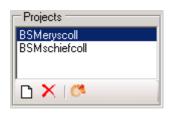

If there are projects, to which you have no access to, these will be listed in a separate list at the top as shown below.

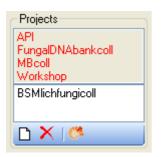

Data are stored in the table CollectionProject.

Details upon the projects within the Diversity Workbench are stored in the database DiversityProjects. To open a project to see further information upon a project click on the sutton. To edit details in the projects you need the application **DiversityProjects.exe** in your application directory and access to the database DiversityProjects. To synchronize the projects listed in DiversityProjects you can use the synchronize functionality in the <u>user</u> administration window as shown below. If DiversityProjects is not available you can create a

new project with the button. If DiversityProjects is available, use the synchronize functionality Synchronize with DiversityProjects (1996).

| 🕭 Use                                                         | r administration              |                 |                       |                  |                                                                     |        |                                           |
|---------------------------------------------------------------|-------------------------------|-----------------|-----------------------|------------------|---------------------------------------------------------------------|--------|-------------------------------------------|
| 64                                                            | Synchronise with Div          | ersityUsers 🚨   | User with reading a   | access           | Permissions of user                                                 | - 6    | Synchronize with DiversityProjects 👫      |
| User a<br>databa                                              | ccounts available in th<br>se |                 | User accounts with ac | cess to projects | Projects that are available for a use                               |        | Project that are not available for a user |
| dhuan<br>DivCo<br>Expres                                      | Dbo                           |                 | dbo<br>guest          |                  | DiversityWorkbench<br>Roles of the user<br>DiversityCollection/User | ><br>< | Specimen from southern Australia          |
| Role permissions Boles available in the database Bole members |                               |                 |                       |                  |                                                                     |        | Role members                              |
|                                                               | name                          | permission_name | state_desc            | <u>^</u>         | db_owner                                                            | ~      | DiversityCollectionEditor                 |
| •                                                             | Analysis                      | SELECT          | GRANT                 | -                | db_securityadmin<br>DiversityCollectionAdministrator                |        | DiversityCollectionTypist<br>ExpressUser  |
|                                                               | AnalysisChildNodes            | SELECT          | GRANT                 |                  | DiversityCollectionCurator<br>DiversityCollectionEditor             |        |                                           |
|                                                               | AnalysisHierarchy             | SELECT          | GRANT                 |                  | DiversityCollectionManager                                          |        |                                           |
|                                                               | AnalysisTaxonom               | SELECT          | GRANT                 |                  | DiversityCollectionRequester<br>DiversityCollectionTypist           | -      |                                           |
|                                                               | ApplicationEntity             | SELECT          | GRANT                 | ~                | DiversityCollectionUser                                             | ~      |                                           |
|                                                               | ApplicationEntity             | SELECT          | GRANT                 | <u>₩</u>         | DiversityCollectionUser                                             | ~      |                                           |

## Notes and problems

To enter notes or problems connected with the specimen select it in the hierarchy. The data form will then open the corresponding fields. The **Original** notes are the notes found on the label of the specimen, made by the original collector or from a later revision. **Additional** notes are those made by the editor of the specimen record, e. g. doubtful identification or locality.

In the **Problems** area enter the description of a problem that occurred during data editing. Typically these entries should be deleted after help has been obtained. Do not enter scientific problems here. Use Additional notes for such permanent problems!

| Notes       |  |
|-------------|--|
| Original:   |  |
| Additional: |  |
| Problems:   |  |

The data are stored in the table <u>CollectionSpecimen</u>.

## **Organisms and identifications**

Each specimen can contain several <u>organisms</u> and each organism may have been <u>identified</u> several times as shown in the image below.

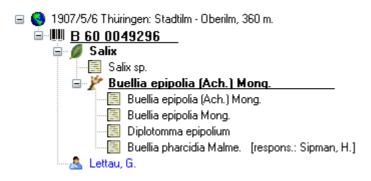

## **Identification unit**

The items or organisms in one collection specimen are regarded as identification units. One specimen can contain several identification units, e.g. an insect (1) feeding on a fungus (2) growing as a parasit on a plant (3). To add a new organism use the drop down menu as shown below to select the taxonomic group to which the new organism belongs to.

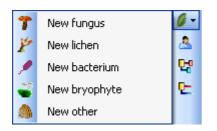

To specify the taxonmic groups that are shown in the drop down menu select Administration - <u>Customize display ...</u> from the menu.

The organisms of the specimen are shown in the tree. To edit the relations between the organisms just do this by drag and drop. The name of the organism under which the specimen is stored in the collection is <u>underlined</u>. To delete an organism select it in the tree and click on the  $\times$  button.

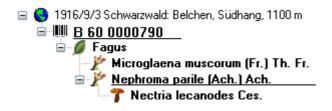

To enter details about one of the organisms like the e.g. the gender or the life stage, select it in the tree. Then the fields for the details of this organism are shown in the right area of the window as shown below.

| -Golovinomyces sordidus (L. Junell) V. P. Gelyuta 🌱 🍸 |               |               |             |             |  |  |  |
|-------------------------------------------------------|---------------|---------------|-------------|-------------|--|--|--|
| Tax. group:                                           | fungus 🔽      | Nr. of units: |             | Only obs. 📃 |  |  |  |
| Gender:                                               | ~             | Life stage:   |             | *           |  |  |  |
| Family:                                               | Erysiphaceae  | Order:        | Erysiphales | 1           |  |  |  |
| Substr.rel.:                                          | Parasitic ( 🔽 | Circumst.:    |             | *           |  |  |  |
| Colon. part:                                          |               |               |             |             |  |  |  |
| Notes:                                                |               |               |             |             |  |  |  |
| Exsiccata series: Triebel, Microf. Exs.               |               |               |             |             |  |  |  |

### Taxonomic hierarchy - family and order

The entries for the family and the order of the taxon are either set when linking to a taxonomic database or manually when no link to a taxonomic database exists.

Family: Erysiphaceae Order: Erysiphales

If no link to a taxonomic database exists you may enter the family and the order after clicking on the *I* button. To transfer these entries to other specimens with the same genus use the maintenance functions as described under <u>Maintenance - family and order</u>.

1

### Parts of units

If a unit contains parts that have to be documented, you can do this by setting the relation to the substrate to "Part of".

| Identifier:  | A45/24  |   | Description: | branch 🗸 🗸 |  |
|--------------|---------|---|--------------|------------|--|
| Substr.rel.: | Part of | ~ | Circumst.:   | ~          |  |

In the tree the backgroud of a part will be grey as shown below for the unit-tree und the tree depicting the storage of a sample. The name of the part will correspond to the identifier set for this part and the icon will correspond to the description of the part provided you choose one of the preset options contained in the drop down list. You may of course enter any description for the unit. A unit that is part of another unit can not get an identification. Identifications are restricted to the main unit.

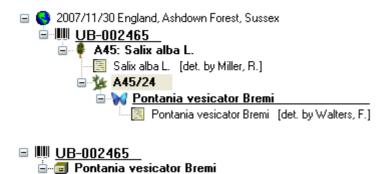

--- 🙀 Pontania vesicator Bremi

- 🏂 A45/24

For details about <u>exsiccatal series</u> and <u>analysis</u> see the related topics. You can sort your identification units e.g. for display on a label with the <u>display order</u>. Each identification unit can have several <u>identifications</u>.

The data for the organisms are stored in the table IdentificationUnit.

# Analysis

The organisms in a specimen can be analysed by analysis types defined in the database. In the tree the analysis entries are symbolized with an ficon as shown below. Only the types of analysis that were assigned to the group of the organism can be selected. An analysis always referes to an organism and may refer to a part of a specimen. An analysis that refers to a part of a specimen will be shown in the tree for the parts as shown in the examples below.

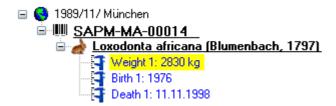

To show or hide the analysis items in the tree use the button in the left panel. This button has 3 states. In the default state the analysis entries will be shown as above. If you click a second time on the button it will change to the hierarchy mode and the entries will be shown as in the tree below. The last state will hide the entries.

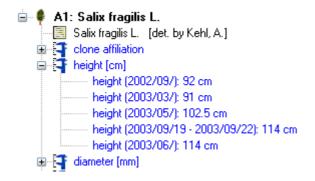

To insert a new analysis select the organism which has been analysed in the upper tree. Then select the type of the analysis from the drop down list as shown below.

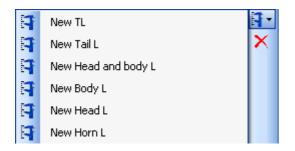

To delete an analysis, select it in the tree and use the  $\times$  button in the panel on the left. To edit the details of an analysis, select it in the tree to enter the fields as shown below. To enter or inspect an URI given for a single analysis, click on the Q button.

| ⊖Weight 1: 3 | 2830 kg                |        |                                | 1          |
|--------------|------------------------|--------|--------------------------------|------------|
| Nr.:         | 1                      | Result | 2830 kg                        | 1          |
| Notes:       |                        | URI:   |                                |            |
| Date:        | 19.01.2006             | Part   | Loxodonta africana 3 - bones - | ~          |
| Respons.:    | V Obermeier, Henriette | 9      |                                | <b>(</b> * |

If an analysis refers to a part of the specimen, you can document this by choosing the

respective part from the list (see field **Part** above). The analysis will then be shown in the tree for the parts of the specimen as well. Alternatively you may directly choose the organism in the part tree and create the analysis for this part of the organism in the part tree.

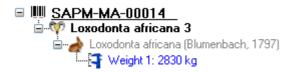

If you need further information about an analysis click on the button to open the window for the analysis administration. If you have the proper rights you can edit the analysis types used in your collection as shown below. This window is also accessible via the menu entry **Administration - Analysis...** 

| 💱 Analysis                                                                                                    |                                                                                                    |   |
|----------------------------------------------------------------------------------------------------|----------------------------------------------------------------------------------------------------|---|
| New                                                                                                    |                                                                                                    |   |
| 🖬 🕫 🗅 🛍 🗙 🗹                                                                                                    | Analysis                                                                                                    |   |
| Age Analysis of host plants Firth Body L Broast Circumference bud color cettions Cet Clone atfiliation Death deta13C deta13C deta13N Diameter Diatoms DNA analysis DNA isolation Ear L | Mammals     TL     Tail,     Head and body L     Body L     Head L     Head L     Horn L     Hour Seal Circumference     CBL     Display text:     CBL     Description:     Distance between a tangent at the most caudal points of the Condyli occipitales and a tangent at the most Measurement unit:     mm     Nates: |   |
| foliation phenology<br>Foret L<br>Frustule                                                                                                    | Takgi: mammal                                                                                                    | × |
| Gall<br>gallength<br>gallength<br>gallyidth                                                                                                    | URI: http://pictures.snsb.info/SAPM/Analysis/htm/CBL.htm                                                                                                    |   |
| gels per leaf<br>Head and body L<br>Head L<br>height<br>height leaf<br>order by Analysis<br>V V & C<br>Query conditions<br>Analysis<br>Display • ~<br>Unit • ~<br>Unit • ~             | Rodentia<br>Distance between a tangent at the most caudal points of the Condyli occipitales and a tangent at the                                                                                                    |   |
|                                                                                                    | most rostral points of the Praemaxillaria.                                                                                                    | ~ |

For the import and export of data it is sometimes necessary to know the ID's of the analyis types. To see the ID's, click on the **ID** button. Than the ID's will be shown as in the image below.

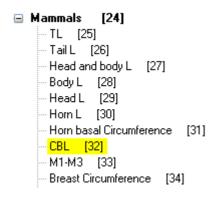

The types of an analysis are restricted by the taxonomic group of the organism or object to be analysed. Edit the list of taxonomic groups that can use a certain analysis using the Dand X button. For details about handling the data see the <u>data</u> section. If you want to or inspect an URI given for an analysis type, click on the Sutton. In the window below the URL related to the analysis can be shown.

# Identification

Each organism or unit may have been identified several times. The identifications are listed in the tree under the organism as shown in the image below. To create a new identification choose the organism from the tree and click on the  $\Box$  icon. The last identification will always be taken as the valid one and set at the top of the list. To insert an older identification at the base of the list click on the  $\Box$  icon.

| 🖃 😒 1907/5/6 Thüringen: Stadtilm - Oberilm, 360 m. |
|----------------------------------------------------|
| <u> </u>                                           |
| 🖨 💋 Salix                                          |
| 🔤 Salix sp.                                        |
| 🖮 🎢 <u>Buellia epipolia (Ach.) Mong.</u>           |
|                                                    |
| 🔤 Buellia epipolia Mong.                           |
| 🦳 🧮 Diplotomma epipolium                           |
| 🔤 Buellia pharcidia Malme. [respons.: Sipman, H.]  |
| 🚣 Lettau, G.                                       |

To hide / show the identifications in the tree click on the  $\blacksquare$  icon on the right panel next to the tree. To enter a confirmation of a identification, choose it in the tree and then click on the  $\bowtie$  button. To delete an identification select it in the tree and click the  $\times$  button. To enter details for an identification, choose it in the tree. You then can enter the details in the form opening on the right side of the tree as shown below.

| Identification / Name changes |                                    |             |          |  |  |
|-------------------------------|------------------------------------|-------------|----------|--|--|
| Tax.name:                     | Arthrocladiella mougeotii (Lév.) \ | http://     |          |  |  |
| Vern.term:                    |                                    | Qualifier:  | *        |  |  |
| Date:                         | 🔛 🎽 Suppl.:                        | Category:   | *        |  |  |
| Type notes:                   |                                    | Type stat.: | ~        |  |  |
| Respons.:                     | × (*                               | Date cat.:  | *        |  |  |
| Reference:                    | *                                  |             | <b>*</b> |  |  |
| Notes:                        |                                    |             |          |  |  |

The taxonomic name of an organism can be selected from either the names already available in DiversityCollection or from the module DiversityTaxonNames. To choose from the local

names type the beginning of the name and click on the drop down button it to get a list of the available names. You can use <u>wildcards</u> according to SQL.

To select a name from an external database for taxonomic names, click on the <sup>64</sup>button. A <u>window</u> will open where you can search for a taxonomic name. In the database the data for the identification are stored in table <u>Identification</u>.

# Storage and trees for the parts of the specimen

In the tree at the base of the window the parts of the specimen with their related data are shown. This tree depicts the parts either in accordance to their relation to each other in the specimen tree (click on the  $\mathbf{IIII}$ ) is the panel on the left) ...

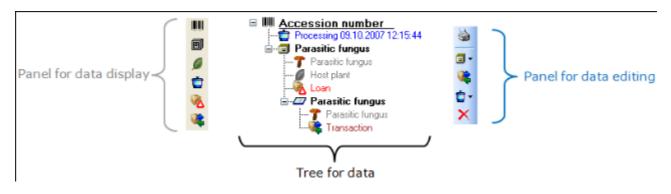

 $\dots$  or depending on the collections where the parts are stored (click on the  $\blacksquare$  icon in the panel on the left).

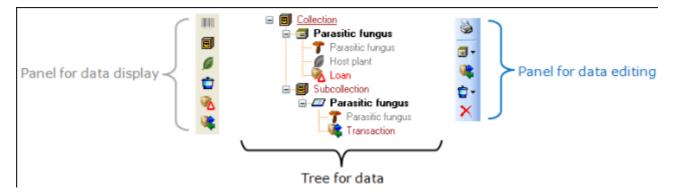

With the buttons in the left panel you can hide or show certain nodes in the tree. So if for example you do not want to see the processings, just click on the tree. The button will change to a grey version the background will turn to yellow, to show you that there are hidden data of the processings.

The panel on the right of the tree is for editing the data, like for example the  $\P$  button will insert a new transaction. For further details see the sections <u>Transaction</u> and <u>Processing</u>.

### Parts of the specimen

A specimen can contain several parts which may be stored in several collections. These parts may represent different material categories, e.g. herbarium sheets, microscopic slides etc. The parts are shown in the part tree under the main tree. This tree depicts the parts either in accordance to their relation to each other in the specimen tree (click on the Imicon in the panel on the left) - see first image below - or in relation to the collections where the parts are stored (click on the Imicon in the panel on the left) - see first image below - or in relation to the collections where the parts are stored (click on the Imicon in the panel on the left) - see second image below where the two parts of the specimen are located in two collections. To add a new part, use the drop down field in the panel on the right of the tree and choose the material category of the new part. The material categories that appear in this list can be <u>customized</u>. You can set the <u>default</u> collection for new parts. If the default collection is not set, you will be asked to name the collection of the new part. The new part will then be a child of the old part. You can later edit these relations by drag & drop. If you want to create a copy of a part, use the Imicon in the panel right of the tree.

| □ IIII M-0013572                                            |
|-------------------------------------------------------------|
| 🖮 🗐 Arthrocladiella mougeotii                               |
| 🍞 Arthrocladiella mougeotii (Lév.) Vassilkov                |
| 💋 Lycium halimifolium                                       |
|                                                             |
| 🛓 🖅 Arthrocladiella mougeotii (Lév.) Vassilkov              |
| 🦥 🔭 Arthrocladiella mougeotii (Lév.) Vassilkov              |
|                                                             |
| 🖃 📲 Botanische Staatssammlung München (M)                   |
| 🚊 🗐 M-Fungi                                                 |
| 🖮 🗊 Arthrocladiella mougeotii                               |
|                                                             |
| — 🖉 Lycium halimifolium                                     |
| 🚽 🍞 Cystotheca lanestris (Harkn.) Sacc.                     |
| Botanischer Garten und Botanisches Museum Berlin-Dahlem (B) |
| 🛓 🖅 Arthrocladiella mougeotii (Lév.) Vassilkov              |
|                                                             |
| -                                                           |

If an organim is present in a part of the specimen, it will be shown in the tree. To edit the presence, select the specimen part in the tree and edit the **Display order** as shown below.

| Display order      |                                                                   |                                           |
|--------------------|-------------------------------------------------------------------|-------------------------------------------|
| Units not in part: | Show in label:                                                    | Hide:                                     |
|                    | < Arthrocladiella mougeotii (Lév.) Vassill<br>Lycium halimifolium | kov < Cystotheca lanestris (Harkn.) Sacc. |
|                    | ▲ ▼                                                               |                                           |

In the expample above, all organisms are present in the specimen, but the fungus *Cystotheca lanestris* was chosen to not appear on the label and transferred to the **Hide** list. This is symbolized by a grey icon **T** in the tree. The slide, symbolized by the **D** icon, was created from the sample, so in the specimen tree it is shown as a child of the specimen symbolized by the **D** icon. Concerning the organisms, only the fungus *Arthrocladiella* is found on the slide. So in the tree it is the only organ ism shown as child of the slide. In the display order the two other organisms appear in the **Units not in part** list (see below).

| <ul> <li>Display order</li> </ul>   |   |                                            |   |       |
|-------------------------------------|---|--------------------------------------------|---|-------|
| Units not in part:                  |   | Show in label:                             |   | Hide: |
| Lycium halimifolium                 | < | Arthrocladiella mougeotii (Lév.) Vassilkov | < |       |
| Cystotheca lanestris (Harkn.) Sacc. | _ |                                            |   |       |
|                                     |   | ▲ ▼                                        |   |       |

To move the organisms between the lists use the > and < buttons. In the list **Show in label** you can change the sequence of the organisms with the  $\blacktriangle$  and  $\checkmark$  buttons in the panel at the base of the list. The organism at the top will be the one that will be taken as the main organism, e.g. for printing a label. To edit the details of a part, select it in the tree to open the fields as shown below.

| Specimen    | part                |           |   |
|-------------|---------------------|-----------|---|
| Acc.Nr.:    |                     | Part      |   |
| Collection: | M-Fungi 🛛 🗸 🗸       | Date:     | × |
| Preparat.:  | ~                   |           |   |
| Stor. loc.: | 🗸 Arthrocladiella m | nougeotii |   |
| Mat. cat:   | specimen 🛛 🗸 🗸      | Stock:    |   |
| Notes:      | *                   |           |   |

The identifier, e.g. the taxonomic name under which the specimen can be found in the collection is entered in the field **Storage location**. You can search for this entry in the <u>query</u>.

To enter the **storage location** you can use the drop down button **I** to select from the

identifications within the specimen. The drop down button I for the Notes will provide you with a list of all entries in this field, filtered with your entry in the text field. You may use wildcards like "%" or "\_" (see <u>wildcards</u>).

In the collection tree, the specimen are to shown with their dependence upon each other, but where they are located with the collections. To get informations about a collection just select it in the tree. If you have the necessary rights, you can use the B button to open for the administration of the collections. This form is as well accessible under the menu entry **Administration - Collections**...

The material category of a specimen part is indicated by the icon in the hierarchy.

Here some expamples:

whones: bones or skeleton from vertebrates

Cultures: living cultures of organisms

Adrawing: original line or color drawing

Merbarium sheets: capsules or sheets as stored in a botanical collection

Relicones: icones, images etc. stored in a botanical collection

micr. slide: glass plate with sections of specimen for microscopic studies
specimen: specimen stored in a collection

Specimens can be included in a <u>transaction</u> and every stored part of a specimen can be treated with several <u>processings</u>.

Data are stored in the table <u>CollectionSpecimenPart</u>.

## Processing

Every specimen can be processed, e.g. for preparation or preservation. Processings can be applied to a specimen or a part of a specimen. In the hierarchy for the parts the processings are indicated by the icon and a blue text. If there are any processings this will be indicated by the icon in the tool bar. You can hide or show the processings in the hierarchy with a click on the icon. The images below show a processing in either the collection or the specimen tree for the parts.

| 8   | ia∎ Theresienstr. 37-39 Keller 33<br>ia |
|-----|-----------------------------------------|
| ø   | Mazeration 09.11.2000 00:00:00          |
| ٢   |                                         |
|     |                                         |
|     |                                         |
|     | SAPM-MA-02018                           |
| iii | 🖃 💖 Boselaphus tragocamelus 18          |
|     |                                         |
|     | 🖃 💖 Boselaphus tragocamelus 18          |

You can enter a new processing for either the whole specimen or a part of the specimen. To do this select the specimen or a part in the hierarchy and then choose a processing from the list as shown below.

|   |          |                          | > Processing         |  |
|---|----------|--------------------------|----------------------|--|
|   |          | New Mazeration           | iype.                |  |
| đ | 🖃 🖤 Bose | 🔁 New Kochen             | Add a new processing |  |
| Ø |          | 🔁 New Entfleischen       |                      |  |
| 0 | 1        | New Warmwassermazeration |                      |  |
|   | 1        | 🔁 New Wässern            | Notes:               |  |
|   | 1        | 👌 New Entfettung         |                      |  |
|   | 1        | 🔁 New Anlage             |                      |  |
|   | 1        | New Bleichen             |                      |  |

To delete a processing select it and click on the  $\times$  button. To edit the data for a processing select it in the hierarchy. The window will show you the fields related to the processing as shown below.

In the window select the type of your processing from the list.

| Processing | 1                                                            | 7        |
|------------|--------------------------------------------------------------|----------|
| Type:      | Mazeration Protocoll:                                        |          |
| Date:      | 07.12.2005 🕑 Duration:                                       | <b>~</b> |
| Respons.:  | ✓ dbo                                                        | <b>*</b> |
| Notes:     | Processing date is entry date of dataset. Real date unknown. |          |

If you have the proper rights you can edit the processing types under the menu entry **Administration - Processing...** 

| Direction Processing                 |                            |            |
|--------------------------------------|----------------------------|------------|
| View                                 |                            |            |
| 🖬 🗠 🗅 🛍 🗙 🗹                          | Processing                 |            |
| Query results 1 - 15                 | Mazeration                 | <u>~</u> D |
| Anlage                               | Kochen<br>Entfleischen     | - ×        |
| Benzin<br>Bleichen                   | Trocknon                   | × 3        |
| Einfrieren                           | Display text: Entfleischen |            |
| Entfettung                           |                            |            |
| Entfleischen                         | Description:               |            |
| Käfer                                |                            |            |
| Kochen<br>Mazeration                 | Notes:                     |            |
|                                      |                            |            |
| order by: Processing                 | Mat.cat.; bones            | D          |
| T                                    |                            | ×          |
| <ul> <li>Query conditions</li> </ul> |                            | <u> </u>   |
| Processing                           |                            |            |
| Name • ~                             | URI:                       | <b>2</b>   |
| Description 🝷 ~                      |                            |            |
| Notes 🔹 ~                            |                            |            |
| URI • ~                              |                            |            |
|                                      |                            |            |

In this window you can define the processings used in your collection. To add a new processing click on the button, to delete a processing select it and click on the button. The processings are related to material categories within the database. To add a new material category that should be connected to the selected processing, click on the button in the panel right of the material categories. A window will open and you have to select the material category that should be connected with the processing (see below).

| Select from the list       |    |
|----------------------------|----|
| Select a material category |    |
| specimen                   | •  |
|                            | 1  |
| Cancel                     | OK |
|                            |    |

For the import and export of data it is sometimes necessary to know the ID's of the analyis types. To see the ID's of the datasets, click on the **ID** button. Than the ID's will be shown as in the image below.

| Mazeration     | [5] |
|----------------|-----|
| Kochen [6      | 6]  |
| - Entfleischen | [8] |
| Trocknen       | [9] |

The data of the processing are stored in the table <u>CollectionSpecimenProcessing</u>.

# Collector

The people or groups responsible for the gathering of the specimen are stored in the table <u>CollectionAgent</u>. There may be several collectors for one specimen. In the tree the collectors are symbolized by the  $\triangle$  icon as shown below.

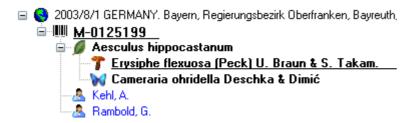

To hide or show the collectors in the tree use the Aicon in the left panel (it will change to a grey version Awith a yellow background when the authors are hidden). To insert a collector, choose either the specimen or an existing collector in the tree and then click on the Aicon in the right panel. To enter details for a collector, select it in the tree. In the right part of the window the fields for the details will then displayed (see below).

| Collector- |                |               |         |
|------------|----------------|---------------|---------|
| Zedda, L.  |                |               | http:// |
| Col.Nr.:   | 5733           | Withh.reason: | *       |
| Notes:     | Zedda, Luciana |               |         |

If a collector should refer to a dataset in the module DiversityAgents (where more details like addresses may be stored) click on the  $5^{\circ}$  button. The sequence of the collectors (e.g. for print on a label) as shown in the tree can changed by with the  $\triangle$  and  $\checkmark$  buttons in the panel on the right of the tree.

To remove a collector, select the entry in the tree and click on the  $\times$  button.

You can search for the gathering numbers of the collectors in the <u>query</u>.

The data of the collectors are stored in the table <u>CollectionAgent</u>.

# Relation

Each specimen may have relations to other specimens. This can be documented by adding relations to these specimens. To add a relation select the specimen in the tree (symbolized by the barcode IIII). Then you can either add a relation to a local specimen using the  $\frac{1}{2}$  button or a relation to a remote specimen using the  $\frac{1}{2}$  button. To show or hide the relations in the tree use the  $\frac{1}{2}$  and  $\frac{1}{2}$  buttons.

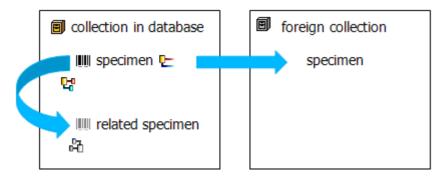

#### Internal relation 4 3 4

To add an internal relation to a local specimen use the  $\$  button. A window will open where you can search for the related specimen.

| 🗱 DiversityCollection Server: 1 | 41.84.65.107 User: mweiss                                                                                                    |                            |
|---------------------------------|----------------------------------------------------------------------------------------------------|----------------------------|
| 📴 🗹 🚃                           |                                                                                                    | open DiversityCollection 👸 |
|                                 | Query results         1 - 100 of 996           M-0014000            M-0014001            M-0014002            M-0014003            M-0014004            M-0014005            M-0014006            M-0014007            M-0014008            M-0014010            M-0014011            M-0014012            M-0014013            M-0014015            M-0014016            M-0014017            M-0014018            M-0014019            M-0014020            M-0014021            M-0014021            M-0014021 |                            |
| Project                         | order by: Specimen Acc.Nr.                                                                                                    |                            |
| Project                         |                                                                                                    |                            |
| Cancel                          |                                                                                                    | OK                         |

Select the related specimen from the query result list and click OK to close the window and establish the relation. In the left image below you can see an internal relation  $\mathfrak{P}$ , while the image on the right shows a reverse relation  $\mathfrak{P}$  from another specimen.

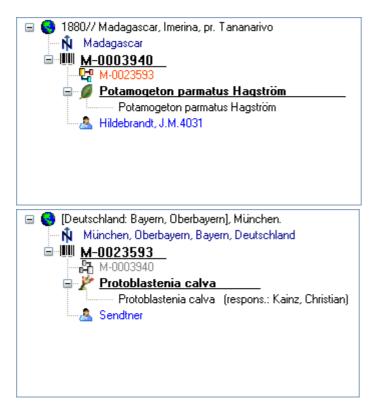

In the case of internal relations you can navigate to the related specimens using the  $\mathbf{H}$  button.

External relation 🗠

To add an external relation to a specimen that is not administrated in the database DiversityCollection use the  $rac{1}{2}$  button. In the image below you can see a relation to a specimen in a external collection.

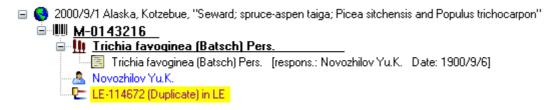

To delete a relation select it in the tree and click on the imes button.

#### **Editing the data**

To edit the data for a relation, click on the entry in the tree. In the right part of the window the details of the dataset will be shown (see below).

| External relation to Duplicate LE-114672 in LE Number of duplicate or URL: | 먇                     |
|----------------------------------------------------------------------------|-----------------------|
| LE-114672                                                                  |                       |
| Description:                                                               |                       |
|                                                                            |                       |
| Relation type: Collection:                                                 |                       |
| Duplicate = Duplicate of anot 👽 LE                                         | <ul> <li>✓</li> </ul> |
| Notes:                                                                     |                       |
|                                                                            |                       |

The data are stored in the table <u>CollectionSpecimenRelation</u>.

### Exsiccatae

A <u>specimen</u> may be part of an exsiccatal series. These series are administrated in the Diversity Workbench module DiversityExsiccatae. To enter the exsiccatal series select the specimen or the organism resp. identification unit in the tree. With the specimen the exsiccatal series is shown at the base of the data form as shown below.

| Exsiccatal series           |       |
|-----------------------------|-------|
| Rabenhorst, Fungi Eur. Exs. | # 🗙 🍼 |

As there may be several organisms with separate exsiccatal numbers in one specimen the numbers are handled together with the identification units. Select the concerned organism to enter data in the form as shown below.

| Exsiddata series: | Rabenhorst, Fungi Eur. Exs. |   | ht        | 12 🗙 🎽 |
|-------------------|-----------------------------|---|-----------|--------|
| Exsiccata ident.: |                             | ~ | Exs. Nr.: | 1522   |

You can either type the name of the exsiccatal series or choose one from the module

DiversityExsiccatae. If you click on the derived from the module.

| URI of Rabenhorst, Fungi Eur. Exs.       | × |
|------------------------------------------|---|
| http://id.snsb.info/Exsiccatae/632034778 |   |
| ОК                                       |   |

The data about the exsiccatal series are stored in the table <u>CollectionSpecimen</u>, the data about the number and the taxon are stored in the table <u>IdentificationUnit</u>.

### Access to the data

To get access to the data, you have to take several hurdles. In DiversityCollection, you must be a member of one of the <u>user groups</u>. You have only access to those data, that are listed in the <u>projects</u> you have access to. For external users, data may be blocked by entries in the <u>data witholding reasons</u>.

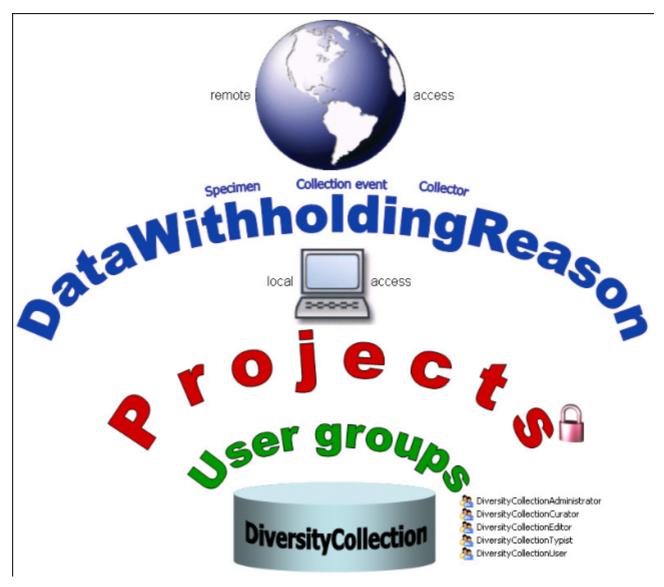

## Availability of datasets

The data of certain parts of the database can be blocked for remote access. If you want to prevent access for the whole dataset, enter your reason in the field **Withholding reason** in the header (see below).

| Acc.No.   | Erysiphe aquilegiae var. ranunculi (Grev.) U. Braun | ID (Specimen / Event) | Version | Withhold reason | ŵ 🕓 |
|-----------|-----------------------------------------------------|-----------------------|---------|-----------------|-----|
| M-0040397 | Erysiphe aquilegiae var. ranunculi (Grev.) U. Braun | 135548 / 211558       | 3/1     | ~               | ø 🎍 |

If you want to block only the access to the data of the collection event or the collector choose them in the tree and enter your reason for withholding the data in the corresponding fields. The data will only be published if these fields are empty.

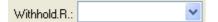

Within the database a user has only access to the data of those projects for which he has the permission. If a dataset belongs to a certain project, this is stored in the table CollectionProject. To prevent a publication of the data these can be blocked for the whole dataset (table <u>CollectionSpecimen</u>), for the <u>locality and collection</u> site informations (table <u>CollectionEvent</u>) and for the <u>collectors</u> (table <u>CollectionAgent</u>) - see overview below - and for all image tables: <u>CollectionSpecimenImage</u>, <u>CollectionEventImage</u>, <u>CollectionEventSeriesImage</u>.

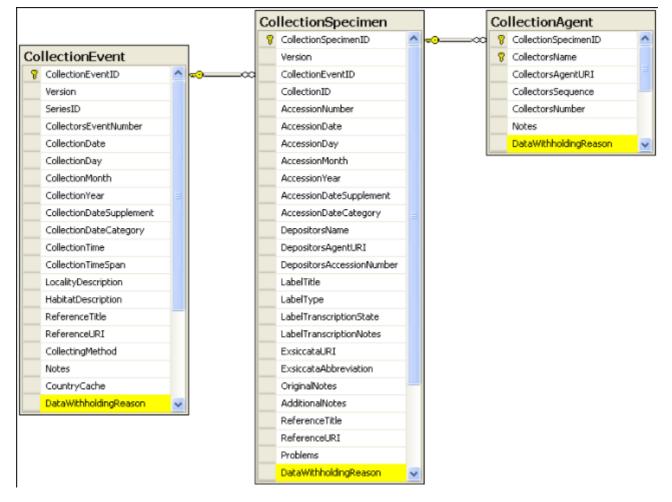

#### **Permissions for projects**

The access for the user to the data within the database are stored in the tables shown below. The tables <u>UserProxy</u> and <u>ProjectProxy</u> are related to the Diversity Workbench modules DiversityUsers and DiversityProjects respectively. See <u>user administration</u> for further details.

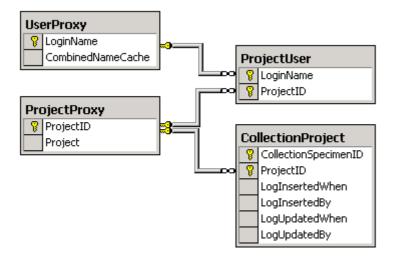

# Projects

Every collection specimen can be assigned to any number of projects. To assign a specimen to a project click on the  $\Box$  button. To remove it from a project, select the project from the list and click on the  $\times$  button.

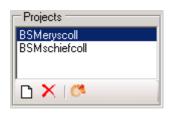

If there are projects, to which you have no access to, these will be listed in a separate list at the top as shown below.

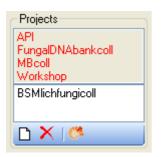

Data are stored in the table CollectionProject.

Details upon the projects within the Diversity Workbench are stored in the database DiversityProjects. To open a project to see further information upon a project click on the sutton. To edit details in the projects you need the application **DiversityProjects.exe** in your application directory and access to the database DiversityProjects. To synchronize the projects listed in DiversityProjects you can use the synchronize functionality in the <u>user</u> administration window as shown below. If DiversityProjects is not available you can create a

new project with the button. If DiversityProjects is available, use the synchronize functionality Synchronize with DiversityProjects (3).

| 🏝 Use                    | r administration              |                 |                       |                  |                                                                     |     |                                           |
|--------------------------|-------------------------------|-----------------|-----------------------|------------------|---------------------------------------------------------------------|-----|-------------------------------------------|
| 64                       | Synchronise with Div          | ersityUsers 🤱   | User with reading a   | access 🔛         | Permissions of user                                                 | - 6 | Synchronize with DiversityProjects 🤔      |
| Usera<br>databa          | ccounts available in th<br>se |                 | User accounts with ac | cess to projects | Projects that are available for a use                               | 1   | Project that are not available for a user |
| dbuse<br>DivCo<br>Expres | Dbo                           |                 | dbo<br>guest          |                  | Diversity-Volkbench<br>Roles of the user<br>DiversityCollectionUser | >   | Specimen from acuthern Australia          |
| Role p                   | ermissions                    |                 |                       |                  | Roles available in the database                                     |     | Role members                              |
|                          | name                          | permission_name | state_desc            | <u>^</u>         | db_owner                                                            | ^   | Diversity CollectionEditor                |
| •                        | Analysis                      | SELECT          | GRANT                 | -                | db_securityadmin<br>DiversityCollectionAdministrator                |     | DiversityCollectionTypist<br>ExpressUser  |
|                          | AnalysisChildNodes            | SELECT          | GRANT                 |                  | DiversityCollectionCurator<br>DiversityCollectionEditor             |     |                                           |
|                          | AnalysisHierarchy             | SELECT          | GRANT                 |                  | DiversityCollectionManager                                          |     |                                           |
|                          | AnalysisTaxonom               | SELECT          | GRANT                 |                  | DiversityCollectionRequester<br>DiversityCollectionTypist           | -   |                                           |
|                          | ApplicationEntity             | SELECT          | GRANT                 | ~                | DiversityCollectionUser                                             | v   |                                           |
|                          | 1                             |                 |                       | <u>.</u>         |                                                                     |     |                                           |

# User administration

The permissions of users in the database are set via user groups resp. roles in the database and the access to the projects. To set the permissions choose **Administration** - **User** ... from the menu. A window as shown below will open. Here, among other administration tasks, you can change the permissions of the users. The first list shows the user accounts that are available in the database but have no access to any of the projects. To synchronize this list with the Diversity Workbench module DiversityUsers click on the **Synchronise with DiveristyUsers** button. To create a new SQL-Server user, click on the **A** button. To create a new Windows user with access to the database resp. allow an existing user the access to the database use the Microsoft SQL Server Management Studio (see the <u>installation</u> section for further details). To permit access to a project click on the > button. To remove a user from this list use the < button.

The area **Permission of user** shows the projects a user has access to and the roles of the user within the database. To move users between the lists **Projects that are available for a user** and **Projects that are not avialable for a user** use the > and < buttons. To create a new project click on the **D** button. If you use the Diversity Workbench module DiversityProjects, you can create a new project there and user the **Synchronise with DiversityProjects S** button. To change the roles of a user use the **A** and **v** buttons. Underneath the project list for a user you find the list of the **Roles of the user**. This list can be changed by using the and buttons. Underneath the roles list you find the list with the roles available in the database. On the left side of this list the permissions of the selected role are listed and on the right side the users with this role (Role members).

| 🐣 User administration |                                                  |                 |                                        |                  |                                                                                                    |        |                                                                               |
|-----------------------|--------------------------------------------------|-----------------|----------------------------------------|------------------|----------------------------------------------------------------------------------------------------|--------|-------------------------------------------------------------------------------|
| (%<br>User            | Synchronise with Div<br>accounts available in th |                 | User with reading a                    | sccess           | Permissions of user                                                                                              | a      | Synchronize with DiversityProjects 👫                                          |
|                       |                                                  |                 | User accounts with acc<br>dbo<br>guest | cess to projects | Projects that are available for a user<br>Diversity-Workberich<br>Roles of the user<br>Diversity-Collection/User | ><br>< | Project that are not available for a user<br>Specimen from southern Australia |
| Role                  | permissions                                      |                 |                                        |                  | Roles available in the database                                                                                  |        | Role members                                                                  |
|                       | name                                             | permission_name | state_desc                             | ^                | db_owner                                                                                                    |        | DiversityCollectionEditor                                                     |
| •                     | Analysis                                         | SELECT          | GRANT                                  |                  | db_securityadmin<br>DiversityCollectionAdministrator                                                             |        | DiversityCollectionTypist<br>ExpressUser                                      |
|                       | AnalysisChildNodes                               | SELECT          | GRANT                                  |                  | DiversityCollectionCurator<br>DiversityCollectionEditor                                                          |        |                                                                               |
|                       | AnalysisHierarchy                                | SELECT          | GRANT                                  |                  | DiversityCollectionManager                                                                                       |        |                                                                               |
|                       | AnalysisTaxonom                                  | SELECT          | GRANT                                  |                  | DiversityCollectionRequester<br>DiversityCollectionTypist                                                        |        |                                                                               |
|                       | ApplicationEntity                                | SELECT          | GRANT                                  | <u>×</u>         | DiversityCollectionUser                                                                                          |        |                                                                               |

The permissions of the roles resp. user groups are shown in the lower left part of the form.

The role **DiversityCollectionUser** can see the data within the permitted projects, but can not change anything.

The role **DiversityCollectionTypist** has the same rights as the role DiversityCollectionUser and can edit a part of the user defined data.

The role **DiversityCollectionRequester** has the same rights as the role DiversityCollectionUser and in addition can place requests for specimens.

The role **DiversityCollectionManager** has the same rights as the role DiversityCollectionUser and in addition can handle transactions, i.e. shipments of specimen between collections and edit the collections for the collections he has the permission. The role **DiversityCollectionEditor** can change the user defined parts of the data.

The role **DiversityCollectionCurator** has the combined rights of the roles DiversityCollectionEditor and DiversityCollectionManager.

The role **DiversityCollectionAdministrator** can delete data, edit the contents of internal tables, change user permissions etc.

# **Security**

A user can be in 5 groups with diverse rights in the database where the higher groups have all rights of lower groups in addition to special rights for this group, e.g. DiversityCollectionUser can only read the data of certain tables while DiversityCollectionTypist has the rights of DiversityCollectionUser and additionally can edit the data in certain tables - see overview below.

- 🤼 DiversityCollectionAdministrator
- 🌆 DiversityCollectionCurator

- DiversityCollectionCurator
   DiversityCollectionEditor
   DiversityCollectionManager
   DiversityCollectionRequester
- 👰 DiversityCollectionTypist
- 👧 DiversityCollectionUser

Summarzied overview of the permissions of the groups

| Role          | Permissions in addition to lower role resp. user group     |
|---------------|------------------------------------------------------------|
| Administrator | Delete data, edit user permissions                         |
| Curator       | Combines the roles editor and collection manager           |
| Editor        | Create new entries and delete details (not whole datasets) |
| Manager       | Administration of collections, handling loans etc.         |
| Requester     | Has the right to place requests for specimen               |
| Typist        | Edit data                                                  |
| User          | See the data of the data tables                            |

If you are an Administrator you can add a user to one of these groups

Any user may have access to several projects.

# **Collection management**

**<u>Collections</u>** are managed by **<u>Collection managers</u>**, who organize the **t**ransfer of specimen between collections and track the <u>exchange balances</u> **t**. Any transfer **s** of specimen is organized via <u>transactions</u>. To be able to place are request **S** for specimen from a collection, you must be in the group of **<u>Collecters</u>** for this requested collection and a collection manager for the requesting collection. An overview is given in the image below.

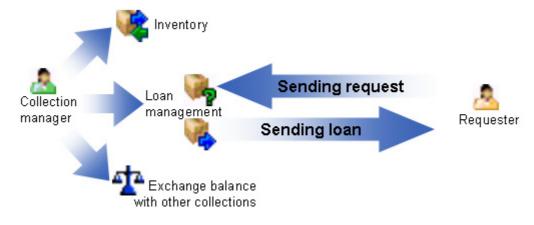

# Collection

The organisms in a specimen can be stored in several collections. To see the place where a specimen or parts of it are stored use the lower tree and click on the  $\blacksquare$  icon to select the display according to the collections as shown below.

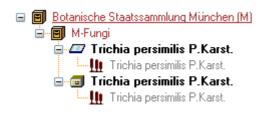

In the tree shown above select the collection is to display the datafields as shown below.

| Collection |                                         |
|------------|-----------------------------------------|
| Name:      | М                                       |
| Acronym:   | M                                       |
| Contact:   | Botanische Staatssammlung München 🚟 🗙 ് |
| Descript.: | Botanische Staatssammlung München       |
| Location:  |                                         |
| Owner:     | Botanische Staatssammlung München       |

To be able to edit the detais of a collection, you must be a collection manager of this collection. The restrictions for the access for editing the collections are defined in the <u>collection manager</u> part.

At the base of the fields you find the default collection, used for the creation of new specimen parts. Specimen parts that are not created as a part of another part will be placed in this collection. Use the *P* button to edit this entry.

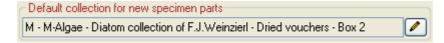

If you need further information about a collection click on the button or choose **Administration - Collections...** from the menu to open the window for the collection administration (this menu entry is only available for collection managers). This will open a window as shown below where you can edit the collections used in your database for which you are a collection manager.

| Collection                                                           |                                                                                   |  |
|----------------------------------------------------------------------|-----------------------------------------------------------------------------------|--|
| Cuery results 1 - 87  M M-Algae M-Bryophytes M-Fungi M-Lichens MSB   | Collection<br>M-Algae<br>M-Bryophytes<br>M-Fungi<br>M-Lichens<br>M-VascularPlants |  |
| order by: Collection  Collection  Query conditions  Collection  Name | Name:       M-Fungi         Contact:       Triebel, Dagmar         Description:   |  |
| Contact • ~                                                          | Display order: 3                                                                  |  |

The specimens stored in a selected collection are listed in the specimen list. You can hide / show this list using the  $\mathbb{Z}/\mathbb{E}$  button. To change to a specimen from this list click on the H button.

For details about handling the data see the <u>data</u> section. Data of the collections are stored in the table <u>Collection</u>.

# **Collection manager**

Collection managers are users with the right to edit the transactions. To edit the collection managers you must be in the administator group. Choose - **Administration** - **Collection managers** A from the menu to open the editing window for the collection managers as shown below.

| Administation of collection managers                                                                                                    |                                                      |                                                                                                    |      |  |  |
|----------------------------------------------------------------------------------------------------|------------------------------------------------------|----------------------------------------------------------------------------------------------------|------|--|--|
| Collection managers                                                                                                    | Collections administrated by a collection<br>manager | Collections                                                                                                    |      |  |  |
| Beck, Andreas (München)<br>Bräuchler, Christian (München)<br>Esser, Hans-Joachim (München)<br>Melcher, Martina (Bayreuth)<br>Obermaier, Henriette (München)<br>Schuhwerk, Franz (München)<br>Sebek, Ingrid (München)<br>Weiss, Markus | M-Algae<br>M-Bryophytes                              | <ul> <li>HOH<br/>im osteol. Vergleichsmaterial<br/>Karolinenplatz 2a<br/>Kaulbachstraße 37<br/>Knochenklavier<br/>LD<br/>LE<br/>Leihgabe,in Konstanz, E.Stefa<br/>M</li> </ul> | an 💌 |  |  |

Use the < and > buttons to edit the list of the collections for which the selected collection manager can create and edit transactions.

For details about handling the collections see the <u>transaction</u> section. Data of the collections are stored in the table <u>CollectionManager</u>.

# **Collection requester**

Collection requesters are users with the right to place requests for loans in other collections. To edit the collection requesters you must be a <u>collection manager</u> for the requested collection. Choose - **Administration** - **Collection requesters** from the menu to open the editing window for the collection requesters as shown below. The list on the left contains all users that are in the group Collection requesters. See <u>user administration</u> for further details. Select a user in this list to edit the accessible collections for this requester.

| 🐣 Administration of loan requester                                                                  |                                                   |               |  |
|----------------------------------------------------------------------------------------------------|---------------------------------------------------|---------------|--|
| Collection requesters                                                                               | Collections open for requests                     | Collections   |  |
| Novozhilov, Yura (St. Petersburg)<br>Rambold, Gerhard (Bayreuth)<br>Schnittler, Martin (Greifswald) | M<br>✓ Include subcollections<br>□ M<br>□ M-Algae | Herb. Rambold |  |
|                                                                                                    | WeinzierlColl     Dried vouchers                  | <b>v</b>      |  |

Use the < and > buttons to edit the list of the collections for which the selected requester can place a request. If the option Include subcollections is choosen, the requester can send requests for all subcollections of a collection. Otherwise the requests can only be sent for the collections in the list. The subcollections are shown in the hierarchy underneath the list.

For details about handling the collections see the <u>transaction</u> section. Data of the collections are stored in the table <u>CollectionRequester</u>.

### Transactions - Request SAR

To enter a request for a loan you must be in the user group resp. role DiversityCollectionRequester (see <u>user administration</u> for further details). This is done by the collection managers for their collections. To enable a user to place requests, choose **Administration - Aun requesters** ... from the menu. A window as shown below will open.

| Administration of loan requester                                                                    |                                                                                       |                                                                                            |  |
|----------------------------------------------------------------------------------------------------|---------------------------------------------------------------------------------------|--------------------------------------------------------------------------------------------|--|
| Collection requesters                                                                               | Collections open for requests                                                         | Collections                                                                                |  |
| Novozhilov, Yura (St. Petersburg)<br>Rambold, Gerhard (Bayreuth)<br>Schnittler, Martin (Greifswald) | M                                                                                     | <ul> <li>Herb. Rambold</li> <li>M-Fungi</li> <li>M-VascularPlants</li> <li>SAPM</li> </ul> |  |
|                                                                                                    | Include subcollections                                                                |                                                                                            |  |
|                                                                                                    | <ul> <li>M</li> <li>M-Algae</li> <li>WeinzierlColl</li> <li>Dried vouchers</li> </ul> |                                                                                            |  |

As a collection manager you can give requesters access to the collections you manage. Click on the < or > buttons to add or remove collections from the list for which a user can place a request. If the option **Include subcollections** is choosen, a user can request for specimens stored in subcollections of the administrating collection. To give you an overview of the subcollections, the hierarchy of the collection is shown in the tree below the list.

If you are a collection manager and there are requests for your collections, the administration menu will contain a **Loan requests** ... entry. Choose it to open a window listing the requests for specimen in your collections.

If you have entered request for specimen in a foreign collection, the administration menu will contain a **My requests...** entry. To inspect your request choose this entry from the menu to open a window as shown below. The window will show your requests and loans from foreign collections.

| Nequest                            |                                                   |   |                                                                                                    |
|------------------------------------|---------------------------------------------------|---|----------------------------------------------------------------------------------------------------|
| Collection<br>From: M-Fungi<br>To: | Loan number<br>of requester<br>554 Hein, Burghard |   | Ioan<br>Specimen on Ioan<br>M-0024405 - specimen<br>M-0024404 - specimen<br>M-0013568 - specimen<br>M-0025188 - specimen |
|                                    |                                                   | Y | Specimen returned<br>M-0014206 - specimen<br>M-0014237 - specimen<br>M-0014004 - specimen                                |

To enter a new request, click on the  $\Box$  button. Use the  $\blacksquare$  button to search for specimen in the collection and the  $\times$  button to remove unwanted specimen from your list.

# Transactions

#### Prerequisites

The transfer of a specimen between collections is handled with transactions. There are two prerequisites to use transactions in DiversityCollection. You must be in the user group resp. role DiversityCollectionManager (see <u>user administration</u>).

- 🤼 DiversityCollectionAdministrator
- 🧖 DiversityCollectionCurator
- 👰 DiversityCollectionEditor
- 🙇 DiversityCollectionManager
- 🙇 DiversityCollectionRequester
- 🧖 DiversityCollectionTypist
- 👰 DiversityCollectionUser

and the collections you have the right to handle transactions for must have been assigned to you as shown in the <u>managers</u> section.

#### **Visibility of transactions**

A specimen may be involved in diverse transactions between collections like loan, purchase, gift or exchange. The transactions are shown in the tree for the parts of a specimen and symbolized with an  $\Re$ icon. For specimens that are still on loan an  $\Re$ icon as shown while a returned loan is symbolized with an  $\Re$ icon (see image below).

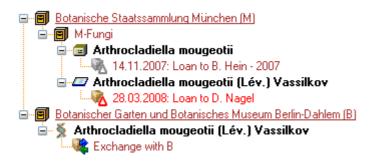

If you are a collection manager you can take a look at the details of a transaction. Select the specimen part in the tree and then click on the specimen that will be shown in the details next to the name of the transaction. This will open the window for the transactions as described below.

| Transaction                                           | <u>.</u> |
|-------------------------------------------------------|----------|
| BSMlundellcoll Geschenk, H. Große-Brauckmann, Seeheir | n 🔽 💘    |

To edit the transactions choose **Administration - Transactions** from the menu. A window will open as shown below. In the tree at the top the relations between the transactions are shown. To create a transaction, dependent on another transaction, choose the superior transaction in the tree and click on the button in the panel right from the tree. With the button you can create a copy of a transaction. To delete a specimen from the list click on the X button. The data for the transactions are stored in the tables Transaction and CollectionSpecimenTransaction.

#### Data entry 💝

On this page you can edit the data of a transaction. Every transaction is linked to an administrating collection (symbolized by the key ?), and can be edited exclusively by

<u>collection managers</u> of this collection. To appoint managers choose **Administration -Managers** from the menu.

| 🍇 Administration of transact                 | tions                                                                 |                                              |
|----------------------------------------------|-----------------------------------------------------------------------|----------------------------------------------|
| 🖬 🗠 🗅 🗞 🗙 🗹                                  | Loan to B. Hein                                                       | ID: 30 🕑                                     |
| Query results 1 - 91                         | Transaction                                                           |                                              |
| Loan SNC                                     | Loan to B. Hein                                                       |                                              |
| Loan to B. Hein                              | 2003                                                                  |                                              |
| Loan to Barcelona                            | 2004                                                                  | Be                                           |
| Loan to D. Nagel                             | - 2005                                                                | ×                                            |
| Myxomycaten aus Costa Rica (                 | 2006                                                                  | • •                                          |
| Myxomycaten aus dem Elbsand                  | 2000                                                                  |                                              |
| Myxomyceten aus Russland, Ki                 |                                                                       |                                              |
| Purchase from Barcelona 📃                    |                                                                       |                                              |
| Request to Barcelona<br>Request to Barcelona | 😻 Data ontry 🍓 Sending 🁒 Continuation 🦓 Reminder 🔖 Partial return 👒 I | Return 🍓 Printing, specimen list 📴 Documents |
| Schnittler, M. M-0069782-00702               | Type: Ioan 🛛 🗸 Admin. coll.: M                                        | I-Fungi 🗸 💡                                  |
| Schnittler, M. M-0070282-00707               | Title: Loan to B. Hein                                                |                                              |
| order by: Transaction                        | TROC.                                                                 | echten und Moose aus der Türkei              |
|                                              | Material: specifien Material-description: P                           | echten und Moose aus der Furker              |
| T THE -                                      | Material                                                              |                                              |
| - Query conditions<br>- Transaction          | collect.:                                                             |                                              |
|                                              | Loan collection: Loan Nr: Lo                                          | oan pariner:                                 |
| Name 💌 ~                                     | From: M-Fungi                                                         |                                              |
| Type 👻 – 🛛 🐱                                 | To: B 554 H                                                           | ein, Burghard, Dr. 🗮 🗙 🤭                     |
| Begin 🕶 = 🛛 💌                                |                                                                       |                                              |
| End • = 💌                                    |                                                                       | ry/Flechten 🔽                                |
| Comment · ~                                  | End: 23.01.2008 🔮 Act.end: 🔮 Investigator: H                          | . Meier                                      |
| Notes -                                      | Comment:                                                              |                                              |
|                                              |                                                                       |                                              |
| From                                         |                                                                       | ~                                            |
| Number 🝷 🐃                                   | Int notes:                                                            |                                              |
| Partner + ~                                  |                                                                       |                                              |
| Collection                                   | Respons.: 🔽                                                           |                                              |
| <b>⊻</b>                                     |                                                                       |                                              |

Depending on the type of the transaction additional tab pages will appear for creating documents.

| Transaction type    | Tab p | ages   |          |      |          |         |
|---------------------|-------|--------|----------|------|----------|---------|
| <u>Sending</u>      | Loan  | Borrow | Exchange | Gift | Purchase |         |
| <u>Confirmation</u> | Loan  | Borrow | Exchange | Gift | Purchase | Request |
| <u>Reminder</u>     | Loan  | Borrow | Exchange | Gift | Purchase |         |
| Partial return      | Loan  | Borrow |          |      |          |         |
| <u>Return</u>       | Loan  | Borrow |          |      |          |         |
| <u>Printing</u>     | Loan  | Borrow | Exchange | Gift | Purchase | Request |
| Documents           | Loan  | Borrow | Exchange | Gift | Purchase | Request |
| <u>Balance</u>      |       |        | Exchange |      |          |         |

#### **Common notes**

On the tab pages for generating documents you have to specify a xml-schema for your document - click on the button to choose one of the predifined schemas or create your own schema. If you do not specify a schema (i.e. the field for the path of the schema is empty - see below) for your form you will see the XML output created by the database as shown below.

| 💐 Transaction                                                                                                    |                                                                                                    | × |
|----------------------------------------------------------------------------------------------------|----------------------------------------------------------------------------------------------------|---|
| Query results 1 - 34<br>Query results 1 - 34<br>2005<br>2005<br>BSMgrocesetricol<br>BSMgrocesetricol<br>BSMgrocesetricol | Tareaction         Interaction         Locan to B. Hein         2006         2016         2015         2015         2015         2015         2016         2017         2018         2019         2010         2011         2012         2015         2015         2016         2017         2018         2019         2010         2011         2012         2013         2014         2015         2015         2015         2016         2017         2018         2019         2010         2011         2012         2013         2014         2015         2015         2015         2016         2017         2018         2019         2010         2011         2012         2013         2014         2                                                                                                    |   |
| Content of Checker (In Content (In Content))<br>order by: Transaction                                                    | Restrict to collection M-Fungi       Restrict to material spectment       Image: Collection M-Fungi xml version="1.0" encoding="utf-16" ? M.0013576         - <transaction>        M.0013576         <date>5. Nov. 2007        M.0013576       M.0013576         <date>5. Nov. 2007        M.0013576       M.0013577         <parenttransactionid>30        ParentTransactionID&gt;          <transactiontiple>loan        TransactionTipe&gt;          <transactiontiple>loan        TransactionTitle&gt;          <reportingcategory>Kry/Flechten </reportingcategory> <administratingcollectionid>3           <materialdescription>Mat. Description            <mumberofunits>             NumberOfUnits&gt;</mumberofunits></materialdescription></administratingcollectionid></transactiontiple></transactiontiple></parenttransactionid></date></date></transaction> | • |

To choose a schema click on the button and select a schema from the list. DiversityCollection contains several ready to use schemas in the folder **Transaction -Schemas**.

| 🔄 C:\Daten\DiversityWorkbench 2.0\Release\                                                                                                    | Diversi   | ityCollection\Transaction\Sche | emas  |               |           |
|----------------------------------------------------------------------------------------------------|-----------|--------------------------------|-------|---------------|-----------|
| Datei Bearbeiten Ansicht Eavoriten Extras ?                                                                                                    |           |                                |       |               | - 🥂       |
| 🕒 Zurück 🔹 🕥 🕤 🏂 🔎 Suchen 🞼                                                                                                    | Ordner    | ••••                           |       |               |           |
| Adresse 🔁 C:\Daten\DiversityWorkbench 2.0\Release\D                                                                                                    | Diversity | Collection\Transaction\Schemas |       | 🖌 🄁 Wea       | chseln zu |
| Ordner                                                                                                    | ×         | Name 🔺                         | Größe | Тур           | ^         |
| 🖃 🦳 Release                                                                                                    | ^         | 🛃 Balance.xslt                 | 23 KB | XSL Transform |           |
| 20061120                                                                                                    | -         | Confirmation.xslt              | 10 KB | XSL Transform |           |
| AfricanTypes                                                                                                    |           | Confirmation_DE.xslt           | 9 KB  | XSL Transform |           |
| DiversityAgents                                                                                                    |           | 🚰 Cover.xslt                   | 23 KB | XSL Transform |           |
| DiversityCollection                                                                                                    |           | 🚰 Inventary.xslt               | 7 KB  | XSL Transform |           |
| e 🗀 alt                                                                                                    |           | 🛃 Loan.xslt                    | 1 KB  | XSL Transform |           |
| E CabelPrinting                                                                                                    | _         | Proverview.xslt                | 23 KB | XSL Transform | _         |
| LabelSchemataFuerProjekt                                                                                                    |           | PartiaReturn.xslt              | 14 KB | XSL Transform |           |
| Cases and a set of the set of the set o | -         | Reminder.xslt                  | 14 KB | XSL Transform |           |
| Constant Schemas                                                                                                    | ~         | a Return.xslt                  | 13 KB | XSL Transform | ~         |
| <                                                                                                    |           |                                |       |               | > .:      |

Feel free to change these schemas to your own needs (editors are available e.g. from <a href="http://www.altova.com/">http://www.altova.com/</a>). Choose the schema you need and then click on the button to create a document. To print the document, use the button. To store the current document in the documents for later reference click on the button. An example for a document is shown below.

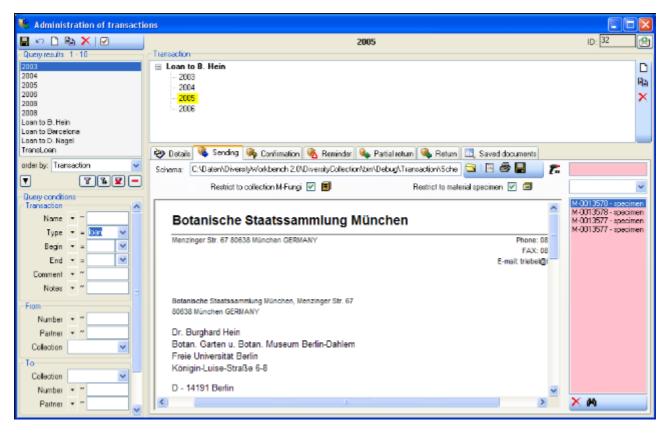

The specimens will be listed with their accession number, a optional label of the part and the material category to ensure discrimination in case a specimen contains more then one part (see image below).

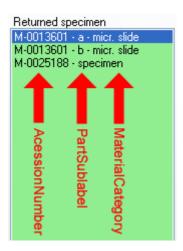

If a transaction entry has no address, resp. a transaction partner linked to an entry in the module DiversityAgents, where addresses are stored, the program will try to find an address in one of the superior transactions from the transaction partners found there. If no address exists in these transactions, the program will try to get an address from the collections. Therefore a transaction partner linked to DiversityAgents is only necessary if either there are no addresses for the collections or you want to use a different address. The search path as described is summarized in the image below.

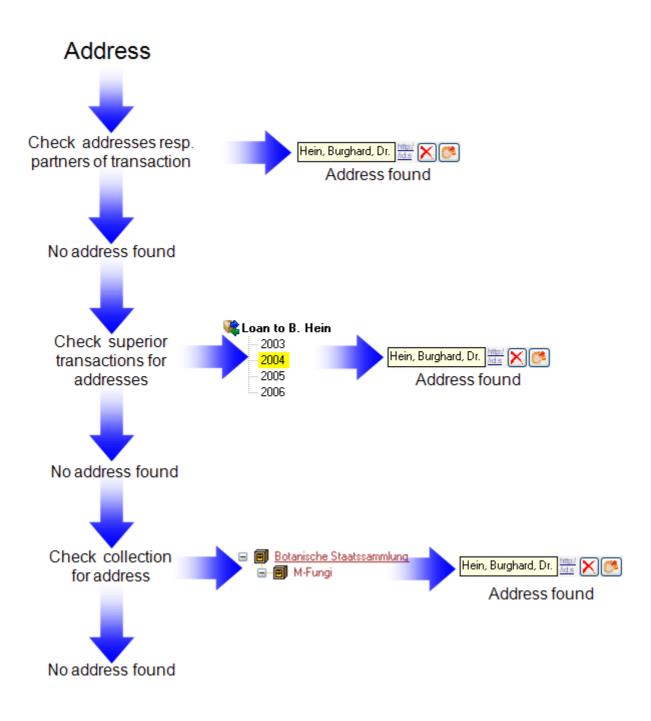

# Transactions - Sending 👒

In the sending tab page of the transaction window you can create the covering note for a sent sample. To choose a schema click on the 🕞 button and select a schema from the list. DiversityCollection contains several ready to use schemas in the folder **Transaction -Schemas**.

To add a specimen to the list, you can either use the combobox or a barcode scanner. In case you scanner is reading only parts of the barcode try to adjust the timer intervall - click on the shown to open a window as shown below.

| Timer intervall                                           |                      |
|-----------------------------------------------------------|----------------------|
| Please give a value for the timer interva<br>milliseconds | II of the scanner in |
| 300_                                                      |                      |
| Cancel                                                    | ОК                   |

To restrict the selection of the specimens and parts of the specimens, you can check the **Restrict to collection** ... and **Restrict to material** ... options. To remove a specimen from the list, use the  $\times$  button under the specimen list. If you want to see the details of a specimen, choose it in the list and click on the #button. Click on the  $\blacksquare$ button to create the document as shown below.

| 💐 Administration of transactio | DIS                                                                                            |                                              |
|--------------------------------|------------------------------------------------------------------------------------------------|----------------------------------------------|
| 🖬 🗠 🗅 🗞 🗙 🗹                    | 2005                                                                                           | ID: 32                                       |
| Query results 1 - 10           | Transaction                                                                                    |                                              |
| 2003                           | E Loan to B. Hein                                                                              | D                                            |
| 2004 2005                      | 2003<br>2004                                                                                   | Ra I                                         |
| 2006                           | - 2004                                                                                         | ×                                            |
| 2008                           | - 2006                                                                                         |                                              |
| Loan to B. Hein                |                                                                                                |                                              |
| Loan to Barcelona              |                                                                                                |                                              |
| Loan to D. Nagel<br>TransLoan  | 💝 Detaile 🤏 Sending 🧠 Confirmation 👒 Reminder 👒 Partial return 🔍 Return 🛄 Saved documents      |                                              |
| order by: Transaction 💌        | Schema: C:\Daten\DiversityWorkbench 2.0\DiversityCollection\Din\Debug\Transaction\Sche 🔄 🖪 🖉 📲 |                                              |
| T TLE-                         | Restrict to collection M-Fungi 🔽 🗐 Restrict to material specimen 🗹 🗔                           | ~                                            |
| - Query conditions             |                                                                                                | M-0013578 - specimen                         |
| Transaction                    |                                                                                                | M-0013578 - specimen                         |
| Name • "                       | Botanische Staatssammlung München                                                              | M-0013577 - specimen<br>M-0013577 - specimen |
| Type 🝷 = 📴 💙                   | Menzinger Str. 67 80638 München GERMANY Phone: 08                                              | N-0010077 - specifien                        |
| Begin 🔹 🔜 💌                    | FAX: 08                                                                                        |                                              |
| End 🕶 = 🔛                      | E-mail: triebel@/                                                                              |                                              |
| Comment • ~                    |                                                                                                |                                              |
| Notes • ~                      |                                                                                                |                                              |
| Fiom                           | Botanische Staatssammlung München, Menzinger Str. 67                                           |                                              |
| Number • ~                     | 80838 München GERMANY                                                                          |                                              |
| Pailnei • ~                    | Dr. Burghard Hein                                                                              |                                              |
| Collection                     | Botan, Garten u. Botan, Museum Berlin-Dahlem                                                   |                                              |
|                                | Freie Universität Berlin                                                                       |                                              |
| Collection                     | Königin-Luise-Straße 6-8                                                                       |                                              |
| Number • ~                     | D - 14191 Berlin                                                                               |                                              |
|                                |                                                                                                | XM                                           |
| Paitnei • ~                    |                                                                                                |                                              |

### **Transactions - Confirmation**

On this page you can create an inquiry letter for a package sent, e.g. if a parcel was sent to a loan taker and no confirmation that the parcel reached its destination was returned so far.

With the button, choose the schema you need. Click on the button to create a document. To print the document, use the button. To store the current document in the documents for later reference click on the button.

| ờ Data entry 👒 Sending 🁒 Continuation 🍓 Reminder 🝬 Partial return 👒 Return 🍓 Princing 🗔 Documents                                                                                                    |       |                                                                                              |  |  |  |
|----------------------------------------------------------------------------------------------------|-------|----------------------------------------------------------------------------------------------|--|--|--|
| Schema: C:\Daten\DiversityWorkbench 2.0\DiversityCollection\bin\Debug\Transaction\Schemas\Confirmation.xst                                                                                                 |       | 🔁 I 🖻 🍜 🔚                                                                                    |  |  |  |
| Botanische Staatssammlung München                                                                                                    | м     | Specimen<br>M-0012570 - specimen<br>M-0013571 - specimen<br>M-0013572 - specimen             |  |  |  |
| Menzinger Str. 67 80638 München GERMANY Phone: 089 1786<br>FAX: 089 1786<br>E-mail: office@bem.m                                                                                                    | 1 193 | M-0013573 - specimen<br>M-0013574 - specimen<br>M-0013575 - specimen<br>M-0013576 - specimen |  |  |  |
| Botanische Staatseammlung München, Menzinger Str. 67<br>80638 München GERMANY<br>Dr. Burghard Hein<br>Botan. Garten u. Botan. Museum Berlin-Dahlem<br>Freie Universität Berlin<br>Königin-Luise-Straße 6-8 |       |                                                                                              |  |  |  |
| D - 14191 Berlin<br>München, 13. Nov.                                                                                                    | 2007  |                                                                                              |  |  |  |
| The Botanische Staatssammlung München sent you as a loan the herbarium specimen(s) specified in the<br>list attached.                                                                                      |       |                                                                                              |  |  |  |

### Transactions - Reminder 🔌

If a loan is due to return resp. a loan taker did not meet the deadline, you can create a prompt note here.

With the 🔄 button, choose the schema you need. Click on the 🗏 button to create a document. To print the document, use the 🖨 button. To store the current document in the documents for later reference click on the 🖬 button.

The at the upper right the missing specimen and at the lower right the returned specimen are listed.

| 🤣 Data entry 🦓 Sending 👒 Continuation 🦓 Reminder 🍬 Partial return 👒 Return 🍓 Printing 🗔 Documents                                                                                                    |      |                                                                                          |  |
|----------------------------------------------------------------------------------------------------|------|------------------------------------------------------------------------------------------|--|
| Schemax C:\Daten\DiversityWorkbench 2.0\Release\DiversityCollection\Transaction\Schemas\Reminder.xsit 😂 📘                                                                                                    |      |                                                                                          |  |
| Botanische Staatssammlung München                                                                                                    | vi ^ | Specimen on loan<br>M-0013571 - specimen<br>M-0013572 - specimen<br>M-0013573 - specimen |  |
| Menzinger Str. 67 80638 München GERMANY Phone: 089 17861 2<br>FAX: 089 17861 2<br>E-mail: office@bsm.mvm                                                                                                    | 93   | M-0013574 - specimen<br>M-0013575 - specimen<br>M-0013576 - specimen                     |  |
| Botanische Staatssammlung München, Menzinger Str. 67<br>80638 München GERMANY                                                                                                    |      |                                                                                          |  |
| Dr. Burghard Hein<br>Botan. Garten u. Botan. Museum Berlin-Dahlem<br>Freie Universität Berlin<br>Königin-Luise-Straße 6-8                                                                                       |      | Returned specimen<br>M-0013570 - specimen                                                |  |
| D - 14191 Berlin                                                                                                    |      |                                                                                          |  |
| München, 14. Nov. 20                                                                                                    | 07   |                                                                                          |  |
| The Botanische Staatssammlung München is acknowledging herewith the return (complete return) of the<br>herbarium specimen(s) ( 7 fungi ) sent on loan to your institution. The specimens arrived in good order. |      |                                                                                          |  |
| Number of specimens returned:                                                                                                    |      |                                                                                          |  |
| 1 as a total                                                                                                    | ~    |                                                                                          |  |

### Transactions - Partial Return 🔖

If parts of a loan were returned, create a letter of acknowledgment here.

With the button, choose the schema you need. Click on the button to create a document. To print the document, use the button. To store the current document in the documents for later reference click on the button.

| 😵 Details 👒 Sending 🧠 Confirmation 🗞 Reminder 🍬 Partial return 👒 Return 🗔 Saved o    | documents                                                            |
|--------------------------------------------------------------------------------------|----------------------------------------------------------------------|
| Date: 31.07.2007 💌 Schema: C:\Daten\DiversityWorkbench 2.0\DiversityColl 🔄   🗟 🚭 🔚 🎢 |                                                                      |
| Botanische Staatssammlung München                                                    | M-0013568 - specimen<br>M-0024404 - specimen<br>M-0024405 - specimen |
| Menzinger Str. 67 80638 München GERMANY                                              | M-0025188 - specimen                                                 |
|                                                                                      |                                                                      |
|                                                                                      | ★ A                                                                  |
| Botanische Staatssammlung München, Menzinger Str. 67<br>80638 München GERMANY        | M-0014206 - specimen<br>M-0014237 - specimen<br>M-0014004 - specimen |
| Dr. Burghard Hein                                                                    |                                                                      |
| Rotan Carton II Botan Mucoum Borlin Dahlom                                           |                                                                      |

You have two option to enter returned specimen. Use the A and  $\checkmark$  buttons respectively to move items between the lists or use a barcode scanner  $\square$  move the mouse cursor into the field for the barcode detection, then scan the barcode. The specimen will be automatically inserted into the list for the returned specimen. In case your scanner is reading only parts of the barcode try to ajust the timer intervall - click on the  $\square$  button to open a window as shown below. Here you can set the interval to a value that is compatible to your scanner. If you want to see the details of a specimen, choose it in the list and click on the  $\square$  button.

| Timer intervall                                           |                       |
|-----------------------------------------------------------|-----------------------|
| Please give a value for the timer interva<br>milliseconds | all of the scanner in |
| 300_                                                      |                       |
| Cancel                                                    | ОК                    |

# Transactions - Return 👒

If a loan is returned, create a letter of acknowledgment here. With the 🖾 button, choose the

schema you need. If all specimen were returned, click on the  $\checkmark$  button. This take all remaining specimen into the list of the returned specimens. With the date field you can define a different date as the start if e.g. you starting to register the returned specimen some days before. Click on the 🗟 button to create a document. To print the document, use the 🖨 button. To store the current document in the documents for later reference click on the 🖬 button.

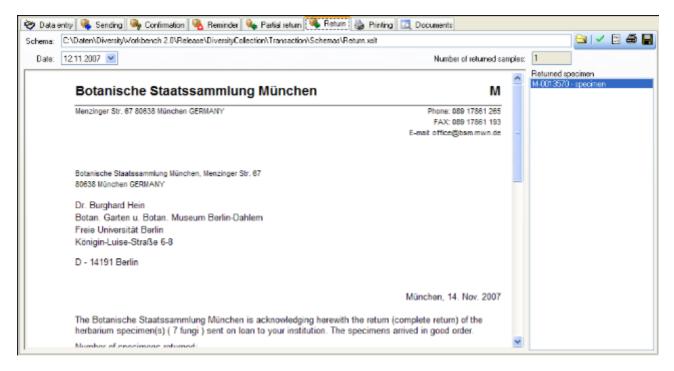

# Transactions - Printing / Inventory 🎍

Besides the special pages for creating letters along with a loan this page provides the possibility to print cover letters, inventories and the like. You can restrict the selected specimen to the current collection, include the subcollections or all related collections - just activate the corresponding checkboxes.

To add a specimen to the list, you can either use the combobox or a barcode scanner. To use the barcode scanner, move your mouse cursor into the pink field right from the scanner. In case your scanner is reading only parts of the barcode try to adjust the timer intervall - click on the curbot to open a window where you can set the timer intervall to a different value. To remove specimen from the list, select it and then click on the button.

With the  $\bigcirc$  button, choose the schema you need. Click on the  $\blacksquare$  button to create a preview of the document. To print the document, use the B button. To store the current document in the documents for later reference click on the  $\blacksquare$  button.

| 💝 Data entry 🍓 Printing 🔝 Documents                                                                          |            |          |                                              |   |
|----------------------------------------------------------------------------------------------------|------------|----------|----------------------------------------------|---|
| Schema file: C:\Daten\DiversityWorkbench 2.0\DiversityCollection\bin\Debug\Transaction\Schemas\Inventory.xdt | N 🗄 🖨 📕 🏻  | <b>7</b> |                                              |   |
| Include subcollections Include al related collections Number of specimen 4                                   | 52         | ×        |                                              | ~ |
|                                                                                                    |            |          | Specimen<br>M-0140301 - specimen             |   |
| Botanische Staatssammlung München                                                                            |            |          | M-0140302 - specimen                         |   |
|                                                                                                    |            |          | M-0140303 - specimen<br>M-0140304 - specimen |   |
| zugegangen am: 16. Jan. 2007                                                                                 |            | 1        | M-0140305 - specimen                         |   |
| 452 Kry/Fungi: The Fungal Collection of Seth Lundell                                                         |            |          | M-0140305 - specimen<br>M-0140307 - specimen |   |
| 402 Nayi digi. The Fungar Conection of Cear Canden                                                           |            |          | M-0140308 - specimen                         |   |
| Geschenk                                                                                                    |            |          | M-0140309 - specimen<br>M-0140310 - specimen |   |
|                                                                                                    |            |          | M-0140311 - specimen                         |   |
| InvNr.: 6609                                                                                                 |            |          | M-0140312 · specimen                         |   |
|                                                                                                    |            |          | M-0140313 - specimen<br>M-0140314 - specimen |   |
|                                                                                                    |            |          | M-0140315 - specimen                         |   |
| Zugang: Kry/Fungi: 452 Belege - The Fungal Collection of Seth I                                              | undell     |          | M-0140316 - specimen                         |   |
|                                                                                                    |            |          | M-0140317 - specimen<br>M-0140318 - specimen |   |
|                                                                                                    |            |          | M-0140319 · specimen                         |   |
| Geber: Helga Grosse-Brauckmann, Seeheim                                                                      |            |          | M-0140320 · specimen                         |   |
| Geschenk                                                                                                    |            |          | M-0140321 - specimen<br>M-0140322 - specimen |   |
| Geschenk                                                                                                    |            |          | M-0140323 - specimen                         |   |
|                                                                                                    |            |          | M-0140324 - specimen                         |   |
|                                                                                                    |            |          | M-0140325 · specimen<br>M-0140326 · specimen |   |
| Fuligo cinerea (Schwein.) Morgan M-0140301                                                                   |            |          | M-0140328 · specimen<br>M-0140327 · specimen |   |
| Albatrellus cristatus (Schaeff.) Kotl. & Pouzar M-0140302                                                    |            |          | M-0140328 - specimen                         |   |
| Amylocystis lapponicus (Romell) Bondartsev & Singer ex Singer M-0140303 -                                    | M-0140304  |          | M-0140329 - specimen<br>M-0140330 - specimen |   |
| Алаланананан инин маланын өнүнүнүлүү мөнүнүнү                                                                | 14.0440200 |          | M 0140321 an ocimon                          |   |

## Transactions - Documents

This page stores all the documents created or received along with a transaction.

| 💝 Data entry 🍓 Printing | Documents                                                             |   |
|-------------------------|-----------------------------------------------------------------------|---|
| 13.11.2007 16:21        |                                                                       | ^ |
|                         | Botanische Staatssammlung München                                     |   |
|                         | zugegangen am: 16. Jan. 2007                                          |   |
|                         | 452 Kry/Fungi: The Fungal Collection of Seth Lundell                  |   |
|                         | Geschenk                                                              |   |
|                         | InvNr.: 6609                                                          |   |
|                         | Zugang: Kry/Fungi: 452 Belege - The Fungal Collection of Seth Lundell | * |
|                         | Add image from document                                               |   |
|                         |                                                                       |   |
|                         |                                                                       |   |

To add a document, scan the document and create a screeshot of this document, then create a new entry (click on the button) and insert the screenshot with the

Add image from document button. In the lower part you can enter any text related to the document.

# Transactions - Balance 1/2

The balance for the exchange between two collections.

With the button, choose the schema you need. Click on the button to create a document. To print the document, use the button. To store the current document in the documents for later reference click on the button. To include either the subcollections of any related collections to the collections of the current transaction select the corresponding checkboxes.

| 😵 Data entry 🛧 Balance 🍓 Pr                                                                                  | inting 🔯 Doc        | uments               |               |            |                    |                   |      |       |
|----------------------------------------------------------------------------------------------------|---------------------|----------------------|---------------|------------|--------------------|-------------------|------|-------|
| Schema file: C:\Daten\DiversityWork                                                                          | bench 2.0\Diver     | sityCollection\bin\D | ebug\Transact | ion\Sche   | mas\Balance.xs     | k                 |      | 3 🖨 🔚 |
| Include subcollections of M-Fungi                                                                            |                     |                      | 🗹 Include     | all collec | tions related to N | 4-Fungi           |      |       |
| Include subcollections of B-Lichens                                                                          |                     |                      | 🗹 Include     | all collec | tions related to E | 3-Lichens         |      |       |
| exchange partner:<br>Dr. Burghard Hein<br>Botan. Garten u. Bo<br>Freie Universität Be<br>Königin-Luise-Straß | tan. Museum<br>rlin | Berlin-Dahlem        |               |            |                    |                   |      | ^     |
| D - 14191 Berlin                                                                                             |                     |                      |               |            |                    | München, 19. Nov. | 2007 |       |
| exchange balance                                                                                             | per categor         | у                    |               |            |                    |                   |      |       |
| category                                                                                                    |                     | receive              | d             |            | sent               | balance           |      |       |
| Kry/Fungi                                                                                                    |                     | 0                    |               |            | 666                | 666               |      |       |
| Kry/Flechten                                                                                                 |                     | 200                  |               |            | 0                  | -200              |      |       |
| Kry/Algae<br>total balance                                                                                   |                     | 50                   |               |            | 111                | 61<br>527         |      |       |
| exchange details                                                                                             |                     |                      |               |            |                    |                   |      |       |
|                                                                                                    | itegory             | date                 | specimen      | inv-no     | description        |                   |      |       |
| sent Kr                                                                                                    | y/Fungi             | 22.05.2004           | 666           |            |                    |                   |      | ~     |

# Maintenance

DiversityCollection can be linked with several other modules of the Diversity Workbench. If you link a data source to another module, the URI of the dataset in the other module together with several cached values will be stored in DiversityCollection. Along with changes in the other modules these cached values may differ from the original values. To get the actual values you can use the maintenance function within DiversityCollection.

Choose **Administration -> XMaintenance ...** from the menu. A window as shown below will open. To transfer the higher taxonomic entries choose the tab Family and order. The upper part will synchronize the entries with taxonomic databases like DiversityTaxonNames\_Fungi. Select a taxonomic database, a project and a taxonomic group, then choose if you want to synchronize the family or the order. If you want to take a look at the single datasets you have to select the "Include accession number" checkbox. Than start the query with a click on

| DiversityCollection, Database: Divers           | ityCollection_Test v. Z.3       | 3.5.0 Server: 141.84.6                 | 5.107 Port: 5432                       | liser: BOTSAMML08\mweiss |  |
|-------------------------------------------------|---------------------------------|----------------------------------------|----------------------------------------|--------------------------|--|
| Synchronize databases                           |                                 |                                        |                                        |                          |  |
| Synchronzie the cached data in dependent data   | tabases with the original sourc | e                                      |                                        |                          |  |
| Collection <-> TaxonNames Family and order      | Collection <-> Exsiccatae       | $Collection \leftrightarrow Gazetteer$ | $Collection \leftrightarrow Reference$ | es                       |  |
| Synchronize with database<br>Taxonomy database: |                                 |                                        |                                        |                          |  |
| DiversityTaxonNames_Fungi                       |                                 |                                        |                                        |                          |  |
| Project:                                        |                                 |                                        |                                        |                          |  |
| BSMeryscoll                                     |                                 |                                        |                                        |                          |  |
| Taxonomic group:                                |                                 |                                        |                                        |                          |  |
| lungus 💌                                        |                                 |                                        |                                        |                          |  |
| C Droter                                        |                                 |                                        |                                        |                          |  |
| Include accession numbers                       |                                 |                                        |                                        |                          |  |
|                                                 |                                 |                                        |                                        |                          |  |
|                                                 |                                 |                                        |                                        |                          |  |
| Check for differences                           |                                 |                                        |                                        |                          |  |
|                                                 |                                 |                                        |                                        |                          |  |
| Start update                                    |                                 |                                        |                                        |                          |  |
|                                                 |                                 |                                        |                                        |                          |  |
|                                                 |                                 |                                        | _                                      |                          |  |
| Synchronize with available data<br>Project:     |                                 |                                        |                                        |                          |  |
| BSMetyscoll                                     |                                 |                                        |                                        |                          |  |
| ·                                               |                                 |                                        |                                        |                          |  |
| Include accession numbers                       |                                 |                                        |                                        |                          |  |
|                                                 |                                 |                                        |                                        |                          |  |
|                                                 |                                 |                                        |                                        |                          |  |
| Check for differences                           |                                 |                                        |                                        |                          |  |
|                                                 |                                 |                                        |                                        |                          |  |
| Start update                                    |                                 |                                        |                                        |                          |  |
|                                                 |                                 |                                        |                                        |                          |  |
|                                                 |                                 |                                        |                                        |                          |  |

the Check for differences button.

The form will list all differences found as shown below. To update the database click on the

\_\_\_\_\_button.

Start update

| nchronize with database<br>conomy database: |    | LastIdentificationCache                            | Family       | Order | TaxonomicGroup |
|---------------------------------------------|----|----------------------------------------------------|--------------|-------|----------------|
| ersityTaxonNames_Fungi                      | ۲. | Arthrocladiella mougeotii (Lév.) Vassilkov         | Etysiphaceae |       | tungus         |
|                                             |    | Blumeria graminis (DC.) Speer                      | Erysiphaceae |       | lungus         |
| ct:                                         |    | Brasilionyces trina (Harkn.) B. Y. Zheng           | Erysiphaceae |       | fungus         |
| eryscoll 💌                                  |    | Cystotheca lanestris (Harkn.) Sacc.                | Erysiphaceae |       | fungus         |
| amie group:                                 |    | Cystotheca wighti Berk, & M. A. Curtis             | Etysiphaceae |       | lungus         |
| ·                                           |    | Enysiphe abbreviata (Peck) U. Braun & S. Takam.    | Erysiphaceae |       | fungus         |
| ily C Order                                 |    | Esysiphe acalyphae (F. L. Tai) R. Y. Zheng & G. Q  | Erysiphaceae |       | tungus         |
| ude accession numbers                       |    | Etysiphe adunca (Walk.) Fr.                        | Erysiphaceae |       | fungus         |
|                                             |    | Etysiphe adunca (Walk.) Fr. var. adunca            | Etysiphaceae |       | lungus         |
|                                             |    | Enysiphe adunca var. regularis (R. Y. Zheng & G    | Erysiphaceae |       | fungus         |
| eck for differences                         |    | Erysiphe aggregata (Peck) Farl.                    | Erysiphaceae |       | fungus         |
| ferences found                              |    | Etysiphe alphitoides (Grifton & Maubl.) U. Braun & | Etysiphaceae |       | fungus         |
|                                             |    | Etysiphe aquilegiae DC.                            | Etysiphaceae |       | lungus         |
| Start update                                |    | Enysiphe aquilegiae var. aquilegiae                | Erysiphaceae |       | fungus         |
|                                             |    | Erysiphe aquilegiae var. ranunculi (Grev.) R. Y. Z | Erysiphaceae |       | fungus         |

In the lower part you can synchronize your entries within the database. Choose a project and click on the <u>Check for differences</u> button to start the query. To import the higher taxa to the dataset click on the <u>Start update</u> button.

| Synchronize with available data |   | LastIdentificationCache                                 | Family            | TaxonomicGroup |  |
|---------------------------------|---|---------------------------------------------------------|-------------------|----------------|--|
| Project:                        | Þ | Cladosporium spec.                                      | Mycosphaerellacea | fungus         |  |
| BSMeryscol                      | ~ | Cladosporium spec.                                      | Mycosphaerellac   | fungus         |  |
|                                 |   | Cystotheca lanestris (Harkn.) Sacc.                     | Erysiphaceae      | fungus         |  |
|                                 |   | Erysiphe adunca (Walls.) Fr. var. adunca                | Erysiphaceae      | fungus         |  |
| Taxonomic group:                |   | Erysiphe adunca (Walt.) Fr. var. adunca                 | Hominidae         | fungus         |  |
| fungus                          | ~ | Envsiphe adunca var. regularis (R. Y. Zheng & G. Q. C   | Erysiphaceae      | fungus         |  |
| Family Order                    |   | Erysiphe adunca var. regularis (R. Y. Zheng & G. Q. C   | Hominidae         | fungus         |  |
| Include accession numbers       |   | Enysiphe betae (Vanha) Weltzien                         | Erysiphaceae      | fungus         |  |
| Check for differences           |   | Erysiphe betae (Vanha) Weltzien                         | Hominidae         | fungus         |  |
| 81 differences found            |   | Erysiphe cichoracearum DC. var. cichoracearum           | Erysiphaceae      | fungus         |  |
|                                 |   | Enysiphe cichoracearum DC. var. cichoracearum           | Hominidae         | fungus         |  |
| Start update                    |   | Erysiphe cichoracearum var. fischeri (S. Blumer) U. Bra | Erysiphaceae      | fungus         |  |

If you want to have a more detailed look on your data you have to check the "Include

Close form and check dataset in database

will

accession number" checkbox before starting the query. A button \_\_\_\_\_ appear that will take you back to a single dataset in the database.

| Synchronize with available data                |    | LastIdentificationCache                                 | Family            | TaxonomicGroup | AccessionNumber | CollectionSpecimer |
|------------------------------------------------|----|---------------------------------------------------------|-------------------|----------------|-----------------|--------------------|
| Project                                        | ۶. | Cladosporium spec.                                      | Mycosphaerellacea | fungus         | M-0019344       | 97109              |
| BSMeyscol 👻                                    |    | Cladosporium spec.                                      | Mycosphaerellac   | fungus         | M-0019344       | 97109              |
|                                                |    | Cystotheca lanestris (Harkn.) Sacc.                     | Erysiphaceae      | fungus         | M-0013572       | 3251               |
| Taxonomic group:                               |    | Erysiphe adunca (Walt.) Fr. var. adunca                 | Erysiphaceae      | fungus         | M-0040497       | 135712             |
| Tungus 🛛 🖸 Grder                               |    | Erysiphe adunce (Walk) Fr. var. adunce                  | Hominidae         | fungus         | M-0040497       | 135712             |
| Family     Order     Include accession numbers |    | Erysiphe adunca var. regularis (R. Y. Zheng & G. Q. C   | Erysiphaceae      | lungus         | M-0040495       | 135383             |
| Include accession numbers                      |    | Enysiphe adunce ver. regularis (R. Y. Zheng & G. Q. C., | Hominidae         | fungus         | M-0040495       | 135383             |
| Elose form and check<br>dataset in database    |    | Erysiphe betae (Vanha) Weltzien                         | Erysiphaceae      | fungus         | M-0014084       | 11377              |
| uaraser in uarases                             |    | Erysiphe betae (Vanha) Weltzien                         | Erysiphaceae      | fungus         | M-0014085       | 4156               |
| Check for differences                          |    | Erysiphe betae (Vanha) Weltzien                         | Erysiphaceae      | fungus         | M-0014086       | 9307               |
| 1765 differences found                         |    | Erysiphe betae (Vanha) Weltzien                         | Erysiphaceae      | fungus         | M-0014087       | 2905               |
| Start update                                   |    | Erysiphe betae (Vanha) Weltzien                         | Erysiphaceae      | fungus         | M-0014088       | 10552              |

# Maintenance - Exsiccatae

To synchronize the abbreviations of the titles of the exsiccatal series that are linked to the module DiversityExsiccatae choose **Administration -> Maintenance...** from the menu. A window as shown below will open. On the tab page **Collection <-> Exsiccatae** select the project for which the titles should be synchronized. The title is stored in the field <u>ExsiccataAbbreviation</u> in the table <u>CollectionSpecimen</u>. Select the project that should be

synchronized. Then start the query with a click on the Check for differences

| ynchronize databases                           |            |                                                              |                                                       |                                                                                                    |    |
|------------------------------------------------|------------|--------------------------------------------------------------|-------------------------------------------------------|----------------------------------------------------------------------------------------------------|----|
| ynchionzie the cached data in depende          | nt databas | es with the original source                                  |                                                       |                                                                                                    |    |
| Collection <-> TaxonNames Family and           | order D    | allection <-> Exsiccatae Collection <-> Gazetteer Collection | action <-> References                                 |                                                                                                    |    |
| Project:                                       |            | ExsAbbreviation in DiversityExsiccatae                       | ExsideataAbbreviation in DiversityCollection          | AccessionNumber                                                                                                    | C  |
| BSMeryscoll                                    | • •        | Anonymous, Soc. Roch 1892                                    | Anonymous, Soc. Roch.                                 | M-0018768                                                                                                    | 1: |
| Include accession numbers Close form and check |            | Anonymous, Soc. Roch 1892                                    | Anonymous, Soc. Roch.                                 | M-0016427                                                                                                    | 9, |
|                                                |            | Bondartsev, Fungi Exs. URSS                                  | Bondartsev, Fungi Exa. URSS [1 - 100]                 | M-0019390                                                                                                    | 9  |
|                                                |            | Briosi & Cavara, Fung, Paras, Plante Colt, Utili Ess.        | Briosi & Cavara, Fung, Paras, Piante Cok, Utili Ess.  | M-0019207                                                                                                    | 4: |
| Close form and check                           |            | Briosi & Cavara, Fung. Paras. Piante Colt. Utili Ess.        | Briosi & Cavara, Fung, Paras, Piante Colt, Utili Ess. | M-0017292                                                                                                    | 4: |
| dataset in database                            |            | Briosi & Cavara, Fung. Paras. Piante Colt. Utili Ess.        | Briosi & Cavara, Fung, Paras, Piante Colt, Utili Ess. | M-0016330                                                                                                    | 4  |
|                                                |            | Briosi & Cavara, Fung. Paras. Piante Colt. Utili Ess.        | Briosi & Cavara, Fung. Paras. Piante Colt. Utili Esa. | M-0016946                                                                                                    | 4: |
| Check for differences                          |            | Briosi & Cavara, Fung, Paras, Plante Colt, Utili Ess.        | Briosi & Cavara, Fung, Paras, Piante Colt, Utili Ess. | M-0013679                                                                                                    | 3: |
| 529 differences found                          |            | Briosi & Cavara, Fung. Paras. Plante Colt. Utili Ess.        | Briosi & Cavara, Fung, Paras, Piante Colt, Utili Ess. | M-0018768<br>M-0016427<br>M-0019390<br>i Ess. M-0019207<br>i Ess. M-0017292<br>i Ess. M-0016330<br>i Ess. M-0016946<br>i Ess. M-0013679<br>i Ess. M-0013860<br>i Ess. M-0015150<br>i Ess. M-0016544 | 5  |
|                                                |            | Briosi & Cavara, Fung. Paras. Piante Colt. Utili Ess.        | Briosi & Cavara, Fung. Paras. Piante Colt. Utili Ess. | M-0015150                                                                                                    | 5  |
| Start update                                   |            | Briosi & Cavara, Fung, Paras, Plante Colt, Utili Ess.        | Briosi & Cavara, Fung, Paras, Piante Cok, Utili Ess.  | M-0016544                                                                                                    | 21 |
|                                                |            | Briosi & Cavara, Funo, Paras, Piante Colt, Utili Ess,        | Briosi & Cavara, Funo, Paras, Piante Colt, Utili Ess. | M-0014204                                                                                                    | 3: |

The form will list all differences found. To update the database click on the

Start update button. If you want to have a more detailed look at your data you have to check the "Include accession number" checkbox before starting the query. A button

Close form and check dataset in database

will appear that will take you back to a single dataset in the database.

button.

# **Maintenance - Accession number duplicates**

The database will not prevent you from entering an accession number several times e.g. via an import. To check for duplicate accession numbers choose **Administration -> Maintenance** from the menu. A window as shown below will open. On the tab page **AccessionNumber duplicates**. You can restrict the query to a project. To start the query with a click on the **Check for duplictes** button.

| DiversityCollection v. 2.5           | .3.6 Server: BSM1 Port: 5432 Use               | er: BOTSAMML22\mweiss              |                            |
|--------------------------------------|------------------------------------------------|------------------------------------|----------------------------|
| Synchronize databases Remove unr     | elated events Remove unrelated event series    |                                    |                            |
| Synchronzie the cached data in deper | ndent databases with the original source       |                                    |                            |
| Collection <-> TaxonNames Family     | and order Collection <-> Exsiccatae Collection | ↔ Gazetteer Collection ↔ Reference | AccessionNumber duplicates |
| Project:                             | AccessionNumber                                | CollectionSpecimenID               | Project                    |
| ✓                                    | M-0038380                                      | 107846                             | BIOTAlichencoll            |
| Check for duplicates                 | M-0038380                                      | 181051                             | BIOTAlichencoll            |
| 20 duplicates found                  | M-0039591                                      | 141877                             | BIOTAlichencoll            |
| Close form and check                 | M-0039591                                      | 108196                             | BIOTAlichencoll            |
| dataset in database                  | M-0039593                                      | 108177                             | BIOTAlichencoll            |
|                                      | M-0039593                                      | 108209                             | BIOTAlichencoll            |
|                                      | M-0039603                                      | 108180                             | BIOTAlichencoll            |
|                                      | M-0039603                                      | 108178                             | BIOTAlichencol             |
|                                      | M-0044886                                      | 182966                             | BSMlichfungicol            |
|                                      | M-0044886                                      | 182967                             | BSMlichfungicol            |
|                                      | M-0105430                                      | 119290                             | BSMcompcoll                |
|                                      | M-0105430                                      | 16183                              | BSMafrplantscoll           |
|                                      | M-0111200                                      | 118298                             | BSMcompcoll                |
|                                      | M-0111200                                      | 23607                              | BSMafrplantscoll           |
|                                      | M-0125395                                      | 141884                             | BIOTAlichencoll            |
|                                      | M 0126296                                      | 141001                             | PIOTAlishonsall            |

The form will list all duplicates found as shown above. To switch to a dataset in the database,

select it in the table and click on the

Close form and check dataset in database button.

# **Maintenance - Family and Order**

To synchronize the entries for the family and order of taxa derived from the module DiversityTaxonNames choose **Administration -> Maintenance** from the menu. A window as shown below will open. To synchronize the higher taxonomic entries for entries linked to the module DiversityTaxonNames choose the tab **Family and order**. These are stored in the fields <u>FamilyCache</u> and <u>OrderCache</u> in the table <u>IdentificationUnit</u>.

In the upper part you can synchronize your data with the entries in taxonomic databases like DiversityTaxonNames\_Fungi. Select a taxonomic database, a project and a taxonomic group, then choose whether you want to synchronize the family or the order. If you want to inspect single datasets you have to check the **Include accession number** checkbox. Then click on

| Synchronize databases                                                                                                    | sityCollection_Test v. 2.3.5.0 Server: 141.84.65.107 Port: 5432 User: BOTSAMML08\mweiss |  |
|----------------------------------------------------------------------------------------------------|-----------------------------------------------------------------------------------------|--|
| Synchronzie the cached data in dependent da                                                                                                    | stabases with the original source                                                       |  |
| Collection <-> TaxonNames Family and ord                                                                                                    | Collection <> Explocatee Collection <> Gazetteer Collection <> References               |  |
| Synchronize with database<br>Taxonomy database:<br>DiversityTaxonNames_Fungi<br>Project:<br>BSMetyscoll<br>Taxonomic group:<br>Tungust<br>Family<br>Family<br>C Order<br>Include accession numbers |                                                                                         |  |
| Check for differences<br>Start update                                                                                                    |                                                                                         |  |
| Synchronize with available data<br>Project:<br>BSMergacol                                                                                                    |                                                                                         |  |
| Include accession numbers                                                                                                    |                                                                                         |  |
| Check for differences                                                                                                    |                                                                                         |  |

the <u>Check for differences</u> button to start the query.

The form will list all differences found as shown below. To update the database click on the Start update button.

| Synchronize with database<br>Taxonomy database: |   | LastIdentificationCache                            | Family       | Order | TaxonomicGroup |
|-------------------------------------------------|---|----------------------------------------------------|--------------|-------|----------------|
| iversityTaxonNames_Fungi                        | + | Arthrocladiella mougeotii (Lév.) Vassilkov         | Etysiphaceae |       | fungus         |
|                                                 |   | Blumeria graminis (DC.) Speer                      | Erysiphaceae |       | lungus         |
| Project:                                        |   | Brasilionyces trina (Harkn.) R. Y. Zheng           | Erysiphaceae |       | fungus         |
| BSMeryscoll                                     |   | Cystotheca lanestris (Harkn.) Sacc.                | Erysiphaceae |       | fungus         |
| Taxonomic group:                                |   | Cystotheca wighti Berk, & M. A. Curtis             | Etysiphaceae |       | tungus         |
| lungus 💌                                        |   | Ensiphe abbreviata (Peck) U. Braun & S. Takam.     | Erysiphaceae |       | lungus         |
| Family C Order                                  |   | Erysiphe acalyphae (F. L. Tai) R. Y. Zheng & G. Q  | Erysiphaceae |       | fungus         |
| Include accession numbers                       |   | Etysiphe adunca (Walk.) Fr.                        | Etysiphaceae |       | fungus         |
|                                                 |   | Etysiphe adunca (Walk.) Fr. var. adunca            | Etysiphaceae |       | lungus         |
|                                                 |   | Ensiphe adunca var. regularis (R. Y. Zheng & G     | Erysiphaceae |       | fungus         |
| Check for differences                           |   | Erysiphe aggregata (Peck) Farl.                    | Erysiphaceae |       | tungus         |
| 233 differences found                           |   | Etysiphe alphitoides (Griffon & Maubl.) U. Braun & | Etysiphaceae |       | fungus         |
|                                                 |   | Etysiphe aquilegiae DC.                            | Enysiphaceae |       | lungus         |
| Start update                                    |   | Enysiphe aquilegiae var. aquilegiae                | Erysiphaceae |       | fungus         |
|                                                 |   | Erysiphe aquilegiae var. ranunculi (Grev.) R. Y. Z | Erysiphaceae |       | fungus         |

In the lower part you can synchronize your entries within the database. Choose a project, the taxonomic group and if you want to check the family or the order and click on the

<u>Check for differences</u> button to start the query. To import the higher taxa to the dataset click on the <u>Start update</u> button.

| Synchronize with available data |   | LastIdentificationCache                                 | Family            | TaxonomicGroup |  |
|---------------------------------|---|---------------------------------------------------------|-------------------|----------------|--|
| Project:                        | • | Cladosporium spec.                                      | Mycosphaerellacea | fungus         |  |
| BSMetyscol                      | ~ | Cladosporium spec.                                      | Mycosphaerellac   | fungus         |  |
|                                 |   | Cystotheca lanestris (Harkn.) Sacc.                     | Erysiphaceae      | fungus         |  |
|                                 |   | Erysiphe adunca (Walls.) Fr. var. adunca                | Etysiphaceae      | fungus         |  |
| Taxonomic group:                |   | Erysiphe adunca (Walt.) Fr. var. adunca                 | Hominidae         | fungus         |  |
| fungus                          | ~ | Erysiphe adunca var. regularis (R. Y. Zheng & G. Q. C   | Erysiphaceae      | fungus         |  |
| Family Order                    |   | Erysiphe adunca var. regularis (R. Y. Zheng & G. Q. C   | Hominidae         | fungus         |  |
| Include accession numbers       |   | Erysiphe betae (Vanha) Weltzien                         | Erysiphaceae      | fungus         |  |
| Check for differences           |   | Erysiphe betae (Vanha) Weltzien                         | Hominidae         | fungus         |  |
| 81 differences found            |   | Erysiphe cichoracearum DC. var. cichoracearum           | Erysiphaceae      | fungus         |  |
|                                 |   | Erysiphe cichoracearum DC. var. cichoracearum           | Hominidae         | fungus         |  |
| Start update                    |   | Erysiphe cichoracearum var. fischeri (S. Blumer) U. Bra | Erysiphaceae      | fungus         |  |

If you want to have a more detailed look on your data you have to check the Include

Close form and check dataset in database will

**accession number** checkbox before starting the query. A button appear that will take you back to a single dataset in the database.

| Synchronize with available data                |    | LastidentificationCache                                 | Family            | TaxonomicGroup | AccessionNumber | CollectionSpecimer |
|------------------------------------------------|----|---------------------------------------------------------|-------------------|----------------|-----------------|--------------------|
| Project                                        | ۶. | Cladosporium spec                                       | Mycosphaerellacea | fungus         | M-0019344       | 97109              |
| BSMetyscol 👻                                   |    | Cladosporium spec.                                      | Mycosphaerellac   | fungus         | M-0019344       | 97109              |
|                                                |    | Cystofheca lanestris (Harkn.) Sacc.                     | Erysiphaceae      | fungus         | M-0013572       | 3251               |
| Taxonomic group:                               |    | Erysiphe adunca (Walt.) Fr. var. adunca                 | Erysiphaceae      | fungus         | M-0040497       | 135712             |
| Tungus 💌<br>Tamilu O Order                     |    | Erysiphe adunce (Walt.) Fr. var. adunce                 | Hominidae         | fungus         | M-0040497       | 135712             |
| Family     Order     Include accession numbers |    | Erysiphe adunca var. regularis (R. Y. Zheng & G. Q. C., | Erysiphaceae      | lungus         | M-0040495       | 135383             |
| <ul> <li>Include accession numbers</li> </ul>  |    | Enysiphe adunce ver. regularis (R. Y. Zheng & G. Q. C., | Hominidae         | fungus         | M-0040495       | 135383             |
| Close form and check<br>dataset in database    |    | Erysiphe betae (Vanha) Weltzien                         | Erysiphaceae      | fungus         | M-0014084       | 11377              |
| ualaterini databate                            |    | Erysiphe betae (Vanha) Weltzien                         | Erysiphaceae      | fungus         | M-0014085       | 4156               |
| Check for differences                          |    | Erysiphe betae (Vanha) Weltzien                         | Erysiphaceae      | fungus         | M-0014086       | 9307               |
| 1765 differences found                         |    | Erysiphe betae (Vanha) Weltzien                         | Erysiphaceae      | fungus         | M-0014087       | 2985               |
| Start update                                   |    | Erysiphe betae (Vanha) Weltzien                         | Erysiphaceae      | fungus         | M-0014088       | 10552              |

# **Maintenance - Gazetteer**

To synchronize the entries derived from the module DiversityGazetteer choose **Administration -> Maintenance** from the menu. A window as shown below will open. On the tab page **Collection <-> Gazetteer** select the project for which the entries should be synchronized. There are 3 targets for the synchronization: Place name in the field <u>Location1</u> in table <u>CollectionEventLocalisation</u>, Country stored in the field <u>CountryCache</u> in the table <u>CollectionEvent</u> and the Coordinates stored in the fields <u>AverageLatitudeCache</u> and <u>AverageLongitudeCache</u> in the table <u>CollectionEventLocalisation</u>. Select one of there targets

for the synchronization. To start the query, click on the

Check for differences button.

| nchronize databases                       |         |                                            |                                       |                 |          |   |
|-------------------------------------------|---------|--------------------------------------------|---------------------------------------|-----------------|----------|---|
| inchionzie the cached data in dependent d | atabase | s with the original source                 |                                       |                 |          |   |
| ollection <-> TaxonNames Family and or    | ler Co  | lection <-> Exsiccatae Collection <-> Gaze | fleer Collection <-> References       |                 |          |   |
| Project:<br>ProtoblasteniaColl            |         | Place name in DiversityGazetteer           | Place name in DiversityCollection     | AccessionNumber | Latitude | l |
| Choose the part the should be checked     | F       | Abruzzi, Italy                             | Abruzzi, Italia                       | M-0028486       |          |   |
| Place name                                |         | Alassio, Savona, Liguria, Italy            | Alassio, Savona, Liguria, Italia      | M-0028167       |          |   |
| Include accession numbers                 |         | Alassio, Savona, Liguria, Italy            | Alassio, Savona, Liguria, Italia      | M-0028168       |          |   |
| Include accession numbers                 |         | Alfeld an der Leine, Hannover, Germany     | Alfeld an der Leine, Hannover, Nieder | M-0028409       |          |   |
|                                           |         | Algauer Alpen, Schwaben, Germany           | Allgauer Alpen, Schwaben, Bayern, D   | M-0028367       |          |   |
|                                           |         | Algauer Alpen, Schwaben, Germany           | Aligauer Alpen, Schwaben, Bayern, D   | M-0028640       |          |   |
|                                           |         | Algauer Alpen, Schwaben, Germany           | Allgauer Alpen, Schwaben, Bayern, D   | M-0028560       |          |   |
| Check for differences                     |         | Algauer Alpen, Schwaben, Germany           | Allgauer Alpen, Schwaben, Bayern, D   | M-0028635       |          |   |
| 216 differences found                     |         | Algauer Alpen, Schwaben, Germany           | Allgauer Alpen, Schwaben, Bayern, D   | M-0028609       |          |   |
| Start update                              |         | Alinauer Alinen, Schwaben, Germanu         | Alloquer Alben, Schwahen, Rairers, D  | MJ0128225       |          |   |

The form will list all differences found. To update the database click on the

Start update button. If you want to have a more detailed look on your data, you have to check the **Include accession number** checkbox before starting the query. A button

Close form and check dataset in database

will appear that will take you back to a single dataset in the database.

To check for countries that do not match entries in DiversityGazetteer choose Country from the list as shown below.

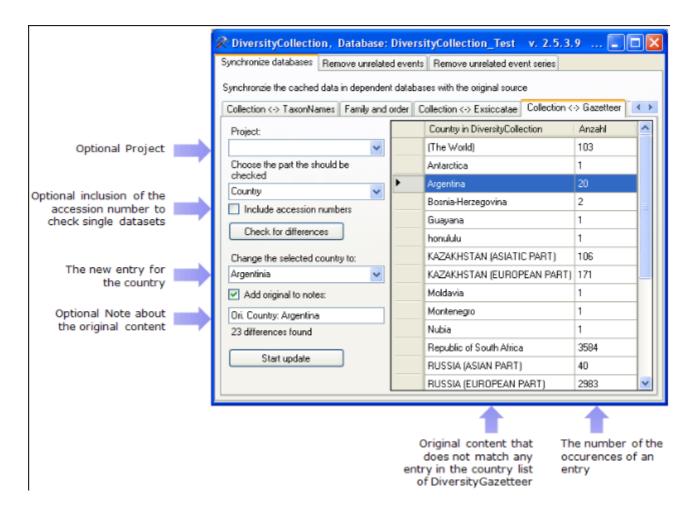

The image above summarizes the options for an update of the country. You can restrict your query to one of the projects you have access to. If you want to check single datasets, check the **include accession numbers** option before you start the query. To keep the old entry in the Notes field check the **Add original to notes** option.

## **Maintenance - References**

To synchronize the titles of the references that are linked to the module DiversityReferences choose **Administration -> Maintenance** from the menu. A window as shown below will open. On the tab page **Collection <-> References** select the project for which the reference titles should be synchronized. There are 3 tables which may contain links to DiversityReferences: <u>CollectionEvent</u>, <u>CollectionSpecimen</u> and <u>Identification</u>. Choose one of these tables for the

synchronization. Then start the query with a click on the Check for differences button.

| 🛠 DiversityCollection, Database: D                                                                                      | iversit; | Collection_Test v. 2.5.1.7 Serv              | er: 141.84.65.107 Port: 54             | 32 User: BOTS      | MML221 🔳        |         |  |  |  |
|----------------------------------------------------------------------------------------------------|----------|----------------------------------------------|----------------------------------------|--------------------|-----------------|---------|--|--|--|
| Synchronize databases                                                                                                   |          |                                              |                                        |                    |                 |         |  |  |  |
| Synchronzie the cached data in dependent d                                                                              | atabases | with the original source                     |                                        |                    |                 |         |  |  |  |
| Collection (-> TaxonNames Family and order Collection (-> Exsiocatae Collection (-> Gazetteer Collection (-> References |          |                                              |                                        |                    |                 |         |  |  |  |
| Project:<br>ProtoblasteniaColl                                                                                          |          | RefDescription_Cache in<br>ReferenceTitle    | ReferenceTitle in Identification       | CollectionSpecimer | AccessionNumber | Refer   |  |  |  |
| ProtoblasteniaColl                                                                                                    | ۶.       | Aldrich 1966. A study of the ultrastructural | Aldrich 1966. A study of the ultrastru | 121363             | M-0023593       | http:// |  |  |  |
| Table                                                                                                    |          |                                              |                                        |                    |                 |         |  |  |  |
| Identification 💌                                                                                                    |          |                                              |                                        |                    |                 |         |  |  |  |
| Include accession numbers                                                                                               |          |                                              |                                        |                    |                 |         |  |  |  |
|                                                                                                    |          |                                              |                                        |                    |                 |         |  |  |  |
| Check for differences                                                                                                   |          |                                              |                                        |                    |                 |         |  |  |  |
| 1 differences found                                                                                                    |          |                                              |                                        |                    |                 |         |  |  |  |
| Start update                                                                                                    |          |                                              |                                        |                    |                 |         |  |  |  |
|                                                                                                    |          |                                              |                                        |                    |                 |         |  |  |  |
|                                                                                                    | <        |                                              | 11                                     |                    |                 | >       |  |  |  |

The form will list all differences found. To update the database click on the

Start update button. If you want to have a more detailed look on one of the datasets in the list data you have to check the "Include accession number" checkbox before starting

Close form and check dataset in database

the query. A button will appear that will take you back to a single dataset in the database.

## **Maintenance - Taxonomic names**

To synchronize the entries for the taxonomic names derived from the module DiversityTaxonNames choose **Administration -> Maintenance...** from the menu. A window as shown below will open. To synchronize the taxonomic names for entries linked to the module DiversityTaxonNames choose the tab **Collection <-> TaxonNames**. There are two ways to synchronize taxonomic names. You can either **Synchronize taxonomic names based on the link via an URI** for entries where the link to a taxonomic database is allready established or you can **Synchronize taxonomic names missing a connection**, where no link is established and you can query for identical names in one of the databases.

#### Synchronize taxonomic names based on the link via an URI

The taxonomic names are stored in the field <u>TaxonomicName</u> in the table <u>Identification</u>. Select a taxonomic database and a project that should be synchronized. Than start the query with a

click on the Check for differences button.

| chionize databases Remove unrela            | ted events | Remove unrelated event series             |                                          |                 |                      |
|---------------------------------------------|------------|-------------------------------------------|------------------------------------------|-----------------|----------------------|
| nchronzie the cached data in depende        |            |                                           |                                          |                 |                      |
|                                             |            | ection ⇔ Exsiccatae Collection ⇔ Gazettee | Collection (-> References   AccessionNus | mber dunlicates |                      |
|                                             |            | an URI Synchronize taxonomic names missin |                                          |                 |                      |
| Taxonomy database:                          |            | TaxonNameCache in                         | TaxonomicName in DiversityCollection     | AccessionNumber | CollectionSpecimenID |
| DiversityTaxonNames_Fungi                   | ¥          | DiversityTaxonNames                       | -                                        |                 |                      |
| Project                                     |            | Erysiphe aquilegiae DC, var. aquilegiae   | Etysiphe aquilegiae var. aquilegiae      | M-0013899       | 292                  |
| BSMeryscol                                  | -          | Enysiphe aquilegiae DC, var. aquilegiae   | Erysiphe aquilegiae var. aquilegiae      | M-0013896       | 476                  |
| boniajaco                                   |            | Erysiphe aquilegiae DC, var. aquilegiae   | Etysiphe aquilegiae var. aquilegiae      | M-0013939       | 4400                 |
|                                             |            | Enviphe aquilegiae DC, var. aquilegiae    | Erysiphe aquilegiae var. aquilegiae      | M-0013920       | 326                  |
| Include accession numbers                   |            | Etysiphe aquilegiae DC, var. aquilegiae   | Erysiphe aquilegiae yar, aquilegiae      | M-0013918       | 2616                 |
| Include accession managers                  |            | Egyiphe aquilegiae DC, var. aquilegiae    | Enysiphe aquilegiae yar, aquilegiae      | M-0013900       | 18                   |
| Close form and check<br>dataset in database |            | Erysiphe aquilegiae DC, var. aquilegiae   | Erysiphe aquilegiae var. aquilegiae      | M-0013922       | 15378                |
| ualaser in dalabase                         |            | Egysphe aquilegiae DC, var. aquilegiae    | Enysiphe aquilegiae yar, aquilegiae      | M-0013911       | 19535                |
| Check for differences                       |            | Etysiphe aquilegiae DC, var. aquilegiae   | Erysiphe aquilegiae var. aquilegiae      | M-0013890       | 15041                |
| 1391 differences found                      |            | Enviphe aquilegiae DC, var. aquilegiae    | Erysiphe aquilegiae yar, aquilegiae      | M-0013914       | 11819                |
| raar dinerendes radho                       |            | Erysiphe aquilegiae DC, var. aquilegiae   | Erysiphe aquilegiae var. aquilegiae      | M-0013919       | 12078                |
| Start update                                |            | Enviphe aquilegiae DC, var. aquilegiae    | Etysiphe aquilegiae var. aquilegiae      | M-0013916       | 14625                |
|                                             |            | Erysiphe aquilegiae DC, var. aquilegiae   | Erysiphe aquilegiae var. aquilegiae      | M-0013940       | 14633                |
|                                             |            | Ervsiphe aquilegiae DC, yar, aquilegiae   | Ervsiphe aquilegiae yar, aquilegiae      | M-0019228       | 15235                |

If you synchronize your data with a webservice as shown in the image below, you can specify the taxonomic group as well.

| nchronize databases   Remo        | ve ume  | lated ev  | ents 🔇 Remove unrelated event series                  |                                                       | 2        |
|-----------------------------------|---------|-----------|-------------------------------------------------------|-------------------------------------------------------|----------|
| unchronzie the cached data in dep | endent  | databas   | es with the original source                           |                                                       |          |
| Collection <-> TaxonNames Famil   | y and o | rder C    | allection <-> Exsiccatae 🜘 Collection <-> Gazetteer 🗓 | Collection <-> References                             | uplicate |
| Synchronize taxonomic names bas   | ed on t | he link v | ia an URI Synchronize taxonomic names missing a conn  | ection                                                |          |
| Taxonomy database:                | [       |           | TaxonomicName in DiversityCollection                  | Name in IndexFungorum                                 | Ne 🔨     |
| IndexFungorum                     | *       |           | Albugo candida (Pers.) Kuntze                         | Albugo candida (Pers.) Roussel                        | hiti     |
| Project:                          |         |           | Ascocorticium anomalum (Ellis & Harkn.) Earle         | Ascocorticium anomalum (Ellis & Harkn.) J. Schröt.    | http     |
| BIOTAlichencol                    | *       |           | Camarophyllus russocoriaceus (Berk. & T.K. Mill.) J.E | Camarophyllus russocoriaceus (Berk, & Jos.K. Mill.) J |          |
| TaxonomicGroup                    |         |           | Cortinarius anomalus (Fr.) Fr.                        | Cortinarius anomalus (Pers.) Fr.                      |          |
| fungus                            | *       |           | Hygrocybe russocoriacea (Berk, & T.K. Mil.) P.D. Orto | Hygrocybe russocoriacea (Berk. & Jos.K. Mil.) P.D. Or | http =   |
|                                   | -       |           | Lepiota seminuda (Lasch) Gillet                       | Lepiota seminuda (Lasch) P. Kummer                    | http     |
| Include accession numbers         |         |           | Mycena crocala (Schrad.) P. Karst                     | Mycena crocata (Schrad.) P. Kumm.                     |          |
|                                   |         |           | Panellus serotinus (Schrad.) Kühner                   | Panellus serotinus (Pers.) Kühner                     | http     |
|                                   |         |           | Pholiota aurivella (Batsch) Fr.                       | Pholiota aurivella (Batsch) P. Kumm.                  | http     |
| Check for differences             |         |           | Pycnoporus cinnabarinus (Jacq.) Fr.                   | Pycnoporus cinnabarinus (Jacq.) P. Karst.             | http     |
| 14 differences to IndexFungorum   |         |           | Sphaeropsis visci                                     | Sphaeropsis visci (Alb. & Schwein.) Sacc.             | http     |
| Start update                      |         |           | Tenhionihe strate (L.) Donk                           | Tenhromhe atrata (Fr.1 Donk                           | lan 💙    |

The form will list all differences found. To update the database click on the

Start update button. If you want to have a more detailed look on your data you have to check the **Include accession number** checkbox before starting the query. A button

Close form and check dataset in database

will appear that will take you back to a single dataset in the database.

#### Synchronize taxonomic names missing a connection

Select a taxonomic database, a project and a taxonomic group to search for identical names. Than start the query with a click on the **Check for identical names** button.

| Sunchmarize taxanomic names based o                                                                         |   |    | ion $\leftrightarrow$ Exsideatae   Collection $\leftrightarrow$ Gazetteer   C<br>URI Synchronize taxonomic names missing a c | allection <-> References    AccessionNumber du | plicates        |                     |
|----------------------------------------------------------------------------------------------------|---|----|----------------------------------------------------------------------------------------------------|------------------------------------------------|-----------------|---------------------|
| Taxonomy database:                                                                                          |   |    | TaxonNameCache in DiversityTaxonNames                                                                                        | TaxonomicName in DiversityCollection           | AccessionNumber | CollectionSpeciment |
| DiversityTaxonNames_Fungi                                                                                   | ¥ | ۶. | Egyiphe lanuginota Fuckel                                                                                                    | Erysiphe lanuginosa Fuckel                     | M-0015743       | 4651                |
| Project                                                                                                    |   |    | Erysiphe scholziiU. Braun & Bolay                                                                                            | Erysiphe scholzii U. Braun & Bolay             | M-0019413       | 117715              |
| BSMetytcol                                                                                                  | ¥ |    | Microsphaera alni var. yamadai E. S. Salmon                                                                                  | Microsphaera alni var. yamadai E. S. Salmon    | M-0016665       | 13529               |
| Taxonomic group:                                                                                            | _ |    | Oidium cydoniae Pass.                                                                                                    | Oldum cydoniae Pass.                           | M-0017370       | 6669                |
| fungus                                                                                                    | ¥ |    | Oidium violae Pass.                                                                                                    | Oidium violae Pars.                            | M-0015355       | 11140               |
| ing (got)                                                                                                   |   |    | Oidium violae Pass.                                                                                                    | Oidium violae Pass.                            | M-0015355       | 11140               |
|                                                                                                    |   |    | Sphaerotheca lanestris Harkn                                                                                                 | Sphaerotheca lanestris Harkn.                  | M-0013586       | 4552                |
| Include accession numbers                                                                                   |   |    | Uncinula septata var. curvispora Hara                                                                                        | Uncinula septata var. curvispora Hara          | M-0018646       | 6924                |
| Close form and check<br>dataset in database<br>Check for identical names<br>8 matches lound<br>Start update |   |    |                                                                                                    |                                                |                 |                     |

The form will list all matches found. To insert the links to the database click on the

Start update button. If you want to have a more detailed look on your data you have to check the **Include accession number** checkbox before starting the query. A button

Close form and check dataset in database

will appear that will take you back to a single dataset in the database.

# **Maintenance - Unrelated data**

#### **Collection events**

Provided you have the proper rights, you can remove unlinked datasets in the tables CollectionEvent and CollectionEventSeries. To delete events that are not linked to any data in the database, use the tab page **[Remove unrelated events]**. These unrelated datasets may e.g. be derived from specimens that were transferred to another collection event. Click on the **[List unrelated events]** button to list all events that are not related to a specimen. The found collection events will be listed in the upper part of the form. The lower parts show the localisations and the event properties related to these collection events. These must be deleted first before you can delete the events related to these datasets. Otherwise only the events with no relations to localisations or properties will be deleted.

| 🛠 DiversityCo               | llectio | n v. 2.5.2.3        | Server: BSM1 P       | ort: 5432 Use     | r: BOTSAMML22      | mweiss             |                |                   |                   |         |
|-----------------------------|---------|---------------------|----------------------|-------------------|--------------------|--------------------|----------------|-------------------|-------------------|---------|
| Synchronize data            | bases [ | Remove unrelated ev | rents   Remove unrel | ated event series |                    |                    |                |                   |                   |         |
| List                        |         | CollectionEventID   | Version              | SeriesID          | CallectorsEventNut | CollectionDate     | CollectionD ay | CollectionMonth   | CollectionYear    | Coller  |
| unrelated<br>events         | ۲.      | 45850               | 1                    |                   |                    |                    |                |                   |                   |         |
| 2340                        |         | 45910               | 1                    |                   |                    |                    |                |                   |                   |         |
| collection<br>events with   |         | 45388               | 1                    |                   |                    |                    |                |                   |                   |         |
| no relation to              |         | 48453               | 1                    |                   |                    |                    |                |                   |                   |         |
| specimen                    |         | 48813               | 1                    |                   |                    |                    |                |                   |                   |         |
| Delete<br>unrelated         |         | 48905               | 1                    |                   |                    |                    |                |                   |                   | ~       |
| events                      | <       | 10010               | 1                    |                   |                    |                    |                |                   |                   | 2       |
| 92<br>localisations         |         | CollectionEventID   | LocalisationSystem   | Location1         | Location2          | LocationAccuracy   | LocationNotes  | DeterminationDate | DistanceToLocatio | Direc 🔼 |
| with not<br>relation to     | ۲       | 45950               | 7                    | Hildesheim, Kreis | http://id.eneb.inf |                    |                | 17.11.2003 07:51  |                   | _       |
|                             |         | 46388               | 7                    | Hildesheim, Kreis | http://id.eneb.inf |                    |                | 17.11.2003 07:51  |                   |         |
| Delete<br>unrelated         |         | 48813               | 7                    | Hildesheim, Kreis | http://id.ensb.inf |                    |                | 17.11.2003 02:51  |                   | ~       |
| localisations               | <       |                     |                      |                   |                    |                    |                |                   |                   | >       |
| 0 event<br>properties with  |         | CollectionEventID   | PropertyID           | DisplayText       | PropertyURI        | PropertyHierarchyC | PropertyValue  | ResponsibleName   | ResponsibleAgen/L | Notes   |
| not relation to<br>specimen |         |                     |                      |                   |                    |                    |                |                   |                   |         |
| Delete                      |         |                     |                      |                   |                    |                    |                |                   |                   |         |
| unrelated<br>event          |         |                     |                      |                   |                    |                    |                |                   |                   |         |
| EVEN                        | <       |                     |                      | 11                |                    |                    |                |                   |                   | >       |

#### **Collection event series**

To delete collection event series with no relation to collection events or other event series, choose the tab page **[Remove unrelated event series]**. Click the **[List unrelated event series]** to list these series and the [Delete unrelated event series] button to delete them.

| Synchronize dat               | abases | Remove unrelated a | vents Remove un | related event series |            |                 |            |                  |              |         |
|-------------------------------|--------|--------------------|-----------------|----------------------|------------|-----------------|------------|------------------|--------------|---------|
| List                          |        | SeriesID           | SeriesParentID  | Description          | SeriesCode | Notes           | DateCache  | LogCreatedwhen   | LogCieatedBy | LogUp 🗹 |
| unrelated<br>event series     | •      | -1536              |                 | New EventSeries      |            |                 |            | 04.01.2008 13:36 | BSM1\beck    | 04.01.2 |
| even seles                    |        | -1531              |                 | Germany, Bayern      |            | Germany, Bayern | 09.08.1946 | 03.01.2008 13:47 | doo          | 03.01.2 |
| 22 event                      |        | -1525              |                 | Germany, Bayern      |            | Germany, Bayern | 17.11.1941 | 03.01.2008 13:47 | doo          | 03.01.2 |
| series with no<br>relation to |        | -1524              |                 | Germany, Bayern      |            | Germany, Bayern | 10.04.1320 | 03.01.2008 13:47 | doo          | 03.01.2 |
| callection                    |        | -1520              |                 | Germany, Bayern      |            | Germany, Bayern | 23.05.1919 | 03.01.2006 13:47 | doo          | 03.01.2 |
| events or<br>other series     |        | -1519              |                 | Germany, Bayern      |            | Germany, Bayern | 04.08.1946 | 03.01.2006 13:47 | doo          | 03.01.2 |
|                               |        | -1513              |                 | New EventSeries      |            |                 |            | 21.11.2007 17:20 | BSM1Vriebel  | 21.11.2 |
| Delete                        |        | -1511              |                 | New EventSeries      |            |                 |            | 21.11.2007 11:00 | BSM1'triebel | 21.11.2 |
| unrelated<br>event series     |        | -1510              |                 | New EventSeries      |            |                 |            | 09.11.2007 14:11 | BSM1'triebel | 09.11.2 |

# **Import and export**

There are several import and export mechanisms:

**Import of specimen scans**: Import image data where the accession number is a part of the file name can be imported together with default informations to the whole batch.

**Import**, **export** and **reimport** of tab-separated lists: Import data from foreign sources, export data and reimport after external editing.

**Export of XML** data according to the ABCD schema 2.06.

Generation of labels.

Generation of *inventary lists*.

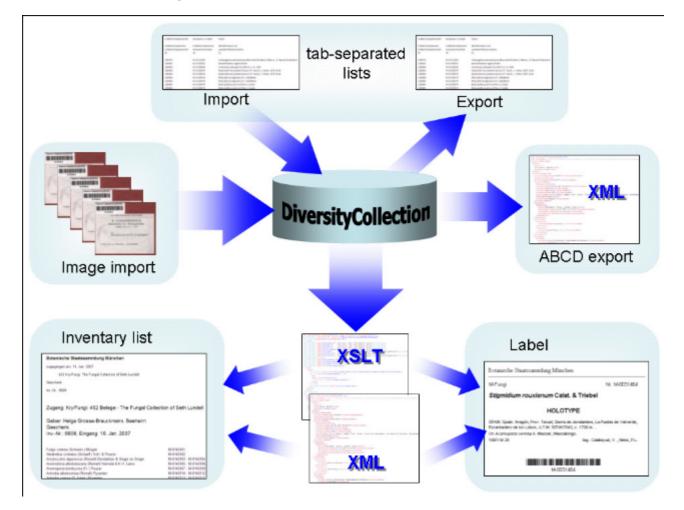

# Import specimen scans

With this import routine, you can import new datasets along with new images into the database. To achieve this the image files should be named corresponding to the accession numbers of the datasets that should be imported (e.g. M-003145 in the example below) and an optional trailing identifier (e.g. \_20070711\_122541 in the example below). The image below shows an overview of the whole import process.

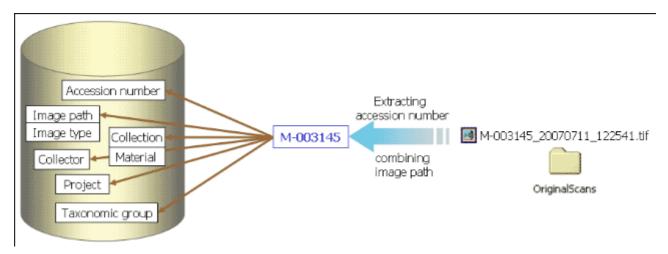

To import images like scanned labels from specimens choose **Data - Import - Specimen scans...** from the menu. A window for the import of images will be opened (see below).

| nport options and secu                   |                                                       |                                                                                                    |                           |     |
|------------------------------------------|-------------------------------------------------------|----------------------------------------------------------------------------------------------------|---------------------------|-----|
| Overwrite existing<br>images             | ity checks<br>Place images in<br>subfolder of length: | 's<br>Separator for<br>eccession number.<br>Checks for the<br>accession Nr.:<br>Checks for the<br>checks for the<br>chec | start: M- V check length: | 9   |
| OK Acc. Nr.                              | Source file                                           | Path in database                                                                                                    | Error                     | Ap; |
| M-0038137                                | M-0039137_20070730_170350.jpg                         | http://pictures.snsb.info/BSMschiefcol/web/M-0038/M-0039137_20.                                                                                                    |                           |     |
| M-0017745                                | M-0017745_20070604_130620.jpg                         | http://pictures.anab.info/85Machiefcoll/web/M-0017/M-0017745_20.                                                                                                    |                           |     |
| M-0038119                                | M-0038119_20070604_130314 jpg                         | Mtp://pictures.snsb.into/85MschiefcollAveb/M-0038/M-0038119_20.                                                                                                    |                           |     |
| M-0039120                                | H-0039120_20070604_125832.jpg                         | http://pictures.snsb.info/BSMschiefcoll/web/M-0038/M-0038120_20.                                                                                                    |                           |     |
| M-0030121                                | M-0039121_20070604_131042.jpg                         | http://pictures.snsb.info/BSMschiefcoll/web/M-0038/M-0038121_20.                                                                                                    |                           |     |
| M-0038122                                | M-0038122_20070604_131400.jpg                         | http://pictures.anab.info/85Machiefcall/web/M-0038/M-0038122_20.                                                                                                    |                           |     |
| M-0038123                                | M-0038123_20070604_125306 jpg                         | http://pictures.snsb.info/8SMschiefcollAveb/M-0038/M-0038123_20.                                                                                                    |                           |     |
| M-0039124                                | H-0038124_20070730_172436.jpg                         | http://pictures.snsb.info/BSMschiefcoll/web/M-0038/M-0038124_20.                                                                                                    |                           |     |
| M-0039125                                | M-0030125_20070730_172632.jpg                         | http://pictures.snsb.info/BSMschiefcoll/web/M-0038/M-0039125_20.                                                                                                    |                           |     |
| M-0038126                                | M-0038126_20070730_172014.jpg                         | http://pictures.ands.info/85Machiefcal/web/M-0038/M-0038125_20.                                                                                                    |                           |     |
| M-0038127                                | M-0038127_20070730_172158 jpg                         | http://pictures.snsb.info/85Mschiefcol/web/M-0038/M-0038127_20.                                                                                                    |                           |     |
| M-0038128                                | H-0038128_20070730_171704.jpg                         | http://pictures.snsb.info/BSMschiefcoll/web/M-0038/W-0038128_20.                                                                                                    |                           |     |
| M-0030129                                | M-0039129_20070730_171048.jpg                         | http://pictures.snsb.info/BSMschiefcoll/web/M-0038/M-0038129_20.                                                                                                    |                           |     |
| M-0038130                                | M-0038130_20070730_171420.jpg                         | Http://pictures.anab.info/85Machiefcoll/web/M-0038/M-0038130_20.                                                                                                    |                           |     |
| etabase                                  |                                                       |                                                                                                    |                           |     |
| sameters for the<br>port in the database | Locally or place:                                     | Collection date:                                                                                                    | Suppl:                    |     |
| Test Import                              | Collector: 🗸                                          | 🔥 Accession date: 🔄 🔤                                                                                                    | 🔮 Suppl:                  |     |
|                                          | Collection: M-Fungi 🛛 Materiak                        | specimen Y Project BSMschiefcel Y                                                                                                    | Image type: label         | ~   |
| Start Import                             | Identification:                                       | 🖪 Identity: 💌 🥵                                                                                                    | Taxon group: fungus       | ~   |
| Append images if                         |                                                       |                                                                                                    |                           |     |

The fields marked with red are mandatory.

### **Image source**

To select the images you want to import in the database click on the  $\Box$  button. A dialog will open, where you can select the images that you want to import into your database.

| Öffnen                                                       |                                                                                                    | <u>?×</u> |
|--------------------------------------------------------------|----------------------------------------------------------------------------------------------------|-----------|
| <u>S</u> uchen in                                            | n: 🔄 OriginalScans 💽 🗢 🗈 📸 🎫                                                                                                    |           |
| Verlauf<br>Verlauf<br>Desktop<br>Arbeitsplatz<br>Netzwerkumg | <ul> <li>M_0031400.tf</li> <li>M-00313658.tif</li> <li>M-003145.tif</li> <li>M-0031450_k.tif</li> <li>M-0031451_113220.tif</li> <li>M-0031457_2.tif</li> <li>M-00314571.tif</li> <li>M-0031458tif</li> <li>M31451.tif</li> </ul> |           |
|                                                              | Dateiname: "M-0031457_2.tif" "M-00313658.tif" "M-003145                                                                                                    | en        |
|                                                              | Dateityp: Abbred                                                                                                    | hen       |

Select the files and close the window to enter the selection of the images in the list in the form.

### Import options and security checks

If you want to replace datasets for images already in the database, check the **Overwrite** existing images checkbox. If the images are located in a subfolder, that is named according to the first characters of the accession number, check the **Place images in subfolder of** length checkbox and specify the length of the name of the folder. If you want to check the URIs of the images check the corresponding checkbox. The datasets will then only be imported if the images are available on the web. If the filename next to the accession number contains a trailing identifier, this must be separated by a unique character. Check the corresponding box and enter the separating character. If you want to check whether the accession numbers are correct you can check the start and the length of the accession number by checking the appropriate checkboxes.

### Image list

The list shows the image files selected for the import. To test if all files satisfy the specified checks, click on the **Test import** button. If the file name passed all checks, the OK field for the image will be checked after the test. Otherwise an explanation for not passing the checks will be shown in the **Error** column.

The second column of the list shows the accession number extracted from the file name, the second column the file name of the original image file and the path written in the database. These paths may differ from the original if you select the option for setting a different **BaseURL**. If a dataset for an image already exists in the database and you selected the **Append images** option, the checkbox **Append** at the right end of the table will be checked.

### Database

You can set several mandatory and optional values that will be written in the database for all

imported data. The fields marked with **red** are mandatory. These are the collection in which the specimens are located, the material categories of the specimens, the project, the content type of the scans (e.g. label) and the taxonomic group of the main organism in the specimens. If you want to refer to a web source for the labels instead of a local file you must give the base URL as well. Optional fields are a place according to the DiversityGazetteer and the date of the gathering event, the collector, the accession date, an identification, an exsiccatal series and the type of the label. For explanation of the buttons see <u>module related entries</u>.

To test the import and whether the images are present in the database click on the

Test Import button. If everything is fine click on the Start Import button to start the import.

**Logfile**: To log the list of imported images and any errors during the import, check the Create log file checkbox. This will create a log file with your name, the date and time of the import in the directory where the image files are located.

The program will check, whether an accession number is already present in the database. It will only import the data, if the option **Append images if accession number is present** is checked. Otherwise these data will not be imported.

If the images will be provided by a webserver, check the appropriate checkbox and specify the folder or click on the Q button of search for the website.

In tIn the overview below the mandatory fields are marked with red, the optional fields with yellow.

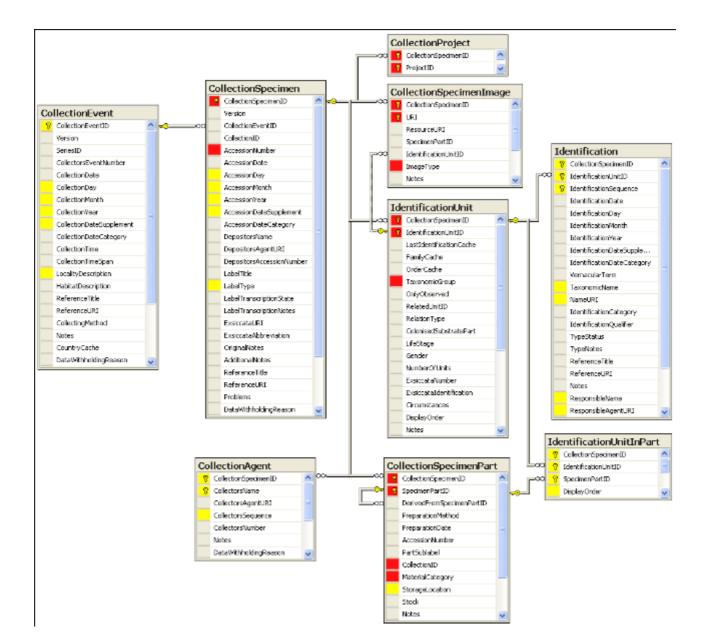

# Import tab-separated lists

With this import routine, you can import data as tab-separated lists into the database. Choose **Data -> Import -> Import list...** from the menu to open the window for the import. In the window click on the button to select the file with the data you want to import. Use the proper **[encoding]** to ensure that all special characters will be transferred correctly. If you change the encoding after opening the file, click on the button to reload the file with the new encoding.

The content of the file will be shown in the upper part of the **[Column mapping]** tab page. Use the **[Data start in line]** to set the area for the import. Preceeding lines will be ignored and depicted with a gray background as shown below. Every column in your file must be either ignored of mapped to a column in the database. The lower part of the mapping section shows your mapping, while the upper part contains the first lines of your file. You can either use a prepared column mapping or create a new one. To import a previous column mapping, click on the  $\Box$  button and choose one of the XML-files.

#### Column mapping

For a column that should not be imported, choose the **black** color from the group as shown for the second column in the image below. These columns will be ignored for the analysis and the import. For all other columns choose the **[Table]** and the **[Column]** your data correspond to. If you want to import two different datasets in the same table, you have to change the **[Alias for table]** to a unique value for this dataset.

If some columns should be transferred into one field, you have to choose a group for these column as shown below for columns 3 to 5, 6 to 9,  $\dots$ . To do this, just choose a color from the group combobox other than white or black. To save the current mapping, click on the **b**utton.

| coding: UTF8                                        | V Filen                                                                                                    | ame: C:\Daten\Dive                                                                                                    | sityWorkbench 2.0V                                                     | DiversityCollection/\bir | NDebugVmportVHER    | BAR 41.txt          |                    |                    | 🛃 Use mappi  |
|-----------------------------------------------------|----------------------------------------------------------------------------------------------------|----------------------------------------------------------------------------------------------------|------------------------------------------------------------------------|--------------------------|---------------------|---------------------|--------------------|--------------------|--------------|
| recetting parameters                                | for the import                                                                                                    |                                                                                                    |                                                                        |                          |                     |                     |                    |                    |              |
| collection event and                                | gathering information:                                                                                                    | Specimen and rel                                                                                                    | ated informations [ 0)                                                 | iganisms and related i   | nformations Column  | mapping             |                    |                    |              |
| COLNO                                               | GRUPPE                                                                                                    | GENUS                                                                                                    | SPECIES                                                                | AUTHORS                  | LAND                | BUNDESLAND          | REGION             | STADT              | STANDO       |
| 0.00                                                | м                                                                                                    | Arcyria                                                                                                    | of, insignis, yellow                                                   |                          | Costa Rica          | Prov. Limon         | Caribean Lowlan    | Limon              | strongly c   |
| 0.00                                                | м                                                                                                    | Arcyria                                                                                                    | cinerea                                                                | var. cinerea (Bult       | Costa Rica          | Prov. Limon         | Caribean Lowlan    | Linon              | strongly c   |
| 5037.00                                             | ×                                                                                                    |                                                                                                    |                                                                        |                          | Costa Rica          | Prov. Limon         | Caribean Lowlan    | Limon              | strongly c   |
| 5038,00                                             | x                                                                                                    |                                                                                                    |                                                                        |                          | Costa Rica          | Prov. Limon         | Caribean Lowlan    | Limon              | strongly c   |
| 5039,00                                             | х                                                                                                    |                                                                                                    |                                                                        |                          | Costa Rica          | Prov. Limon         | Caribean Lowlan    | Limon              | strongly c   |
| <                                                   |                                                                                                    |                                                                                                    |                                                                        |                          |                     | -                   |                    | _                  | >            |
| Data start in line: 2                               | 2 🗢 Save Tab                                                                                                    | íe:                                                                                                    | Mia Alia                                                               | is for table:            | 1                   | 🖌 Dolumn:           |                    | Sroup:             | <u>~</u> 🖻 🗉 |
| CollectionSpecim                                    |                                                                                                    | Identification                                                                                                    | Identification                                                         | Identification           | CollectionEvent     | CollectionEvent     | CollectionEvent    | CollectionEvent    | Collection   |
| CollectionSpecim                                    |                                                                                                    | Identification                                                                                                    | Identification                                                         | Identification           | CollectionEvent     | CollectionEvent     | CollectionEvent    | CollectionEvent    | Collection   |
| epositorsAcces                                      |                                                                                                    | TaxonomicName                                                                                                    | TaxonomicName                                                          | TaxonomicName            | LocalityDescription | LocalityDescription | LocallyDescription | LocaltyDescription | HabitatDe    |
|                                                     |                                                                                                    | ectionEventID:                                                                                                    |                                                                        |                          |                     |                     |                    |                    |              |
|                                                     | Collectio                                                                                                    | icalisationSystem(D);<br>inAgent<br>illectorsName: C. Roj<br>illectionSpecimen(D);<br>ationUnit                                                                                                    | -<br>                                                                  |                          |                     |                     |                    |                    |              |
| Analyse data<br>4 1 2 24<br>Jp to 10 2<br>Total 119 | Collectio     Collection     Collection     Co | icalisationSystem(D);<br>rrAgent<br>vilectorsName: C. Ro<br>vilectorsSpecimen(D);<br>ationUnit<br>vilectorsSpecimen(D);<br>istidentificationCache<br>aplayOrder: 1<br>sentomicSinopa myso<br>ification<br>] | ies<br>: Arcyria of insignia, y<br>mycete<br>Arcyria of, insignia, yał |                          |                     |                     |                    |                    |              |

To analyse the data in the file click on the **[Analyse]** button. During the analysis the program may ask you to give additional information, like the taxonomic groups of the imported organisms. In the upper part of the window you can add informations that should be imported together with your data from the file. The available options depend on the structure of your data.

The image below shows the tab page where you can define the relations between two organisms. This might be necessary if e.g. your data contain informations of parasites and hosts. The data tables that are related to an identification are listed with their aliases in the lists for the identification tables. Use the  $\blacktriangleright$  and  $\blacktriangleleft$  buttons to move them between the lists. Use the  $\checkmark$  buttons to change the sequence within a list. With the **[Host]** option  $\bigcirc$  Host  $\bigcirc$  you define the host and the **[Main]** option defines which organism will be chosen as the first to be printed e.g. on a label.

| Collection event and gathering informations | Specimen and related informations | Organisms and related informations |               |
|---------------------------------------------|-----------------------------------|------------------------------------|---------------|
| Datasets contain 2 organisms. Tables:       | IdentificationUnit_1              | ☐ IdentificationUnit_2             |               |
| Taxon, gloup,                               | Identification tables             | Identification tables              | Taxon, group: |
|                                             | V 15<br>17                        |                                    | ×             |
|                                             | 17                                | •                                  |               |
|                                             |                                   | O Host 💿 💌                         |               |
| Host-parasite or corresponding relation b   | etween organisms resp. units:     | ~                                  |               |
| V Taxon name is storage location. Main      | organism                          | 💿 Main 🔘                           |               |

By default one collection event will be created for each dataset.

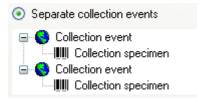

If the events should be joined following the entries in the file, you can choose the second option as shown below. The import will create a new event if there is any change in the data related to the collection event, like the description of the locality, the altitude, the coordinates etc.

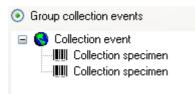

If all the dataset are belonging to one event series, e.g. to one expedition, you can choose the option as shown below and enter the code and description of the event series in the corresponding fields.

| All collection events belong to an event series, e.g. an expedition |                                     |       |
|---------------------------------------------------------------------|-------------------------------------|-------|
| Code                                                                | Description                         | Notes |
| Elbe06                                                              | Elbsandsteingebirge, 25.9 4.10.2006 |       |
|                                                                     |                                     |       |
|                                                                     |                                     |       |

If you want to use an existing event series, click on the Subutton and select a series from the form. The code and description of the selected series will be shown as in the image below.

| All collection events belong to an event series, e.g. an expedition |                                     |       |   |
|---------------------------------------------------------------------|-------------------------------------|-------|---|
| Code                                                                | Description                         | Notes | _ |
| Elbe07                                                              | Elbsandsteingebirge, 25.9 4.10.2007 |       |   |

After your data where successfully analysed, the window will show you the result as shown in the image below. During the analysis, the program will add missing tables and columns necessary for the import. The first dataset will be shown in the form. If you want to check more datasets, set the number of the last position you want to check and click on the **[Analyse]** button. The data are arranged according to the tables in the database in which they will be imported. The underlined fields belong the the primary keys of the respective tables and are red if missing. These missing values will be generated during the import. If a dataset contains no values and will therefore not be imported into the database, the colums will be shown in blue. To import these entries in any case, choose the **[import empty values]** option. To browse through the datasets in the preview use the **[4] [2] [1]** 

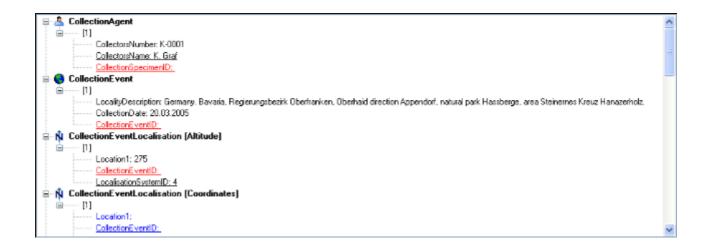

To import the data, click on the **[Start import]** button. If you want to import just a part of the data, e.g. for a test, choose the **[Import first ... lines]** option.

## **Export as tab-separated lists**

You can export the content of the datasets listed in the specimen list into a tab-separated list. Choose **Data - Export - Export list...** from the menu. A window as shown below will open. To change the preset path of the export file use the Dutton.

| C: \Daten\Diversity                                  | Vorkbench 2.0\DiversityCollection\bin\Debug\DiversityCollectionExport_20071211_104237.txt                                                                                                    |              |
|------------------------------------------------------|----------------------------------------------------------------------------------------------------|--------------|
| Settings                                             | Add columns for reimport ♥ Include the SQL-Query Show first 20 \$ datasets Order by: ♥                                                                                                    | Start export |
| CollectionSpecime                                    | Average altitude       Country       Taxon       Collector         CollectionEventLocalisation       CollectionEvent       IdentificationUnit       CollectorAgent         AverageAltitudeCache       CountryCache       LastIdentificationUnit       CollectorsName         1200       Nambia       Candelaniella       Zedda, L         1200       Nambia       Candelaniella       Zedda, L         1200       Nambia       Candelania       Zedda, L         1200       Nambia       Candelania       Zedda, L         1200       Nambia       Candelania       Zedda, L         1200       Nambia       Candelania       Zedda, L         1200       Nambia       Candelania       Zedda, L         1200       Nambia       Candelania       Zedda, L         1200       Nambia       Candelania       Zedda, L         1200       Nambia       Candelania       Zedda, L         1200       Nambia       Candelania       Zedda, L         1200       Nambia       CandelacaZedda, L       1200         1200       Nambia       CaloplacaZedda, L       1200         1200       Nambia       CaloplacaZedda, L       1200         1200 <t< td=""><td>=</td></t<> | =            |
| M-0038784<br>M-0038785<br>M-0038786<br><br>SQL-Query | <ul> <li>Namibia Colema Zedda, L.</li> <li>Namibia Hysterium/Zedda, L.</li> <li>Namibia fungus Zedda, L.</li> <li>Namibia fungus Zedda, L.</li> <li>TO AccessionNumber, T2 AverageAlthudeCache, T3 CountryCache, T4 LastIdentificationCache, T5 CollectorsName FROM CollectionSpecimen T0 L</li> </ul>                                                                                                    |              |

To start the export click on the **[Start export]** button. A file will be created in your application directory, containing the exported data. A preview of the data is shown in the lower part of the form. If you check the **include columns for reimport** option, the header will contain an additional line for table names which you can use for reimporting the data. If you check the **include the SQL-Query** option, the Text of the command for selecting the datasets will be attached at the end of your report. The form will show the first lines as set in the Show first ... datasets (range: 1 - 99) as a preview. During the first export, the list for the fields for sorting the results **[Order by:]** will be filled. So if you need sorted results just restart the export after selecting the field after the first export.

To choose the fields you want to see in the export click on the Settings button. A window will open as shown below, where you can choose the fields you want to export.

| Choose the fields for the export        |          |
|-----------------------------------------|----------|
| 🖃 🗖 Specimen                            |          |
| - 🗸 Accession number                    |          |
| CollectionSpecimenID                    |          |
| Accession date                          |          |
| 🗖 🗖 Depositor                           |          |
| Reference                               |          |
| 🛛 🗖 Original notes                      |          |
|                                         |          |
|                                         |          |
|                                         |          |
|                                         |          |
| Transcription state                     |          |
|                                         |          |
| Exsiccata series                        |          |
| Exsiccata number                        |          |
|                                         |          |
| Average altitude                        | <b>_</b> |
| Table: CollectionSpecimen               |          |
| Column: AccessionNumber                 |          |
|                                         |          |
| Accession number of the specimen within | the      |
| collection, e.g. "M-29834752"           |          |
|                                         |          |
|                                         | <b>_</b> |
| Cancel                                  | ок       |

Please keep in mind, that only the datasets listed in the **specimen list** of the main form will be exported. If for example you set the maximal number for the specimen list to 100, only these datasets will be exported, even if the number of datasets related to your query will be more than 100.

Please be aware, that you will get "**cross joins**" between the data in your database as in the example shown below. If for example you start an export containing taxa and collectors and you have 3 taxa and 2 collectors in a dataset this will result in 6 lines in the export: every taxon combined with every collector  $(3 \times 2 = 6)$ . To evaluate the data you have to group the results accordingly. The first line in the file corresponds to the description as shown in the form above for the selection of the export fields. The second line shows the tables and the third line the column within the database. The following lines contain the data. If you want to avoid these cross joins and need only one line for each dataset, please use the export funktion of the grid mode.

| Taxon<br>IdentificationUnit                |
|--------------------------------------------|
| LastIdentificationCache                    |
| Arthrocladiella mougeotii (Lev.) Vassilkov |
| Arthrocladiella mougeotii (Lev.) Vassilkov |
| Blumeria graminis (DC.) Speer              |
| Blumeria graminis (DC.) Speer              |
| Lycium barbarum                            |
| Lycium barbarum                            |
|                                            |
|                                            |

# **Reimport tab-separated lists**

With this import routine, you can reimport data in tab-separated lists that had been exported from the database. Choose **Data -> Import -> Reimport list...** from the menu to open the window for the reimport. To reimport data, these must have been exported using the option **[add columns for reimport]** to ensure correct header lines in your file. As the client provides no possibility to change data on the basis of lists, you may export the respective data to a tab-separated list, change your values and reimport the data.

In the window click on the button to select the file with the data you want to import. Use the proper **[encoding]** to ensure that all special characters will be transferred correctly. If you change the encoding after opening the file, click on the button to reload the file with the new encoding. The content of the file will be visible as shown below. For a reimport, the data will always start in line 7, indicated by a gray background of the header lines.

| 🔰 Import list                                                                                                    |                  |                      |                      |                         |                     |                      |
|----------------------------------------------------------------------------------------------------|------------------|----------------------|----------------------|-------------------------|---------------------|----------------------|
| Encoding: Unicode                                                                                                    |                  | ame: C:\Daten\Dive   | ersityWorkbench 2.0\ | DiversityCollection\bit | h\Debug\Export\Dive | ersityCollection 🔄 [ |
| Presetting parameters                                                                                                    |                  | 20                   |                      |                         |                     |                      |
| DiversityCollectionEx                                                                                                    |                  |                      |                      |                         | 1                   |                      |
| CollectionSpecim                                                                                                    | Average latitude | CollectionEventID    | LocalisationSyste    | Average longitude       | Location 1          | Location 2           |
| CollectionSpecim                                                                                                    | CollectionEventL | CollectionEventL     | CollectionEventL     | CollectionEventL        | CollectionEventL    | CollectionEventL     |
| CollectionSpecim                                                                                                    | AverageLatitude  | CollectionEventID    | LocalisationSyste    | AverageLongitud         | Location1           | Location2            |
| то                                                                                                    | T2               | T2                   | T2                   | T2                      | T2                  | T2                   |
|                                                                                                    |                  |                      |                      |                         |                     |                      |
| 168446                                                                                                    | 48,1381          | 204669               | 9                    | 46,832                  | 46,832              | 48,1381              |
| 168448                                                                                                    | 48,1381          | 201482               | 9                    | 46,832                  | 46,832              | 48,1381              |
| 169568                                                                                                    | 48,1381          | 204668               | 9                    | 46,832                  | 46,832              | 48,1381              |
| 169637                                                                                                    | 48,1381          | 205416               | 9                    | 46,832                  | 46,832              | 48,1381              |
| 167313                                                                                                    | 48,1381          | 205415               | 9                    | 46,832                  | 46,832              | 48,1381              |
| Analyse data       Image: state in the state in the state |                  |                      |                      |                         |                     |                      |
| Start import                                                                                                    | Import data: 💿 I | mport all data lines | Import first         | 🗘 línes 🔲 Impo          | rt empty data       |                      |

To analyse the data in the file click on the **[Analyse]** button. After a successful analysis, the window will show you the result as shown in the image below. The first dataset will be shown in the form. If you want to check more datasets, set the number of the last position you want to check and click on the **[Analyse]** button. The data are presented according to the tables in the database where they will be inserted. Underlined columns belong to the primary key of the respective tables and are <u>red</u> if missing. These missing values will be generated during the import. If a dataset contains no values and will therefore not be imported into the database respectively updated, the colums will be shown in blue. To import these entries in any case, choose the **[import empty values]** option. To browse through the datasets in the preview use the **[4] 2 b** buttons.

To import your data, click on the **[Start import]** button. If you want to import just a part of the data, e.g. for a test, choose the **[Import first ... lines]** option.

# Export ABCD

In the current version only the main data from DiversityCollection will be exported to ABCD.

To export the data of the specimen selected in the specimen list following the <u>ABCD schema</u> <u>2.06</u> choose **Data -> Export -> XML (ABCD Schema)...** from the menu. A window as shown below will open where you can set some additional parameters defined in ABCD resp. <u>BioCASE</u>.

| XML Export          |                                                                                            |                  |
|---------------------|--------------------------------------------------------------------------------------------|------------------|
|                     | Create an export file according to the schema ABCD 2.06                                    | 2                |
| Technical contacts: | webmaster@somewhere.net                                                                    |                  |
|                     |                                                                                            |                  |
| Content contacts:   |                                                                                            |                  |
|                     |                                                                                            |                  |
| Other providers:    |                                                                                            |                  |
| Metadata            |                                                                                            |                  |
| Icon URI:           | http://www.botanischestaatssammlung.de/grafik/bslogo.jpg                                   | - 6              |
| Scope:              | Fungi                                                                                      | M                |
| Version             | 2.7                                                                                        | Dienstag , 26. 💌 |
| Dataset GUID:       | d69fe197-10e7-401a-89ae-c39b5f7a5a61                                                       | create GUID      |
| Collection          | M-Fungi                                                                                    | × -              |
| Export file:        | C:\Daten\DiversityWorkbench 2.0\DiversityCollection\bin\Debug\XmlExportABCD_26_08_2008.XML |                  |
|                     |                                                                                            | Start export     |

To start the export click on the **Start export** button. The data will be exported into a file in your application directory. Click on the Dutton to inspect the exported data (see below).

| 🔮 Browser                                                                                                |    |
|----------------------------------------------------------------------------------------------------|----|
| 🗢 🔿 🔕 file:///C:/Daten/DiversityWorkbench 2.0/DiversityCollection/bin/Debug/XmlExportABCD_26.08.2008.XML |    |
|                                                                                                    | ^  |
| xml version="1.0" encoding="utf-16" ?                                                                    |    |
| - <datasets></datasets>                                                                                  | -  |
| - <dataset></dataset>                                                                                    | _  |
| <pre><datasetguid>d69fe197-10e7-401a-89ae-c39b5f7a5a61</datasetguid></pre>                               |    |
| <technicalcontact>webmaster@somewhere.net</technicalcontact>                                             |    |
| – <metadata></metadata>                                                                                  |    |
| <li>lconURI&gt;http://www.botanischestaatssammlung.de/grafik/bslogo.jpg</li>                             |    |
| <scope>Fungi</scope>                                                                                     |    |
|                                                                                                    |    |
|                                                                                                    |    |
| <ul> <li><originalsource></originalsource></li> </ul>                                                    |    |
| <sourceinstitutioncode>Botanische Staatssammlung</sourceinstitutioncode>                                 |    |
| München                                                                                                  |    |
| <sourceinstitutionid>Botanische Staatssammlung München</sourceinstitutionid>                             |    |
|                                                                                                    |    |
| - <units></units>                                                                                        |    |
| - <unit></unit>                                                                                          |    |
| <unitguid>URN:catalog:M:M-Fungi:2507</unitguid>                                                          |    |
| <sourceinstitutionid>Botanische Staatssammlung</sourceinstitutionid>                                     |    |
| München SourceInstitutionID                                                                              |    |
| <unitid>2507</unitid>                                                                                    |    |
| <unitidnumeric>2507</unitidnumeric>                                                                      | ~  |
| Cancel                                                                                                   | ОК |

## Label

If there is only one part in your specimen click on the printer symbol in the specimen to switch to the printing mode. If your specimen contains more then one part, choose the part of the specimen for which the label should be generated and click on the button in the right

ŵ 😣

Ń 😔

panel. The image area will switch to the label view shown in the data area the details related to the label will be accessible. The sequence is shown in the image below.

| Acc.Nr.<br>M-0013572   | Arthrocladiella mouge                                                                              | otii (Lév.) Vassilkov                             | ID<br>3251         | Version<br>171 | Withhold, reason |        |
|------------------------|----------------------------------------------------------------------------------------------------|---------------------------------------------------|--------------------|----------------|------------------|--------|
|                        |                                                                                                    |                                                   |                    | <b>5</b> F     | Print the        | labels |
| Schema file:<br>Title: |                                                                                                    | <b>3</b> Specify the se                           | chema              |                |                  |        |
|                        | <sup>22</sup> Pomania: Los Provensi Gradina Solanice<br><b>Chose the part</b>                      | Di A Label<br>Title:<br>Trans.: first curator rev | view 4             | Gener          | rate the         | labels |
| <b>T</b>               | 3572<br>rocladiella mougeotii<br>Arthrocladiella mougeotii (Lév.) Vassilkov<br>Lycium halimirolium | Dinits not in part:                               | Show in Arthrocise |                | Hide:            | ns     |
| <                      |                                                                                                    | × ×                                               | * *                |                |                  |        |

Additional information about a label are entered in the label section (see image below). The data are stored in the table <u>CollectionSpecimen</u>.

| Label   |            |   |             |   |
|---------|------------|---|-------------|---|
| Title:  |            |   |             | ~ |
| Trans.: | incomplete | ~ | Type: typed | ~ |
| Notes:  |            |   |             |   |
|         |            |   |             |   |

The organisms of a specimen are printed on a label according to the display order.

To print a label for a specimen you have to select a schema file. There are default schema files available in the folder **LabelPrinting/Schemas** in your application directory. Click on the button to open the directory. You will find several prepared schema files among which you can choose resp. change them to your own needs or create new ones. The schema file **LabelTemplates.xslt** provides templates for the other schema files. You may give a title for the print in the field Title. From the Collection and MaterialCategory available for the selected specimen choose one from the list (**Coll./Mat.**). To generate the label for the current specimen click on the button. To generate labels for all specimens in your query click on the button. If you need duplicates of your labels change the number in the duplicates box

3 to the desired value. You can print 1 - 99 duplicates of one label. If there are more than 20 specimens in the list, you get a warning whether you really want to create all these labels, as this could be somewhat time consuming. The labels are generated as XML files with

XSLT-schema files, transformed to HTML-files and depicted in a browser. To print the label click on the  $\clubsuit$  button.

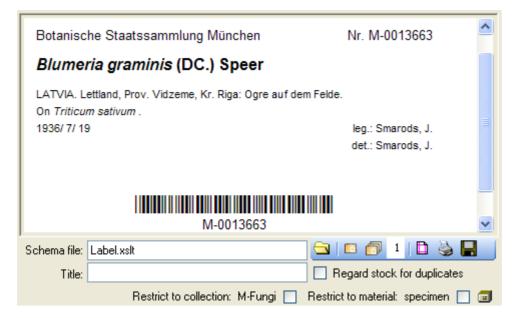

If you want to print labels for duplicates that are stored in a different collection, the duplicate should be a child of the original specimen as shown in the example below.

| <u></u> | Botanische Staatssammlung München (M)                       |
|---------|-------------------------------------------------------------|
|         | 🗐 M-Fungi                                                   |
|         | 🖮 🗊 Arthrocladiella mougeotii                               |
|         | — 🍞 Arthrocladiella mougeotii (Lév.) Vassilkov              |
|         | 🛄 🖉 Lycium barbarum                                         |
| ė-0     | Botanischer Garten und Botanisches Museum Berlin-Dahlem (B) |
|         | 🗊 Arthrocladiella mougeotii (Lév.) Vassilkov                |
|         | 🍞 Arthrocladiella mougeotii (Lév.) Vassilkov                |
|         | 🦾 💋 Lycium barbarum                                         |
|         | 4 0012574                                                   |
|         | M <u>-0013574</u><br>Mai Arthrocladiella mougeotii          |
|         | <u> </u>                                                    |
|         |                                                             |
|         | Lycium barbarum                                             |
|         | 🖃 🖅 Arthrocladiella mougeotii (Lév.) Vassilkov              |
|         | 🍞 Arthrocladiella mougeotii (Lév.) Vassilkov                |
|         | 🛄 🖉 Lycium barbarum                                         |
|         |                                                             |

IDepending on the schema you use, the label will be marked as duplicat and contain a reference to the original specimen (see below).

#### ex Botanische Staatssammlung München

Duplicate of M-0013574

### Arthrocladiella mougeotii (Lév.) Vassilkov

In Lycii barbari foliis, in pago Böllberg prope Halle

15.10.1870

leg. A. Bary

If you want to save the generated files for later printing click on the  $\blacksquare$  button to do this.

Note that the program will by default create a file **Label.xml** and in case a schema file is specified a file **Label.htm** in the **LabelPrinting** directory that will be overwritten everytime you generate a new label. So you have to save the file under a different name or in a different directory to prevent the program to erase these data.

If you use **Code 39** for your labels and want to print the barecodes on the labels you need the font Code39,ttf, which is included in the DiversityCollection packet. Place this font in the folder where your fonts are stored (e.g.: C:\WINNT\Fonts). If the font is not available, the Barcode will appear as the accession number between two '\*' signs.

If you want to print labels for all the specimens in the specimen list you can restrict these to the collection and the material category of the current specimen part (see image above).

If you do not select a schema file, i.e. the textbox **Schema file:** is empty, you will see the generated XML-file as shown in the image below. The XML file is the base for all label types you want to generate. To create your own labels just design your own XSLT-schema file. See e.g. <u>http://www.w3.org/TR/xslt</u> for further informations about schema files.

| -            | <collection></collection>                                            | ī |
|--------------|----------------------------------------------------------------------|---|
|              | <collectionname>M-Fungi</collectionname>                             |   |
|              | <collectionowner>Botanische Staatssammlung</collectionowner>         | 9 |
|              | München                                                              |   |
|              | <collectionowneraddress></collectionowneraddress>                    |   |
|              |                                                                      |   |
| -            | <collectionspecimen></collectionspecimen>                            |   |
|              | <accessionnumber>M-0013663</accessionnumber>                         |   |
|              | <exsiccataabbreviation>Smarods, Fungi Lat.</exsiccataabbreviation>   |   |
|              | Exs.                                                                 |   |
|              | <materialcategory>specimen</materialcategory>                        |   |
|              | StorageLocation>Blumeria graminis                                    |   |
| <            |                                                                      |   |
| Schema file: | 😑 📼 🗗 🗋 🎍 🔚                                                          |   |
| Title:       | Regard stock for duplicates                                          |   |
|              | Restrict to collection: M-Fungi 📃 Restrict to material: specimen 📃 🧰 | J |

# Database

The database for DiversityCollection is based on Microsoft SQL-Server 2005.

#### Organisation of the data

The main tables of the database are CollectionEvent corresponding to the event of the collection and CollectionSpecimen holding the specimens collected. Connected to these tables you find tables for additional informations.

The image below shows the main tables of the database.

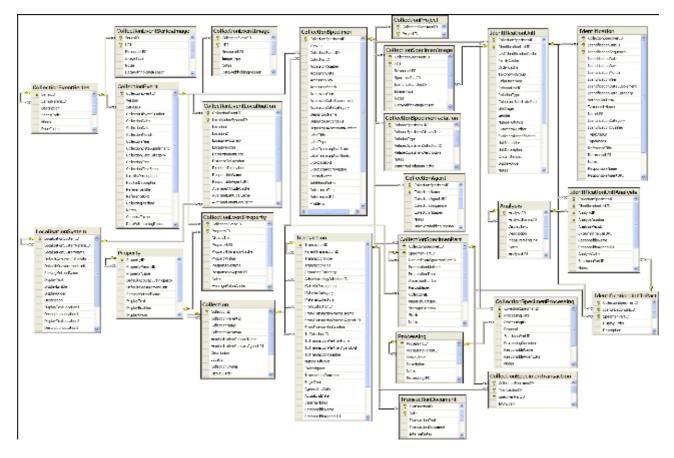

The structure of the whole database is shown in the image below.

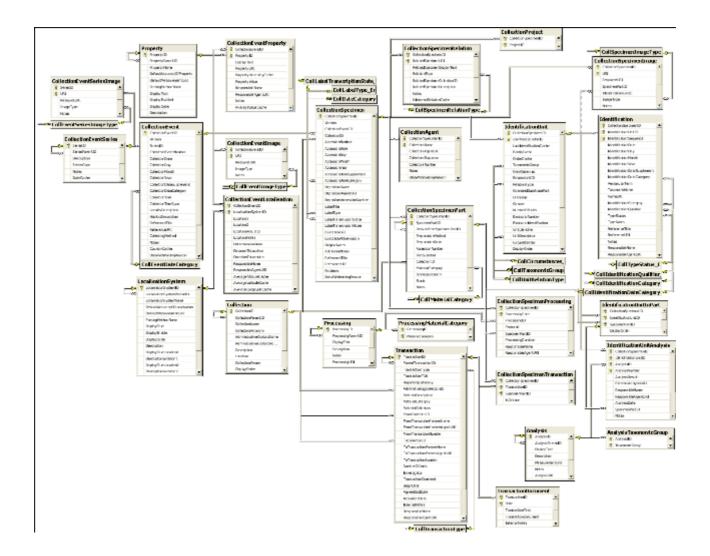

In the graphic below the tables of the database are marked according to their logical groups. The central is the table **CollectionSpecimen** holding the data of the specimen like e.g. the accession number. In the left part you find the tables containing data related to the **collection** event, and in the right part tables related to the **organisms and their identifications**. Further logical groups are relation, **collectors**, **projects** and **storage**.

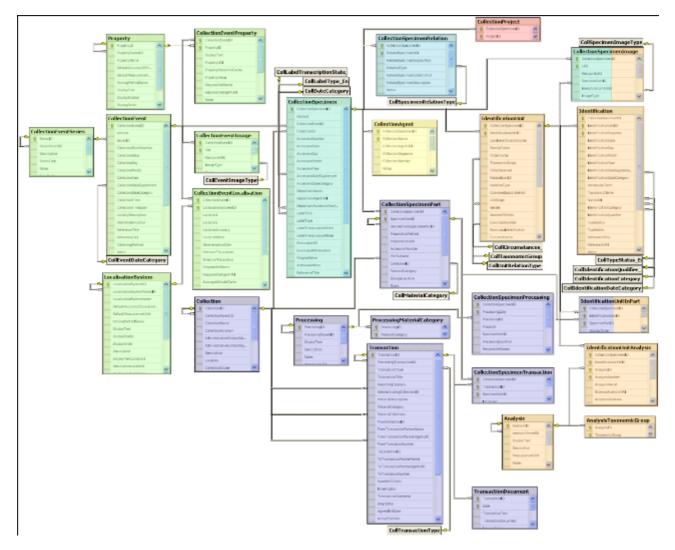

Further details: tables , application tables, access.

# Database - access

The database engine for DiversityCollection is Microsoft SQL-Server 2005.

If you are connected to a database this is indicated by the icon of the connection button  $\bigcirc$  in left upper corner. If you are not connected this will be indicated by the icon  $\bigotimes$ . To access any database, you must specify the server where the database is located. For the configuration of this connection choose **Connection**, **Database...** from the menu or click on the  $\bigcirc$  button.

If you want to use a database on your local computer (SQL Server Express), start the program <sup>CS</sup>DiversityCollection.exe and in the main window click on the <sup>SS</sup>button or choose **Connection -> Database ...** from the menu. A window as shown below will open. Here choose the option **Local database** and select the database file in your directory.

| 📴 Cor      | nection to database                                                   |         |
|------------|-----------------------------------------------------------------------|---------|
|            | Choose if the database is<br>remote or local (SQLExpress)             |         |
| 🔘 Remo     | te database 💿 Local database                                          |         |
| Select th  | e local database file for the database DiversityCollection            |         |
| File: C:\I | Daten\DatenbankenExpress\DiversityCollection\DiversityCollection_Data | a.MDF 🔂 |
|            |                                                                       |         |
|            |                                                                       |         |
| Cance      |                                                                       | ОК      |

If you want to use a database on a central server or remote computer choose the option **Remote database** and set the connection parameters as described below.

#### **Database name, IP-address and Port**

A dialog will open, to specify the name or IP-address and port number of the server and to select the authentication mode. You can either choose Windows authentication (see left image below) or SQL-Server authentication (see below - central middle image).

| 📴 Connection to database 🛛 🗖 🔀                                                                | 📴 Connection to database 🛛 🗖 🔀                                                                |
|-----------------------------------------------------------------------------------------------|-----------------------------------------------------------------------------------------------|
| Please select a server from the list or type<br>the name or the IP-address of the server Port | Please select a server from the list or type<br>the name or the IP-address of the server Port |
| 127.0.0.1 💙 1433                                                                              | 127.0.0.1 🗸 1433                                                                              |
| Login                                                                                         | Login                                                                                         |
| <ul> <li>Windows authentication</li> </ul>                                                    | <ul> <li>Windows authentication</li> </ul>                                                    |
| SQL-Server authentication                                                                     | <ul> <li>SQL-Server authentication</li> </ul>                                                 |
| User TestCurator                                                                              | User Editor                                                                                   |
| Password                                                                                      | Password ******                                                                               |
| Restrict to DiversityCollection v. 2.5                                                        | Restrict to DiversityCollection v. 2.5                                                        |
| Restrict to DiversityCollection                                                               | Restrict to DiversityCollection                                                               |
| Show all available databases                                                                  | Show all available databases                                                                  |
| Connect to server 💼                                                                           | Connect to server 💼                                                                           |
| Choose database:                                                                              | Choose database:                                                                              |
| DiversityCollection_Test                                                                      | DiversityCollection_Test                                                                      |
|                                                                                               |                                                                                               |
| Cancel                                                                                        | Cancel OK                                                                                     |
| 📴 Connection to database 🛛 🗖 🔀                                                                |                                                                                               |
| Please select a server from the list or type<br>the name or the IP-address of the server Port |                                                                                               |
| BSM1 		 5432                                                                                  |                                                                                               |
| C Login                                                                                       |                                                                                               |
| Windows authentication                                                                        |                                                                                               |
| SQL-Server authentication                                                                     |                                                                                               |
| User Editor                                                                                   |                                                                                               |
| Password                                                                                      |                                                                                               |
| Restrict to DiversityCollection v. 2.5                                                        |                                                                                               |
| Restrict to DiversityCollection                                                               |                                                                                               |
|                                                                                               |                                                                                               |
| <ul> <li>Show all available databases</li> </ul>                                              |                                                                                               |
| <ul> <li>Show all available databases</li> <li>Reset</li> </ul>                               |                                                                                               |
|                                                                                               |                                                                                               |
| Reset                                                                                         |                                                                                               |
| Reset 🔀                                                                                       |                                                                                               |

The standard port number for SQL-Server is 1433 and will be set as a default. If the database server is configured using a port different from that port, you must give the port number in Connect to server

the field Port. Click on the connect to server informations are valid, you can choose a database from the server from the combobox at the base of the window (see right image above). To restart the connecting

process click on the

Reset

Button.

#### **Module connections**

The program will automatically try to get connection to all the modules within the Diversity Workbench. To edit these connections choose Connection - MModule connections ... from the menu. A form as shown below will open, where you can edit these connections.

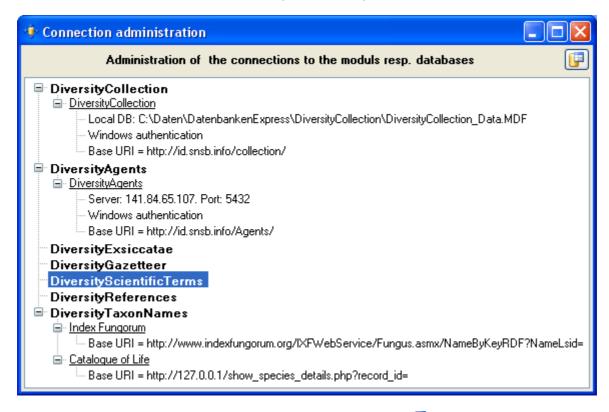

To edit a connection, select it in the tree and click on the  $\square$  button.

#### Index

- <u>Analysis</u>
- <u>AnalysisTaxonomicGroup</u>
- <u>Collection</u>
- <u>CollectionAgent</u>
- <u>CollectionEvent</u>
- <u>CollectionEventImage</u>
- <u>CollectionEventLocalisation</u>
- <u>CollectionEventProperty</u>
- <u>CollectionEventSeries</u>
- <u>CollectionEventSeriesImage</u>
- <u>CollectionExternalDatasource</u>
- <u>CollectionManager</u>
- <u>CollectionProject</u>
- <u>CollectionRequester</u>
- <u>CollectionSpecimen</u>
- <u>CollectionSpecimenImage</u>
- <u>CollectionSpecimenPart</u>
- <u>CollectionSpecimenProcessing</u>
- <u>CollectionSpecimenRelation</u>
- <u>CollectionSpecimenTransaction</u>
- <u>ExternalRequestCredentials</u>
- Identification
- IdentificationUnit
- IdentificationUnitAnalysis
- IdentificationUnitInPart

- LocalisationSystem
- <u>Processing</u>
- <u>ProcessingMaterialCategory</u>
- <u>Property</u>
- <u>Transaction</u>
- <u>TransactionDocument</u>

#### Table <u>Analysis</u>

Analysis types used within the database

| Column            | Data type      | Description                                                                                          |
|-------------------|----------------|----------------------------------------------------------------------------------------------------|
| <u>AnalysisID</u> | int            | ID of the analysis (Primary key)                                                                     |
| AnalysisParentID  | int            | Analysis ID of the parent<br>analysis if it belongs to a<br>certain type documented in<br>this table |
| DisplayText       | nvarchar (50)  | Name of the analysis as e.g. shown in user interface                                                 |
| Description       | nvarchar (MAX) | Description of the analysis                                                                          |
| MeasurementUnit   | nvarchar (50)  | The measurement unit used for the analysis, e.g. mm,<br>µmol, kg                                     |
| Notes             | nvarchar (MAX) | Notes concerning this analysis                                                                       |
| AnalysisURI       | varchar (255)  | URI referring to an external documentation of the analysis                                           |
| LogCreatedWhen    | datetime       | The time when this dataset<br>was created<br>Default value: getdate()                                |
| LogCreatedBy      | nvarchar (50)  | Who created this dataset<br>Default value: user_name()                                               |
| LogUpdatedWhen    | datetime       | The last time when this dataset was updated<br>Default value: getdate()                              |
| LogUpdatedBy      | nvarchar (50)  | Who was the last to update<br>this dataset<br>Default value: user_name()                             |

### Table AnalysisTaxonomicGroup

The types of analysis that are available for a taxonomic group

| Column                | Data type     | Description                                                                                                    |
|-----------------------|---------------|----------------------------------------------------------------------------------------------------|
| <u>AnalysisID</u>     | int           | Analysis ID, foreign key of table Analysis.                                                                                                 |
| <u>TaxonomicGroup</u> | nvarchar (50) | Taxonomic group the organism<br>identified by this unit belongs<br>to. Groups listed in table<br>CollTaxonomicGroup_Enum (=<br>foreign key) |
| LogUpdatedWhen        | datetime      | The last time when this dataset was updated <i>Default value: getdate()</i>                                                                 |
| LogUpdatedBy          | nvarchar (50) | Who was the last to update this dataset<br>Default value: user_name()                                                                       |

### Table Collection

The collections where the specimen are stored

| Column                            | Data type      | Description                                                                                                    |
|-----------------------------------|----------------|----------------------------------------------------------------------------------------------------|
| <u>CollectionID</u>               | int            | Unique reference ID for the collection (= Primary key)                                                                                                    |
| CollectionParentID                | int            | For a subcollection within<br>another collection:<br>CollectionID of the collection<br>to which the subcollection<br>belongs. Empty for an<br>independent collection                                                         |
| CollectionName                    | nvarchar (255) | Name of the collection (e.g.<br>'Herbarium Kew') or<br>subcollection (e.g. 'cone<br>collection', 'alcohol<br>preservations'). This text<br>should be kept relatively<br>short, use Description for<br>additional information |
| CollectionAcronym                 | nvarchar (10)  | A unique code for the<br>Collection, e.g. the herbarium<br>code from Index Herbariorum                                                                                                    |
| AdministrativeContactName         | nvarchar (500) | The name of the person or<br>organisation responsible for<br>this collection                                                                                                    |
| AdministrativeContactAgentUR<br>I | varchar (255)  | The URI of the person or organisation responsible for the Collection e.g. as provided by the module DiversityAgents                                                                                                    |
| Description                       | nvarchar (MAX) | A short description of the collection                                                                                                    |
| Location                          | nvarchar (255) | Optionally location of the<br>collection, e.g. the number<br>within a file system or a<br>description of the room(s)<br>housing the (sub)collection                                                                          |

| CollectionOwner | nvarchar (255) | The owner of the collection as<br>e.g. printed on a label, should<br>be given if CollectionParentID<br>is null              |
|-----------------|----------------|----------------------------------------------------------------------------------------------------|
| DisplayOrder    | smallint       | The order in which the entries<br>are displayed. The order may<br>be changed at any time, but<br>all values must be unique. |
| LogCreatedWhen  | datetime       | The time when this dataset<br>was created<br><i>Default value: getdate()</i>                                                |
| LogCreatedBy    | nvarchar (50)  | Who created this dataset<br>Default value: user_name()                                                                      |
| LogUpdatedWhen  | datetime       | The last time when this dataset was updated <i>Default value: getdate()</i>                                                 |
| LogUpdatedBy    | nvarchar (50)  | Who was the last to update<br>this dataset<br><i>Default value: user_name()</i>                                             |

### Table CollectionAgent

The collector(s) of collection specimens

| Column                      | Data type      | Description                                                                                                    |
|-----------------------------|----------------|----------------------------------------------------------------------------------------------------|
| <u>CollectionSpecimenID</u> | int            | Refers to ID of<br>CollectionEvent (= Foreign key<br>and part of primary key)                                                     |
| <b>CollectorsName</b>       | nvarchar (255) | Name of the Collector                                                                                                    |
| CollectorsAgentURI          | varchar (255)  | The URI of the Agent, e.g. as stored within the module DiversityAgents                                                            |
| <u>CollectorsSequence</u>   | datetime       | The order of collectors in a team. Automatically set by the database system <i>Default value: getdate()</i>                       |
| CollectorsNumber            | nvarchar (50)  | Number assigned to a<br>specimen or a batch of<br>specimens by the collector<br>during the collection event (=<br>'field number') |
| Notes                       | nvarchar (MAX) | Notes about the collector,<br>e.g. if the name is uncertain                                                                       |
| DataWithholdingReason       | nvarchar (255) | If the dataset is withhold, the reason for withholding the data, otherwise null                                                   |
| LogCreatedWhen              | datetime       | The time when this dataset was created<br>Default value: getdate()                                                                |
| LogCreatedBy                | nvarchar (50)  | Who created this dataset<br>Default value: user_name()                                                                            |
| LogUpdatedWhen              | datetime       | The last time when this                                                                                                    |

|              |               | dataset was updated<br>Default value: getdate()                       |
|--------------|---------------|-----------------------------------------------------------------------|
| LogUpdatedBy | nvarchar (50) | Who was the last to update this dataset<br>Default value: user_name() |

## Table CollectionEvent

The collection event where the specimen was collected

| Column                   | Data type      | Description                                                                                                    |
|--------------------------|----------------|----------------------------------------------------------------------------------------------------|
| CollectionEventID        | int            | Unique ID for the collection<br>event (= Primary key)                                                                                                    |
| Version                  | int            | The version of the dataset.<br>Automatically set by the<br>system.<br>Default value: (1)                                                                                                    |
| SeriesID                 | int            | The ID of the related<br>expedition. Relates to the PK<br>of the table<br>CollectionExpedition (Foreign<br>key).                                                                                                    |
| CollectorsEventNumber    | nvarchar (50)  | Number assigned to a collection event by the collector (= 'field number')                                                                                                    |
| CollectionDate           | datetime       | The date of the event calulated from the entries in CollectionDay, -Month and -Year.                                                                                                    |
| CollectionDay            | tinyint        | The day of the date of the event or when the collection event started                                                                                                    |
| CollectionMonth          | tinyint        | The month of the date of the event or when the collection event started                                                                                                    |
| CollectionYear           | smallint       | The year of the date of the event or when the collection event started                                                                                                    |
| CollectionDateSupplement | nvarchar (100) | Verbal or additional collection<br>date information, e.g. 'end of<br>summer 1985', 'first quarter',<br>'1888-1892'. The end date if<br>the collection event comprises<br>a period. The time of the<br>event if necessary. |
| CollectionDateCategory   | nvarchar (50)  | Category of the date of the<br>identification e.g. "system",<br>"estimated" (= foreign key,<br>see in table<br>CollEventDateCategory_Enum)                                                                                |
| CollectionTime           | varchar (50)   | The time of the event or when the collection event started                                                                                                    |

| CollectionTimeSpan    | varchar (50)   | The time span e.g. in seconds of the collection event                                                                                             |
|-----------------------|----------------|----------------------------------------------------------------------------------------------------|
| LocalityDescription   | nvarchar (MAX) | Locality description of the<br>locality, exactly as written on<br>the original label (i.e. without<br>corrections during data entry)              |
| HabitatDescription    | nvarchar (MAX) | Geo-ecological description of<br>the locality, exactly as<br>written on the original label<br>(i.e. without corrections<br>during data entry)     |
| ReferenceTitle        | nvarchar (255) | The title of the publication<br>where the collection event<br>was published. Note this is<br>only a cached value where<br>ReferenceURI is present |
| ReferenceURI          | varchar (255)  | URI (e.g. LSID) of the source<br>publication where the<br>collection event is published,<br>may e.g. refer to the module<br>DiversityReferences   |
| CollectingMethod      | nvarchar (MAX) | Description of the method<br>used for collecting the<br>samples, e.g. traps, moist<br>chambers, drag net                                          |
| Notes                 | nvarchar (MAX) | Notes about the collection event                                                                                                    |
| CountryCache          | nvarchar (50)  | The country where the collection event took place.<br>Cached value derived from an entry in CollectionGeography                                   |
| DataWithholdingReason | nvarchar (255) | If the dataset is withhold, the reason for withholding the data, otherwise null                                                                   |
| LogCreatedWhen        | datetime       | The time when this dataset was created<br>Default value: getdate()                                                                                |
| LogCreatedBy          | nvarchar (50)  | Who created this dataset<br>Default value: user_name()                                                                                            |
| LogUpdatedWhen        | datetime       | The last time when this dataset was updated<br>Default value: getdate()                                                                           |
| LogUpdatedBy          | nvarchar (50)  | Who was the last to update<br>this dataset<br>Default value: user_name()                                                                          |

#### Table CollectionEventImage

The images showing the site of the collection event

| Column                          | Data type | Description                                           |
|---------------------------------|-----------|-------------------------------------------------------|
| <b><u>CollectionEventID</u></b> | 1 11 11   | Unique ID for the collection<br>event (= Primary key) |

| URI                   | varchar (255)  | The complete URI address of<br>the image. This is only a<br>cached value if ResourceID is<br>available referring to the<br>module DiversityResources |
|-----------------------|----------------|----------------------------------------------------------------------------------------------------|
| ResourceURI           | varchar (255)  | The URI of the resource (e.g. see module DiversityResources)                                                                                         |
| ImageType             | nvarchar (50)  | Type of the image, e.g. map                                                                                                    |
| Notes                 | nvarchar (MAX) | Notes to this image concerning the collection event                                                                                                  |
| DataWithholdingReason | nvarchar (255) | If the dataset is withhold, the reason for withholding the data, otherwise null                                                                      |
| LogCreatedWhen        | datetime       | The time when this dataset<br>was created<br>Default value: getdate()                                                                                |
| LogCreatedBy          | nvarchar (50)  | Who created this dataset<br>Default value: user_name()                                                                                               |
| LogUpdatedWhen        | datetime       | The last time when this dataset was updated <i>Default value: getdate()</i>                                                                          |
| LogUpdatedBy          | nvarchar (50)  | Who was the last to update this dataset<br>Default value: user_name()                                                                                |

#### Table CollectionEventLocalisation

The geographic localisation of a collection event

| Column                   | Data type      | Description                                                                                                    |
|--------------------------|----------------|----------------------------------------------------------------------------------------------------|
| <u>CollectionEventID</u> | int            | Refers to the ID of<br>CollectionEvent (= Foreign key<br>and part of primary key)                                                                                 |
| LocalisationSystemID     | int            | Refers to the ID of<br>LocalisationSystem (= Foreign<br>key and part of primary key)                                                                              |
| Location1                | nvarchar (255) | Either a named location<br>selected from a thesaurus (e.<br>g. 'Germany, Bavaria,<br>Kleindingharting') or altitude<br>range or other values (e. g.<br>100-200 m) |
| Location2                | nvarchar (255) | Corresponding value to<br>Location1 e.g. ID or URI of<br>gazetteer or thesaurus                                                                                   |
| LocationAccuracy         | nvarchar (50)  | The accuracy of the determination of this locality                                                                                                    |
| LocationNotes            | nvarchar (MAX) | Notes on the location                                                                                                    |
| DeterminationDate        | smalldatetime  | Date of the determination of the geographical localisation                                                                                                    |

| DistanceToLocation    | varchar (50)   | Distance from the specified<br>place to the real location of<br>the collection event (m)                                        |
|-----------------------|----------------|----------------------------------------------------------------------------------------------------|
| DirectionToLocation   | varchar (50)   | Direction from the specified<br>place to the real location of<br>the collection event (Degrees<br>rel. to north)                |
| ResponsibleName       | nvarchar (255) | The name of the agent<br>(person or organization)<br>responsible for this entry.<br>Default value:<br>[dbo].[CurrentUserName]() |
| ResponsibleAgentURI   | varchar (255)  | URI of the person or<br>organisation responsible for<br>the data (see e.g. module<br>DiversityAgents)                           |
| AverageAltitudeCache  | real           | Calculated altitude as parsed from the location fields                                                                          |
| AverageLatitudeCache  | real           | Calculated latitude as parsed from the location fields                                                                          |
| AverageLongitudeCache | real           | Calculated longitude as parsed from the location fields                                                                         |
| LogCreatedWhen        | datetime       | The time when this dataset<br>was created<br>Default value: getdate()                                                           |
| LogCreatedBy          | nvarchar (50)  | Who created this dataset<br>Default value: user_name()                                                                          |
| LogUpdatedWhen        | datetime       | The last time when this dataset was updated<br>Default value: getdate()                                                         |
| LogUpdatedBy          | nvarchar (50)  | Who was the last to update<br>this dataset<br>Default value: user_name()                                                        |

#### Table CollectionEventProperty

A property of a collection site, e.g. exposition, slope, vegetation. May refer to Diversity Workbench module DiversityScientificTerms

| Column                   | Data type      | Description                                                                               |
|--------------------------|----------------|-------------------------------------------------------------------------------------------|
| <u>CollectionEventID</u> | int            | Refers to the ID of<br>CollectionEvent (= Foreign key<br>and part of primary key)         |
| <u>PropertyID</u>        | int            | The ID of the descriptor of<br>the collection event, foreign<br>key, see table Descriptor |
| DisplayText              | nvarchar (255) | The text for the property as shown e.g. in a user interface                               |
| PropertyURI              | varchar (255)  | URI referring to an external<br>datasource e.g.<br>DiversityTerminology                   |
| PropertyHierarchyCache   | nvarchar (MAX) | A cached text of the                                                                      |

|                     |                | complete name of the<br>descriptor including superior<br>categories if present                                                         |
|---------------------|----------------|----------------------------------------------------------------------------------------------------|
| PropertyValue       | nvarchar (255) | The value of a captured<br>feature e.g. temperature, pH,<br>vegetation etc. If there is a<br>range this is the lower or first<br>value |
| ResponsibleName     | nvarchar (255) | The name of the agent<br>(person or organization)<br>responsible for this entry.<br><i>Default value:</i><br>[dbo].[CurrentUserName]() |
| ResponsibleAgentURI | varchar (255)  | URI of the person or<br>organisation responsible for<br>the data (see e.g. module<br>DiversityAgents)                                  |
| Notes               | nvarchar (MAX) | Notes about the property of the colletion site.                                                                                        |
| AverageValueCache   | float          | For numeric values - a cached average value according to the                                                                           |
| LogCreatedWhen      | datetime       | The time when this dataset<br>was created<br>Default value: getdate()                                                                  |
| LogCreatedBy        | nvarchar (50)  | Who created this dataset<br>Default value: user_name()                                                                                 |
| LogUpdatedWhen      | datetime       | The last time when this dataset was updated<br>Default value: getdate()                                                                |
| LogUpdatedBy        | nvarchar (50)  | Who was the last to update<br>this dataset<br>Default value: user_name()                                                               |

### Table CollectionEventSeries

The series whithin which collection events take place

| Column          | Data type      | Description                                                               |
|-----------------|----------------|---------------------------------------------------------------------------|
| <u>SeriesID</u> | int            | Primary key. The ID for this expedition (= Primary key)                   |
| SeriesParentID  | int            | The ID of the superior expedition                                         |
| Description     | nvarchar (MAX) | The description of the expedition as it will be printed on e.g. the label |
| SeriesCode      | nvarchar (50)  | The user defined code for an expedition                                   |
| Notes           | nvarchar (MAX) | Notes about this expedition                                               |
| DateCache       | datetime       | The first date of the depending events, used for sorting the expeditions  |

|                |               | [controlled by the database]                                                |
|----------------|---------------|-----------------------------------------------------------------------------|
| LogCreatedWhen | datetime      | The time when this dataset<br>was created<br>Default value: getdate()       |
| LogCreatedBy   | nvarchar (50) | Who created this dataset<br>Default value: user_name()                      |
| LogUpdatedWhen | datetime      | The last time when this dataset was updated <i>Default value: getdate()</i> |
| LogUpdatedBy   | nvarchar (50) | Who was the last to update this dataset<br>Default value: user_name()       |

#### Table CollectionEventSeriesImage

The images showing the sites of a collection event series, e.g. an expedition or sampling plot

| Column                | Data type      | Description                                                                                                    |
|-----------------------|----------------|----------------------------------------------------------------------------------------------------|
| <u>SeriesID</u>       | int            | Unique ID for the collection<br>event series (= Foreign key<br>and part of primary key)                                                              |
| URI                   | varchar (255)  | The complete URI address of<br>the image. This is only a<br>cached value if ResourceID is<br>available referring to the<br>module DiversityResources |
| ResourceURI           | varchar (255)  | The URI of the resource (e.g.<br>see module<br>DiversityResources)                                                                                   |
| ImageType             | nvarchar (50)  | Type of the image, e.g. map                                                                                                    |
| Notes                 | nvarchar (MAX) | Notes to this image concerning the collection event                                                                                                  |
| DataWithholdingReason | nvarchar (255) | If the dataset is withhold, the reason for withholding the data, otherwise null                                                                      |
| LogCreatedWhen        | datetime       | The time when this dataset was created<br>Default value: getdate()                                                                                   |
| LogCreatedBy          | nvarchar (50)  | Who created this dataset<br>Default value: user_name()                                                                                               |
| LogUpdatedWhen        | datetime       | The last time when this dataset was updated <i>Default value: getdate()</i>                                                                          |
| LogUpdatedBy          | nvarchar (50)  | Who was the last to update this dataset<br>Default value: user_name()                                                                                |

#### Table CollectionExternalDatasource

CollectionExternalDatasource document the sources of the names.

| Column                        | Data type       | Description                                                                                                    |
|-------------------------------|-----------------|----------------------------------------------------------------------------------------------------|
| ExternalDatasourceID          | int             | An ID to identify an external<br>data collection of collection<br>specimen (primary key, the ID<br>has no meaning outside of the<br>DiversityWorkbench system) |
| ExternalDatasourceName        | nvarchar (255)  | The name of the data<br>collection that has been<br>integrated or can be linked to<br>for further analysis                                                     |
| ExternalDatasourceVersion     | nvarchar (255)  | The version of this data<br>collection (either official<br>version number, or dates<br>when the collection was<br>integrated)                                  |
| Rights                        | nvarchar (500)  | A description of copyright<br>agreements or permission to<br>use data from the external<br>database                                                            |
| ExternalDatasourceAuthors     | nvarchar (200)  | The persons or institutions responsible for the external database                                                                                              |
| ExternalDatasourceURI         | nvarchar (300)  | The URI of the database<br>provider resp. the external<br>database                                                                                             |
| ExternalDatasourceInstitution | nvarchar (300)  | The institution responsible for the external database                                                                                                    |
| InternalNotes                 | nvarchar (1500) | Additional notes concerning this data collection                                                                                                    |
| ExternalAttribute_NameID      | nvarchar (255)  | The table and field name in<br>the external data collection to<br>which CollectionExternalID<br>refers                                                         |
| PreferredSequence             | tinyint         | For selection in e.g. picklists:<br>of several equal names only<br>the name from the source<br>with the lowest preferred<br>sequence will be provided.         |
| Disabled                      | bit             | If this source should be disabled for selection of names e.g. in picklists                                                                                     |

### Table <u>CollectionManager</u>

Collection managers within DiversityCollection, responsible of specimen transactions

| Column Data type Description | Column | Data type | Description |
|------------------------------|--------|-----------|-------------|
|------------------------------|--------|-----------|-------------|

| <u>LoginName</u>                  | nvarchar (50) | A login name which the user<br>uses for access the<br>DivesityWorkbench, Microsoft<br>domains, etc                                                                        |
|-----------------------------------|---------------|----------------------------------------------------------------------------------------------------|
| <u>AdministratingCollectionID</u> | int           | ID for the collection for which<br>the Manager has the right to<br>administrate the transaction.<br>Corresponds to<br>AdministratingCollectionID in<br>table Transaction. |

#### Table CollectionProject

The projects within which the collection specimen were placed

| Column                      | Data type     | Description                                                                                          |
|-----------------------------|---------------|----------------------------------------------------------------------------------------------------|
| <b>CollectionSpecimenID</b> | int           | Refers to the ID of<br>CollectionSpecimen (= Foreign<br>key and part of primary key)                 |
| <u>ProjectID</u>            | int           | ID of the project to which the<br>specimen belongs (Projects<br>are defined in<br>DiversityProjects) |
| LogCreatedWhen              | datetime      | The time when this dataset<br>was created<br><i>Default value: getdate()</i>                         |
| LogCreatedBy                | nvarchar (50) | Who created this dataset<br>Default value: user_name()                                               |
| LogUpdatedWhen              | datetime      | The last time when this dataset was updated <i>Default value: getdate()</i>                          |
| LogUpdatedBy                | nvarchar (50) | Who was the last to update<br>this dataset<br><i>Default value: user_name()</i>                      |

#### Table CollectionRequester

Requesters within DiversityCollection, responsible of specimen transactions

| Column                     | Data type     | Description                                                                                                    |
|----------------------------|---------------|----------------------------------------------------------------------------------------------------|
| <u>LoginName</u>           | nvarchar (50) | A login name which the user<br>uses for access to the<br>DivesityWorkbench, Microsoft<br>domains, etc                                                           |
| AdministratingCollectionID | int           | ID for the collection for which<br>the Requester has the right to<br>request specimen.<br>Corresponds to<br>AdministratingCollectionID in<br>table Transaction. |
| IncludeSubcollections      | bit           | If the subcollections of the                                                                                                    |

| administrating<br>accessible for |  |
|----------------------------------|--|
|----------------------------------|--|

## Table CollectionSpecimen

The data directly attributed to the collection specimen

| Column                      | Data type      | Description                                                                                                    |
|-----------------------------|----------------|----------------------------------------------------------------------------------------------------|
| <u>CollectionSpecimenID</u> | int            | Unique reference ID for the collection specimen record (primary key)                                                                                                    |
| Version                     | int            | The version of the dataset <i>Default value: (1)</i>                                                                                                    |
| CollectionEventID           | int            | Refers to the ID of<br>CollectionEvent (= Foreign key<br>and part of primary key)                                                                                                    |
| CollectionID                | int            | ID of the Collection as stored<br>in table Collection (= foreign<br>key, see table Collection)                                                                                                    |
| AccessionNumber             | nvarchar (50)  | Accession number of the specimen within the collection, e.g. "M-29834752"                                                                                                    |
| AccessionDate               | datetime       | The date of the accession calculated from the entries in AccessionDay, -Month and -Year                                                                                                    |
| AccessionDay                | tinyint        | The day of the date when the specimen was acquired in the collection                                                                                                    |
| AccessionMonth              | tinyint        | The month of the date when<br>the specimen was acquired in<br>the collection                                                                                                    |
| AccessionYear               | smallint       | The year of the date when<br>the specimen was acquired in<br>the collection                                                                                                    |
| AccessionDateSupplement     | nvarchar (255) | Verbal or additional accession<br>date information, e.g. 'end of<br>summer 1985', 'first quarter',<br>'1888-1892'                                                                                                    |
| AccessionDateCategory       | nvarchar (50)  | Category of the date of the<br>identification e.g. "system",<br>"estimated" (= foreign key,<br>see in table<br>xColl_DateCategory_Enum)                                                                                |
| DepositorsName              | nvarchar (255) | The name of the depositor(s)<br>(person or organization<br>responsible for deposition).<br>Where entire collections are<br>deposited, this should also<br>contain the collection name<br>(e.g. 'Herbarium P. Döbbler') |
| DepositorsAgentURI          | varchar (255)  | The URI of the depositor(s) (person or organization                                                                                                    |

|                           |                | responsible for deposition)                                                                                                    |
|---------------------------|----------------|----------------------------------------------------------------------------------------------------|
| DepositorsAccessionNumber | nvarchar (50)  | Accession number of the<br>specimen within the previous<br>or original collection, e.g.<br>'D-23948'                                                                                                    |
| LabelTitle                | nvarchar (255) | The title of the label e.g. for printing labels.                                                                                                    |
| LabelType                 | nvarchar (50)  | Printed, typewritten,<br>typewritten with handwriting<br>added, entirely in handwriting,<br>etc.                                                                                                    |
| LabelTranscriptionState   | nvarchar (50)  | The state of the transcription<br>of a label into the database:<br>'Not started', 'incomplete',<br>'complete'                                                                                                    |
| LabelTranscriptionNotes   | nvarchar (255) | User defined notes concerning the transcription of the label into the database                                                                                                    |
| ExsiccataURI              | varchar (255)  | If specimen is an exsiccata:<br>The URI of the Exsiccata<br>series, e.g. as stored within<br>the DiversityExsiccata module                                                                                                    |
| ExsiccataAbbreviation     | nvarchar (255) | If specimen is an exsiccata:<br>Standard abbreviation of the<br>exsiccata (not necessarily a<br>unique identifier; editors or<br>publication places may change<br>over time)                                                                     |
| OriginalNotes             | nvarchar (MAX) | Notes found on the label of<br>the specimen, by the original<br>collector or from a later<br>revision                                                                                                    |
| AdditionalNotes           | nvarchar (MAX) | Additional notes made by the<br>editor of the specimen record,<br>e.g. 'doubtful<br>identification/locality'                                                                                                    |
| ReferenceTitle            | nvarchar (255) | The title of the publication<br>where the specimen was<br>published. Note this is only a<br>cached value where<br>ReferenceURI is present                                                                                                    |
| ReferenceURI              | varchar (255)  | URI (e.g. LSID) of reference<br>where specimen is published,<br>e.g. referring to the module<br>DiversityReferences                                                                                                    |
| Problems                  | nvarchar (255) | Description of a problem that<br>occurred during data editing.<br>Typically these entries should<br>be deleted after help has<br>been obtained. Do not enter<br>scientific problems here; use<br>AdditionalNotes for such<br>permanent problems! |
| DataWithholdingReason     | nvarchar (255) | If the dataset is withhold, the reason for withholding the                                                                                                    |

|                      |                | data, otherwise null                                                                                                    |
|----------------------|----------------|----------------------------------------------------------------------------------------------------|
| LogCreatedWhen       | datetime       | The time when this dataset<br>was created<br><i>Default value: getdate()</i>                                                                                   |
| LogCreatedBy         | nvarchar (50)  | Who created this dataset<br>Default value: user_name()                                                                                                    |
| LogUpdatedWhen       | datetime       | The last time when this dataset was updated <i>Default value: getdate()</i>                                                                                    |
| LogUpdatedBy         | nvarchar (50)  | Who was the last to update this dataset<br>Default value: user_name()                                                                                          |
| InternalNotes        | nvarchar (MAX) | Internal notes that should not be published e.g. on websites                                                                                                   |
| ExternalDatasourceID | int            | An ID to identify an external<br>data collection of collection<br>specimen (primary key, the ID<br>has no meaning outside of the<br>DiversityWorkbench system) |
| ExternalIdentifier   | nvarchar (100) | The identifier of the external specimen as defined in the external datasource                                                                                  |

## Table CollectionSpecimenImage

The images of a collection specimen or of an identification unit within this specimen

| Column                      | Data type      | Description                                                                                                    |
|-----------------------------|----------------|----------------------------------------------------------------------------------------------------|
| <b>CollectionSpecimenID</b> | int            | Refers to the ID of<br>CollectionSpecimen (= Foreign<br>key and part of primary key)                                                                                             |
| URI                         | varchar (255)  | The complete URI address of<br>the image. This is only a<br>cached value if ResourceID is<br>available referring to the<br>module DiversityResources                             |
| ResourceURI                 | varchar (255)  | The URI of the image, e.g. as stored in the module DiversityResources.                                                                                                    |
| SpecimenPartID              | int            | Optional: If the dataset is not<br>related to a part of a<br>specimen, the ID of a related<br>part (= foreign key)                                                               |
| IdentificationUnitID        | int            | If image refers to only on out<br>of several identification units<br>for a specimen, refers to the<br>ID of an IdentificationUnit for<br>a CollectionSpecimen (=<br>foreign key) |
| ImageType                   | nvarchar (50)  | Type of the image, e.g. label                                                                                                    |
| Notes                       | nvarchar (MAX) | Notes about the specimen                                                                                                    |

|                       |                | image                                                                           |
|-----------------------|----------------|---------------------------------------------------------------------------------|
| DataWithholdingReason | nvarchar (255) | If the dataset is withhold, the reason for withholding the data, otherwise null |
| LogCreatedWhen        | datetime       | The time when this dataset<br>was created<br>Default value: getdate()           |
| LogCreatedBy          | nvarchar (50)  | Who created this dataset<br>Default value: user_name()                          |
| LogUpdatedWhen        | datetime       | The last time when this dataset was updated <i>Default value: getdate()</i>     |
| LogUpdatedBy          | nvarchar (50)  | Who was the last to update<br>this dataset<br>Default value: user_name()        |

## Table CollectionSpecimenPart

Parts of a collection specimen. Includes a possible hierarchy of the parts

| Column                      | Data type      | Description                                                                                                    |
|-----------------------------|----------------|----------------------------------------------------------------------------------------------------|
| <u>CollectionSpecimenID</u> | int            | Refers to the ID of<br>CollectionSpecimen (= Foreign<br>key and part of primary key)                                                                                                    |
| <u>SpecimenPartID</u>       | int            | ID for a part of a specimen<br>(part of primary key)<br><i>Default value: (1)</i>                                                                                                    |
| DerivedFromSpecimenPartID   | int            | SpecimenPartID of the<br>specimen from which the<br>current specimen is derived<br>from                                                                                                    |
| PreparationMethod           | nvarchar (MAX) | The method used for the preparation of the part of the specimen, e.g. the inoculation method for cultures                                                                                                    |
| PreparationDate             | datetime       | The date and time when the<br>part was preparated e.g when<br>it was separated from the<br>source object                                                                                                    |
| AccessionNumber             | nvarchar (50)  | Accession number of the part<br>of the specimen within the<br>collection if it is different from<br>the accession number of the<br>specimen as stored in the<br>table CollectionSpecimen, e.g.<br>"M-29834752" |
| PartSublabel                | nvarchar (50)  | The label for a part of a specimen, e.g. if duplicats of a specimen have a separate number                                                                                                    |
| CollectionID                | int            | ID of the Collection as stored<br>in table Collection (= foreign<br>key, see table Collection)                                                                                                    |

| MaterialCategory | nvarchar (50)  | Material category of<br>specimen. Examples:<br>'herbarium sheets', 'drawings',<br>'microscopic slides' etc. (=<br>foreign key, see table<br>CollMaterialCategory_Enum)<br>Default value: N'specimen' |
|------------------|----------------|----------------------------------------------------------------------------------------------------|
| StorageLocation  | nvarchar (255) | A code identifying the place<br>where the specimen is stored<br>within the collection.<br>Frequently the accepted<br>scientific name is used as<br>storage location code.                            |
| Stock            | tinyint        | Number of stock units if the<br>specimen is stored in<br>separated units e.g. several<br>boxes or vessels (max. 255)                                                                                 |
| Notes            | nvarchar (MAX) | Notes concerning the storage of the sample                                                                                                    |
| LogCreatedWhen   | datetime       | The time when this dataset<br>was created<br>Default value: getdate()                                                                                                    |
| LogCreatedBy     | nvarchar (50)  | Who created this dataset<br>Default value: user_name()                                                                                                    |
| LogUpdatedWhen   | datetime       | The last time when this dataset was updated<br>Default value: getdate()                                                                                                    |
| LogUpdatedBy     | nvarchar (50)  | Who was the last to update this dataset<br>Default value: user_name()                                                                                                    |

### Table CollectionSpecimenProcessing

The processing that was applied to a collection specimen

| Column                      | Data type      | Description                                                                                                    |
|-----------------------------|----------------|----------------------------------------------------------------------------------------------------|
| <b>CollectionSpecimenID</b> | int            | Refers to ID of<br>CollectionSpecimen (= Foreign<br>key and part of primary key)                                                                    |
| ProcessingDate              | datetime       | Date and time of the start of<br>the processing<br>Default value: getdate()                                                                         |
| ProcessingID                | int            | ID of the processing. Refers<br>to ProcessingID in table<br>Processing (foreign key)<br><i>Default value: (1)</i>                                   |
| Protocoll                   | nvarchar (100) | The label of the processing protocoll                                                                                                    |
| SpecimenPartID              | int            | Optional: If the dataset is<br>related to a part of a<br>specimen, the ID of a related<br>part (= foreign key, see table<br>CollectionSpecimenPart) |

| ProcessingDuration  | varchar (50)   | The duration of the<br>processing including the unit<br>(e.g. 5 min) or the end of the<br>processing starting at the<br>processingDate (e.g.<br>23.05.2008) |
|---------------------|----------------|----------------------------------------------------------------------------------------------------|
| ResponsibleName     | nvarchar (255) | Name of the person or<br>institution responsible for the<br>determination<br><i>Default value:</i><br>[dbo].[CurrentUserName]()                             |
| ResponsibleAgentURI | varchar (255)  | URI of the person or<br>institution responsible for the<br>determination (= foreign key)<br>as stored in the module<br>DiversityAgents.                     |
| Notes               | nvarchar (MAX) | Notes about the processing                                                                                                    |
| LogCreatedWhen      | datetime       | The time when this dataset<br>was created<br><i>Default value: getdate()</i>                                                                                |
| LogCreatedBy        | nvarchar (50)  | Who created this dataset<br>Default value: user_name()                                                                                                    |
| LogUpdatedWhen      | datetime       | The last time when this dataset was updated <i>Default value: getdate()</i>                                                                                 |
| LogUpdatedBy        | nvarchar (50)  | Who was the last to update this dataset<br>Default value: user_name()                                                                                       |

## Table CollectionSpecimenRelation

The relations of a collection specimen to other collection specimen

| Column                      | Data type      | Description                                                                                         |
|-----------------------------|----------------|----------------------------------------------------------------------------------------------------|
| <b>CollectionSpecimenID</b> | int            | Unique reference ID for the collection specimen record (primary key)                                |
| <b>RelatedSpecimenURI</b>   | varchar (255)  | URI of the related specimen                                                                         |
| RelatedSpecimenDisplayText  | varchar (255)  | The name of a related specimen as shown e.g. in a user interface                                    |
| RelationType                | nvarchar (50)  | Type of the relation between<br>the specimen (= foreign key,<br>see table<br>CollRelationType_Enum) |
| RelatedSpecimenCollectionID | int            | ID of the Collection as stored<br>in table Collection (= foreign<br>key, see table Collection)      |
| RelatedSpecimenDescription  | nvarchar (MAX) | Description of the related specimen                                                                 |
| Notes                       | nvarchar (MAX) | Notes on the relation to the specimen                                                               |

| IsInternalRelationCache | bit           | If the relation represents a connection between specimen in this database <i>Default value: (1)</i> |
|-------------------------|---------------|----------------------------------------------------------------------------------------------------|
| LogCreatedWhen          | datetime      | The time when this dataset<br>was created<br><i>Default value: getdate()</i>                        |
| LogCreatedBy            | nvarchar (50) | Who created this dataset<br>Default value: user_name()                                              |
| LogUpdatedWhen          | datetime      | The last time when this dataset was updated <i>Default value: getdate()</i>                         |
| LogUpdatedBy            | nvarchar (50) | Who was the last to update this dataset<br>Default value: user_name()                               |

### Table CollectionSpecimenTransaction

The transactions in which a specimen was involved

| Column                      | Data type     | Description                                                                                                    |
|-----------------------------|---------------|----------------------------------------------------------------------------------------------------|
| <u>CollectionSpecimenID</u> | int           | Refers to ID of<br>CollectionSpecimen (= Foreign<br>key and part of primary key)                                                                    |
| TransactionID               | int           | Unique ID for the transaction<br>(= Foreign key and part of<br>primary key)                                                                         |
| <u>SpecimenPartID</u>       | int           | Optional: If the dataset is<br>related to a part of a<br>specimen, the ID of a related<br>part (= foreign key, see table<br>CollectionSpecimenPart) |
| IsOnLoan                    | bit           | True if a specimen is on loan                                                                                                    |
| LogInsertedBy               | nvarchar (50) | Name of user who first<br>entered (typed or imported)<br>the data.<br><i>Default value: user_name()</i>                                             |
| LogInsertedWhen             | smalldatetime | Date and time when the data<br>were first entered (typed or<br>imported) into this database.<br>Default value: getdate()                            |
| LogUpdatedBy                | nvarchar (50) | Name of user who last<br>updated the data.<br><i>Default value: user_name()</i>                                                                     |
| LogUpdatedWhen              | smalldatetime | Date and time when the data<br>were last updated.<br><i>Default value: getdate()</i>                                                                |

## Table <u>ExternalRequestCredentials</u>

External requestors with the permission to create a request for a loan

| Column                     | Data type     | Description                                                                                                    |
|----------------------------|---------------|----------------------------------------------------------------------------------------------------|
| <u>RequesterLogin</u>      | nvarchar (50) | Login of the person<br>responsible for the loan<br>requests in the collection                                                               |
| AdministratingCollectionID | int           | The ID of the collection which<br>gets the request for a loan.<br>Corresponds to the<br>AdministratingCollectionID in<br>table Transaction. |
| RequestingCollectionID     | int           | The ID of the collection for<br>which the requester has the<br>permission to create a request                                               |

#### Table Identification

The identifications of the organisms within a specimen

| Column                        | Data type      | Description                                                                                                    |
|-------------------------------|----------------|----------------------------------------------------------------------------------------------------|
| <u>CollectionSpecimenID</u>   | int            | Refers to the ID of<br>CollectionSpecimen (= Foreign<br>key and part of primary key)                                                                     |
| <b>IdentificationUnitID</b>   | int            | Refers to the ID of<br>IdentficationUnit (= foreign<br>key and part of primary key)                                                                      |
| <b>IdentificationSequence</b> | smallint       | The sequence of the<br>identifications. The last<br>identification (having the<br>highest sequence) is regarded<br>as valid<br><i>Default value: (1)</i> |
| IdentificationDate            | datetime       | The date of the identification calculated from the entries in IdentificationDay, -Month and -Year                                                        |
| IdentificationDay             | tinyint        | The day of the identification event                                                                                                    |
| IdentificationMonth           | tinyint        | The month of the identification event                                                                                                    |
| IdentificationYear            | smallint       | The year of the identification<br>event. The year may be<br>empty if only the day or<br>month are known.                                                 |
| IdentificationDateSupplement  | nvarchar (255) | Verbal or additional<br>identification date information,<br>e.g. 'end of summer 1985',<br>'first quarter', '1888-1892'                                   |
| IdentificationDateCategory    | nvarchar (50)  | Category of the date of the<br>identification e.g. "system",<br>"estimated" (= foreign key,<br>see in table<br>CollDateCategory_Enum)                    |

| VernacularTerm          | nvarchar (255) | Name or term other than a<br>taxonomic (= scientific) name,<br>e.g. 'pine', 'limestone',<br>'conifer', 'hardwood'                                                               |
|-------------------------|----------------|----------------------------------------------------------------------------------------------------|
| TaxonomicName           | nvarchar (255) | Valid name of the species<br>(including the taxonomic<br>author where available.<br>Example: 'Rosa canina L.'                                                                   |
| NameURI                 | varchar (255)  | The URI of the taxonomic<br>name, e.g. as provided by the<br>module DiversityTaxonNames.                                                                                        |
| IdentificationCategory  | nvarchar (50)  | Category of the identification<br>e.g. 'determination',<br>'confirmation', 'absence' (=<br>foreign key, see table<br>CollIdentificationCategory_Enu<br>m)                       |
| IdentificationQualifier | nvarchar (50)  | Qualification of the<br>identification e.g. "cf."," aff.",<br>"sp. nov." (= foreign key, see<br>table<br>CollIdentificationQualifier_Enu<br>m)                                  |
| TypeStatus              | nvarchar (50)  | If identification unit is type of<br>a taxonomic name: holotype,<br>syntype, etc. (= foreign key,<br>see table<br>CollTypeStatus_Enum)                                          |
| TypeNotes               | nvarchar (MAX) | Notes concerning the typification of this specimen                                                                                                    |
| ReferenceTitle          | nvarchar (255) | Publications or authoritative<br>opinions of scientist used<br>during the identification<br>process. Example: enter<br>'Schmeil-Fitschen 1995' if this<br>field flora was used. |
| ReferenceURI            | varchar (255)  | The URI of the reference e.g.<br>as provided by the module<br>DiversityReferences                                                                                               |
| Notes                   | nvarchar (MAX) | User defined notes, e.g. the reason for a re-determination / change of the name, etc.                                                                                           |
| ResponsibleName         | nvarchar (255) | Name of the person or<br>institution responsible for the<br>determination<br><i>Default value:</i><br>[dbo].[CurrentUserName]()                                                 |
| ResponsibleAgentURI     | varchar (255)  | URI of the person or<br>institution responsible for the<br>determination (= foreign key)<br>as stored in the module<br>DiversityAgents.                                         |
| LogCreatedWhen          | datetime       | Date and time when the dataset was created<br>Default value: getdate()                                                                                                    |

| LogCreatedBy   | nvarchar (50) | Login of the user who created<br>the dataset<br>Default value: user_name() |
|----------------|---------------|----------------------------------------------------------------------------|
| LogUpdatedWhen | datetime      | Date and time when the dataset was changed <i>Default value: getdate()</i> |
| LogUpdatedBy   | nvarchar (50) | Login of the user who<br>changed the dataset<br>Default value: user_name() |

## Table IdentificationUnit

Organism that is present in or on a collection specimen

| Column                      | Data type      | Description                                                                                                    |
|-----------------------------|----------------|----------------------------------------------------------------------------------------------------|
| <u>CollectionSpecimenID</u> | int            | Refers to the ID of<br>CollectionSpecimen (= Foreign<br>key and part of primary key)                                                                                                    |
| <u>IdentificationUnitID</u> | int            | ID of the identification unit (=<br>part of Primary key). Usually<br>one of possibly several<br>organisms present on the<br>collection specimen. Example:<br>parasite with hyperparasite on<br>plant leaf = 3 units,                 |
| LastIdentificationCache     | nvarchar (255) | The last identification as<br>entered in table Identification                                                                                                    |
| FamilyCache                 | nvarchar (255) | A cached value of the family<br>of the taxon of the last<br>identification. Can be set by<br>the editor if NameURI in table<br>Identification is NULL,<br>otherwise set by the system.                                               |
| OrderCache                  | nvarchar (255) | A cached value of the order<br>of the taxon of the last<br>identification. Can be set by<br>the editor if NameURI in table<br>Identification is NULL,<br>otherwise set by the system.                                                |
| TaxonomicGroup              | nvarchar (50)  | Taxonomic group the organism<br>identified by this unit belongs<br>to. Groups listed in table<br>CollTaxonomicGroup_Enum (=<br>foreign key)                                                                                          |
| OnlyObserved                | bit            | True if the organism was only<br>observed rather than<br>collected. It is therefore not<br>present on the preserved<br>specimen. Example: Tree<br>under which the collected<br>mycorrhizal fungus grew.<br><i>Default value: (0)</i> |
| RelatedUnitID               | int            | The IdentificationUnitID of the organism or substrate, on                                                                                                    |

|                         |                | which this organism is growing<br>(= foreign key)                                                                                                    |
|-------------------------|----------------|----------------------------------------------------------------------------------------------------|
| RelationType            | nvarchar (50)  | The relation of an unit to its<br>substrate, e.g. parasitism,<br>symbiosis etc. as stored in<br>CollRelationType_Enum (=<br>foreign key)                                                                                                    |
| ColonisedSubstratePart  | nvarchar (255) | If a substrate association<br>exists: part of the substrate<br>that is affected in the<br>interaction (e.g. 'leaves' if a<br>fungus is growing on the<br>leaves of an infected plant)                                                                          |
| LifeStage               | nvarchar (255) | Examples: 'II, III' for spore<br>generations of rusts or 'seed',<br>'seedling' etc. for higher<br>plants                                                                                                    |
| Gender                  | nvarchar (50)  | The gender of the identification unit, e.g. 'male'                                                                                                    |
| NumberOfUnits           | smallint       | The number of units of this identification unit, e.g. 400 beetle in a bottle                                                                                                    |
| ExsiccataNumber         | nvarchar (50)  | If specimen is an exsiccata:<br>Number of current specimen<br>within the exsiccata series                                                                                                    |
| ExsiccataIdentification | smallint       | Refers to the<br>IdentificationSequence in<br>Identification (= foreign key).<br>The name under which the<br>collection specimen resp. this<br>unit is published within an<br>exsiccata.                                                                       |
| UnitIdentifier          | nvarchar (50)  | An identifier for the<br>identification of the unit e.g.<br>a number painted on a tree<br>within an experimental plot                                                                                                    |
| UnitDescription         | nvarchar (50)  | Description of the unit, esp. if<br>not the an organism but parts<br>or remnants of it were present<br>or observed, e.g. a nest of an<br>insect or a song of a bird                                                                                            |
| Circumstances           | nvarchar (50)  | Circumstances of the occurence of the organism                                                                                                    |
| DisplayOrder            | smallint       | The sequence in which the<br>units within this specimen will<br>appear on e.g. a label where<br>the first unit may be printed in<br>the header and others in the<br>text below. 0 means the unit<br>should not appear on a label.<br><i>Default value: (1)</i> |
| Notes                   | nvarchar (MAX) | Further information on the identification unit or interaction, e.g. infection symptoms like 'producing galls'                                                                                                    |

| LogCreatedWhen | datetime      | The time when this dataset<br>was created<br>Default value: getdate()       |
|----------------|---------------|-----------------------------------------------------------------------------|
| LogCreatedBy   | nvarchar (50) | Who created this dataset<br>Default value: user_name()                      |
| LogUpdatedWhen | datetime      | The last time when this dataset was updated <i>Default value: getdate()</i> |
| LogUpdatedBy   | nvarchar (50) | Who was the last to update<br>this dataset<br>Default value: user_name()    |

#### Table IdentificationUnitAnalysis

The analysis values taken from an identification unit

| Column                      | Data type      | Description                                                                                                    |
|-----------------------------|----------------|----------------------------------------------------------------------------------------------------|
| <b>CollectionSpecimenID</b> | int            | Refers to the ID of<br>CollectionSpecimen (= Foreign<br>key and part of primary key)                                                                      |
| <b>IdentificationUnitID</b> | int            | Refers to the ID of<br>IdentficationUnit (= foreign<br>key and part of primary key)                                                                       |
| AnalysisID                  | int            | Analysis ID, foreign key of table Analysis.                                                                                                    |
| <u>AnalysisNumber</u>       | nvarchar (50)  | Number of the analysis                                                                                                    |
| AnalysisResult              | nvarchar (MAX) | The result of the analysis                                                                                                    |
| ExternalAnalysisURI         | varchar (255)  | An URI for an analysis as defined in an external datasoure                                                                                                |
| ResponsibleName             | nvarchar (255) | Name of the person or<br>institution responsible for the<br>determination<br>Default value:<br>[dbo].[CurrentUserName]()                                  |
| ResponsibleAgentURI         | varchar (255)  | URI of the person or<br>institution responsible for the<br>determination (= foreign key)<br>as stored in the module<br>DiversityAgents.                   |
| AnalysisDate                | nvarchar (50)  | The date of the analysis                                                                                                    |
| SpecimenPartID              | int            | ID of the part of a specimen<br>(optional, Foreign key) if the<br>analysis was done with a part<br>of the specimen (see table<br>CollectionSpecimenPart). |
| Notes                       | nvarchar (MAX) | Notes concerning this analysis                                                                                                    |
| LogCreatedWhen              | datetime       | The time when this dataset was created<br>Default value: getdate()                                                                                        |
| LogCreatedBy                | nvarchar (50)  | Who created this dataset<br>Default value: user_name()                                                                                                    |

| LogUpdatedWhen | datetime      | The last time when this dataset was updated <i>Default value: getdate()</i> |
|----------------|---------------|-----------------------------------------------------------------------------|
| LogUpdatedBy   | nvarchar (50) | Who was the last to update this dataset<br>Default value: user_name()       |

### Table IdentificationUnitInPart

The list of the organisms that are found in a part of the specimen

| Column                      | Data type      | Description                                                                                                    |
|-----------------------------|----------------|----------------------------------------------------------------------------------------------------|
| <u>CollectionSpecimenID</u> | int            | Refers to the ID of<br>CollectionSpecimen (= Foreign<br>key and part of primary key)                                                                                                    |
| <u>IdentificationUnitID</u> | int            | ID of the identification unit (=<br>part of Primary key). Usually<br>one of possibly several<br>organisms present on the<br>collection specimen. Example:<br>parasite with hyperparasite on<br>plant leaf = 3 units,                  |
| <u>SpecimenPartID</u>       | int            | ID of the part of a specimen<br>(optional, Foreign key) if the<br>identification unit is located<br>on a part of the specimen<br>(see table<br>CollectionSpecimenPart).                                                               |
| DisplayOrder                | smallint       | The sequence in which the units within this part will appear on e.g. a label where the first unit may be printed in the header and others in the text below. 0 means the unit should not appear on a label. <i>Default value: (1)</i> |
| Description                 | nvarchar (500) | A description of the unit, esp.<br>if not a whole unit but e.g.<br>parts of it are stored in the<br>collection, e.g. a nest of a<br>bird                                                                                              |
| LogInsertedBy               | nvarchar (50)  | Name of user who first<br>entered (typed or imported)<br>the data.<br>Default value: user_name()                                                                                                    |
| LogInsertedWhen             | smalldatetime  | Date and time when the data<br>were first entered (typed or<br>imported) into this database.<br>Default value: getdate()                                                                                                    |
| LogUpdatedBy                | nvarchar (50)  | Name of user who last<br>updated the data.<br>Default value: user_name()                                                                                                    |
| LogUpdatedWhen              | smalldatetime  | Date and time when the data were last updated.                                                                                                    |

| Default value: getdate() |
|--------------------------|
|                          |

## Table LocalisationSystem

The geographic localisation systems, e.g. coordinates

| Column                        | Data type      | Description                                                                                                    |
|-------------------------------|----------------|----------------------------------------------------------------------------------------------------|
| LocalisationSystemID          | int            | Unique ID for the localisation<br>system (= Primary key)                                                                                                    |
| LocalisationSystemParentID    | int            | LocalisationSystemID of the superior LocalisationSystem                                                                                                    |
| LocalisationSystemName        | nvarchar (100) | Name of the system used for<br>the determination of the place<br>of the collection, e. g.<br>Gauss-Krüger, MTB, GIS                                                                      |
| DefaultAccuracyOfLocalisation | nvarchar (50)  | The default for the accuracy of values that can be reached with this method                                                                                                    |
| DefaultMeasurementUnit        | nvarchar (50)  | The default measurement unit for the localisation system, e.g. m, geograpic coordinates                                                                                                  |
| ParsingMethodName             | nvarchar (50)  | Internal value, specifying a<br>programming method used for<br>parsing text in fields<br>Location1/Location2 in table<br>CollectionLocalisation                                          |
| DisplayText                   | nvarchar (50)  | Short abbreviated description of the localisation system as displayed in the user interface                                                                                              |
| DisplayEnable                 | bit            | Specifies if this item is<br>enabled to be used within the<br>database.<br>LocalisationSystems can be<br>disabled to avoid seeing them,<br>but to keep the definition for<br>the future. |
| DisplayOrder                  | smallint       | The order in which the entries<br>are displayed. The order may<br>be changed at any time, but<br>all values must be unique.                                                              |
| Description                   | nvarchar (255) | Description of the localisation method                                                                                                    |
| DisplayTextLocation1          | nvarchar (50)  | Short abbreviated description<br>of the attribute Location1 in<br>the table CollectionGeography<br>as displayed in the user<br>interface                                                 |
| DescriptionLocation1          | nvarchar (255) | Description of the attribute<br>Location1 in the table<br>CollectionGeography as<br>displayed in the user interface                                                                      |
| DisplayTextLocation2          | nvarchar (50)  | Short abbreviated description of the attribute Location2 in                                                                                                    |

|                      |                | the table CollectionGeography<br>as displayed in the user<br>interface                                              |
|----------------------|----------------|----------------------------------------------------------------------------------------------------|
| DescriptionLocation2 | nvarchar (255) | Description of the attribute<br>Location2 in the table<br>CollectionGeography as<br>displayed in the user interface |

#### Table Processing

The processings of the specimen

| Column              | Data type      | Description                                                             |
|---------------------|----------------|-------------------------------------------------------------------------|
| <b>ProcessingID</b> | int            | ID of the processing (Primary key)                                      |
| ProcessingParentID  | int            | The ID of the superior type of the processing                           |
| DisplayText         | nvarchar (50)  | The display text of the processing as shown e.g. in a user interface    |
| Description         | nvarchar (MAX) | Description of the processing                                           |
| Notes               | nvarchar (MAX) | Notes about the processing                                              |
| ProcessingURI       | varchar (255)  | An URI for a processing as defined in an external datasource            |
| LogCreatedWhen      | datetime       | The time when this dataset was created<br>Default value: getdate()      |
| LogCreatedBy        | nvarchar (50)  | Who created this dataset<br>Default value: user_name()                  |
| LogUpdatedWhen      | datetime       | The last time when this dataset was updated<br>Default value: getdate() |
| LogUpdatedBy        | nvarchar (50)  | Who was the last to update this dataset<br>Default value: user_name()   |

#### Table ProcessingMaterialCategory

The processings that are possible for a certain material category

| Column                  | Data type     | Description                                                                                                    |
|-------------------------|---------------|----------------------------------------------------------------------------------------------------|
| <u>ProcessingID</u>     | int           | ID of the processing. Refers<br>to ProcessingID in table<br>Processing (foreign key)<br><i>Default value: (1)</i> |
| <u>MaterialCategory</u> | nvarchar (50) | Material category of<br>specimen. Examples:<br>'herbarium sheets', 'drawings',<br>'microscopic slides' etc.       |

|                |               | Default value: N'specimen'                                                  |
|----------------|---------------|-----------------------------------------------------------------------------|
| LogUpdatedWhen | datetime      | The last time when this dataset was updated <i>Default value: getdate()</i> |
| LogUpdatedBy   | nvarchar (50) | Who was the last to update<br>this dataset<br>Default value: user_name()    |

#### Table Property

The list of the properties that can be specified for the collection site

| Column                    | Data type      | Description                                                                                                    |
|---------------------------|----------------|----------------------------------------------------------------------------------------------------|
| <u>PropertyID</u>         | int            | Unique ID for the localisation system (= Primary key)                                                                                                    |
| PropertyParentID          | int            | LocalisationSystemID of the superior LocalisationSystem                                                                                                    |
| PropertyName              | nvarchar (100) | Name of the system used for<br>the determination of the place<br>of the collection, e. g.<br>Gauss-Krüger, MTB, GIS                                                                      |
| DefaultAccuracyOfProperty | nvarchar (50)  | The default for the accuracy of values that can be reached with this method                                                                                                    |
| DefaultMeasurementUnit    | nvarchar (50)  | -                                                                                                    |
| ParsingMethodName         | nvarchar (50)  | Internal value, specifying a<br>programming method used for<br>parsing text in fields<br>Location1/Location2 in table<br>CollectionLocalisation                                          |
| DisplayText               | nvarchar (50)  | Short abbreviated description of the localisation system as displayed in the user interface                                                                                              |
| DisplayEnabled            | bit            | Specifies if this item is<br>enabled to be used within the<br>database.<br>LocalisationSystems can be<br>disabled to avoid seeing them,<br>but to keep the definition for<br>the future. |
| DisplayOrder              | smallint       | The order in which the entries<br>are displayed. The order may<br>be changed at any time, but<br>all values must be unique.                                                              |
| Description               | nvarchar (255) | Description of the localisation method                                                                                                    |

#### Table <u>Transaction</u>

Transactions like loan, borrow, gift, exchange etc. of specimen if they are

e.g. permanently or temporary transfered from one collection to another

| Data type      | Description                                                                                                    |
|----------------|----------------------------------------------------------------------------------------------------|
| int            | Unique ID for the transaction<br>(= Primary key)                                                                                                    |
| int            | The ID of a preceeding<br>transaction of a superior<br>transaction if transactions are<br>organized in a hierarchy                                               |
| nvarchar (50)  | Type of the transaction e.g.<br>gift in or out, exchange in or<br>out, purchase in or out<br>Default value: N'exchange'                                          |
| nvarchar (200) | The title of the transaction as<br>e.g. shown in an user<br>interface                                                                                            |
| nvarchar (50)  | A group defined for the<br>transaction, e. g. a taxonomic<br>group as used for exchange<br>balancing                                                             |
| int            | ID of the collection thas is<br>responsible for the<br>administration of the<br>transaction.                                                                     |
| nvarchar (MAX) | ID of the project to which the<br>transaction belongs (Projects<br>are defined in<br>DiversityProjects)<br>Default value: "                                      |
| nvarchar (50)  | Material category of<br>specimen. Examples:<br>'herbarium sheets', 'drawings',<br>'microscopic slides' etc.<br><i>Default value: N'specimen'</i>                 |
| nvarchar (MAX) | The collectors of the material                                                                                                    |
| int            | The ID of the collection from<br>which the specimen were<br>transfered, e.g. the donating<br>collection of a gift                                                |
| nvarchar (255) | Name of the person or<br>institution from which the<br>specimen were transfered,<br>e.g. the donator of a gift                                                   |
| varchar (255)  | The URI of the transaction<br>partner (see e.g. module<br>DiversityAgents)                                                                                       |
| nvarchar (50)  | Number or code by which a<br>transaction may be recorded<br>by the administration of the<br>source of the specimen, e.g.<br>the donating collection of a<br>gift |
| int            | The ID of the collection to which the specimen were                                                                                                    |
|                | int int int int int int invarchar (50) invarchar (200) int int invarchar (MAX) invarchar (MAX) invarchar (255) int int int int int int int int int int           |

|                                  |                | transfered, e.g. the receiver of a gift                                                                                                    |
|----------------------------------|----------------|----------------------------------------------------------------------------------------------------|
| ToTransactionPartnerName         | nvarchar (255) | Name of the person or<br>institution to which the<br>specimen were transfered,<br>e.g. the receiver of a gift                                           |
| ToTransactionPartnerAgentUR<br>I | varchar (255)  | The URI of the transaction<br>partner (see e.g. module<br>DiversityAgents)                                                                              |
| ToTransactionNumber              | nvarchar (50)  | Number or code by which a transaction may be recorded by the administration of the destination of the specimen, e.g. the receiving collection of a gift |
| NumberOfUnits                    | smallint       | The number of units that were<br>(initially) included in the<br>transaction                                                                             |
| Investigator                     | nvarchar (50)  | The investigator for whose study a transacted material was sent                                                                                         |
| TransactionComment               | nvarchar (MAX) | Comments about the exchanged material addressed to the transaction partner                                                                              |
| BeginDate                        | datetime       | Date when the transaction started                                                                                                    |
| AgreedEndDate                    | datetime       | End of the transaction period,<br>e.g. if the time for borrowing<br>the specimen is restricted                                                          |
| ActualEndDate                    | datetime       | Actual end of the transaction<br>when e.g. the borrowed<br>specimen were returned to<br>the owner                                                       |
| InternalNotes                    | nvarchar (MAX) | Internal notes about this transaction, not to be published e.g. on a web page                                                                           |
| ResponsibleName                  | nvarchar (255) | The person responsible for this transaction                                                                                                    |
| ResponsibleAgentURI              | varchar (255)  | The URI of the person, team<br>or organisation responsible for<br>the data (see e.g. module<br>DiversityAgents)                                         |
| LogCreatedWhen                   | datetime       | The time when this dataset<br>was created<br>Default value: getdate()                                                                                   |
| LogCreatedBy                     | nvarchar (50)  | Who created this dataset<br>Default value: user_name()                                                                                                  |
| LogUpdatedWhen                   | datetime       | The last time when this dataset was updated<br>Default value: getdate()                                                                                 |
| LogUpdatedBy                     | nvarchar (50)  | Who was the last to update this dataset<br>Default value: user_name()                                                                                   |

### Table TransactionDocument

The history of transactions resp. the documents connected to the transactions

| Column               | Data type          | Description                                                                                                 |
|----------------------|--------------------|----------------------------------------------------------------------------------------------------|
| <u>TransactionID</u> | int                | Unique ID for the Transaction,<br>refers to table Transaction (=<br>Part of primary key and<br>foreign key) |
| <u>Date</u>          | datetime           | The date of the event of a transaction                                                                      |
| TransactionText      | nvarchar (MAX)     | The text of a transaction document                                                                          |
| TransactionDocument  | image (2147483647) | A scanned document connected to this transaction event                                                      |
| InternalNotes        | nvarchar (MAX)     | Internal notes about this transaction event                                                                 |
| LogCreatedWhen       | datetime           | The time when this dataset was created<br>Default value: getdate()                                          |
| LogCreatedBy         | nvarchar (50)      | Who created this dataset<br>Default value: user_name()                                                      |
| LogUpdatedWhen       | datetime           | The last time when this dataset was updated <i>Default value: getdate()</i>                                 |
| LogUpdatedBy         | nvarchar (50)      | Who was the last to update this dataset<br>Default value: user_name()                                       |

# History

To inspect the history of a dataset click on the button. A window will open, showing all former states of the data in the tables with the current dataset at the top. The database DiversityCollection handles 2 different histories - one for the collection specimen and one for the collection event. The version shown in the header of the main window refers to these histories. The first number refers to the version of the specimen. If an event was defined a second number is shown, referring to the version of the collection event, e.g. 2 / 1 means version 2 of the specimen and version 1 of the collection event.

| · ·   | History of M-0011595 (SpecimenID: 29431) |                 |               |              |                |                |                |                   |              |
|-------|------------------------------------------|-----------------|---------------|--------------|----------------|----------------|----------------|-------------------|--------------|
| ollec | tion specimen                            | CollectionEvent | CollectionGeo | graphy Colle | ctionAgent Col | lectionStorage | Identification | IdentificationUni | t            |
|       |                                          |                 |               |              |                |                |                |                   |              |
|       |                                          |                 |               |              |                |                |                |                   |              |
|       | Version                                  | Collector       | Collectors UR | Sequence     | Collectors nu  | Notes          | Availability   | Kind of chang     | Date of chan |
| •     | 2                                        | W. Schimper     | (NULL)        | 04.02.2005   | 187            | (NULL)         | Available      | current versio    | 04.09.2006   |
|       | 1                                        | W. Schimper     | (NULL)        | 04.02.2005   | 1792           | (NULL)         | Available      | UPDATE            | 04.09.2006   |

The version will be set automatically. If a dataset is changed the version will be increased if the last changes were done by a different user or the last change is more than 24 hours ago (for further details see topic Logging ).

# Backup

If you need to backup your database, you have to use the functionality provided by SQL-Server. To do this, you need administration rights in the database you want to create a backup. Open the Enterprise Manager for SQL-Server, choose the database and detach it from the server as shown in the image below.

| + |   | Diversity | Callection                 |                    |
|---|---|-----------|----------------------------|--------------------|
| + | ř | Diversity | Nouo Dataphank             |                    |
| + | ĭ | Diversit  |                            | Name               |
| + | Ũ | Diversity | Skript für Datenbank als 🔸 | Datenbankdiagramme |
| + | Ū | Diversity | Tasks 🕨 🕨                  |                    |
| + |   | Diversity | 1000                       |                    |

After detaching the database, you can store a copy of the  $\dots$ \_Data.MDF File to keep it as a backup.

After storing the backup you have to attach the database.

| Neue Datenbank                            |
|-------------------------------------------|
| Anfügen                                   |
| Datenbank wiederherstellen                |
| Dateien und Dateigruppen wiederherstellen |
| Aktualisieren                             |

A dialog will appear where you have to select the original database file in your directory.

# Logging

Changes within the database will be documented for each dataset together with the time and the responsible user in the columns shown in the image below.

| Spaltennene      | Detentyp-Kureform | Beschreibung                                                                                                    | * |
|------------------|-------------------|----------------------------------------------------------------------------------------------------|---|
| LoginsertedBy    | rivarchar(50)     | Nane of user who first entered (typed or inported) the data. This is the operator (or typist) name, which may be different from the person responsible. |   |
| LogInsertedWhen  | smalidatetine     | Date and time when record was first entered (typed or imported) into this system.                                                                       |   |
| <br>LogUpdatedBy | m-archar(50)      | Name of user who last updated the data. This is the operator (or typist) name, which may be different from the person responsible.                      |   |
| LogUpdatedWhen   | smalidatetine     | Data and time when record was last updated.                                                                                                    | - |

All main tables have a corresponding logging table. If you change or delete a dataset the orignial dataset will be stored in this logging table together with informations about who has done the changes and when it happend.

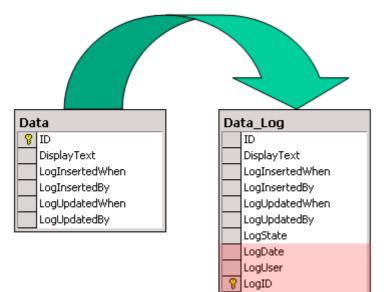

| 🚡 SQL Server Enterprise Manager - [Konsolenstamm\Microsoft SQL Servers\SQ 💶 💌 |                                                                                                    |  |  |  |  |
|-------------------------------------------------------------------------------|----------------------------------------------------------------------------------------------------|--|--|--|--|
| Konsole Fenster ?                                                             |                                                                                                    |  |  |  |  |
| Vorgang Ansicht Extras   ⇐ →   🔃 💽 🚰                                          | 3 2                                                                                                    |  |  |  |  |
| ] 🔆   🐎   🕼 🔞 🖸 🔁                                                             |                                                                                                    |  |  |  |  |
| Struktur                                                                      | Tabellen 143 Elemente                                                                                                    |  |  |  |  |
| DiversityCollection                                                           | Name<br>CollectionProject<br>CollectionProject_Log<br>CollectionSpecimen<br>CollectionSpecimen_Log<br>CollectionSpecimenImage<br>CollectionSpecimenImage_Log |  |  |  |  |

## **Version of datasets**

The **Version** of a dataset consists of two parts, e.g. 3 / 1 as shown in the header of the <u>specimen</u> in the main form. The first part of the number refers to the version of the dataset as stored in table CollectionSpecimen. The second part refers to the version as stored in the table CollectionEvent. Both versions will be set to a higher number if the data in the tables themselves or in dependent tables are changed, e.g. the insertion of a new identification in the table Identification will increase the specimen part of the version from 3 to 4 resulting in a version 4 / 1 for the whole dataset. The changes in the version will only occur if the last changes in the data were more than **24 hours** ago or a **different user** is changing the data. This ensures, that a user can change several parts in a dataset within 24 hours and the version will only be increased by 1.

| Acc.No.<br>M-0040397 | Erysiphe aquilegiae var. ranunculi (Grev.) U. Braun | ID (Specimen / Event)<br>135548 / 211558 | Version<br>3/1 | Withhold. reason | )<br> <br> |
|----------------------|-----------------------------------------------------|------------------------------------------|----------------|------------------|------------|
|----------------------|-----------------------------------------------------|------------------------------------------|----------------|------------------|------------|

The data are stored in the tables <u>CollectionSpecimen</u> and <u>CollectionEvent</u>.

## **Database - Application tables**

Informations concerning the application are stored in the application tables. The table ApplicationSearchSelectionStrings hold the SQL-strings of the predefined queries for the users. The table ApplicationEntityDescription holds the description of the database entities, if these are different from the description in the database, especially if other languages then English are to be supported.

#### Index

- <u>ApplicationEntityDescription</u>
- <u>ApplicationSearchSelectionStrings</u>
- <u>ProjectProxy</u>
- ProjectUser
- UserProxy

#### Table ApplicationEntityDescription

| The description of the column | is in different languages |
|-------------------------------|---------------------------|
|-------------------------------|---------------------------|

| Column                  | Data type      | Description                                                             |
|-------------------------|----------------|-------------------------------------------------------------------------|
| <b>TableName</b>        | varchar (50)   | The name of the table within the database                               |
| <u>ColumnName</u>       | varchar (50)   | The name of the column of the table within the database                 |
| DisplayText             | nvarchar (50)  | The text for the column as shown e.g. in a user interface               |
| Description             | nvarchar (MAX) | The description of the content of the column                            |
| LanguageCode            | nvarchar (50)  | ISO 639: 2-letter codes for the language of DisplayText and Description |
| LogCreatedWhen datetime |                | The time when this dataset was created<br>Default value: getdate()      |
| LogCreatedBy            | nvarchar (50)  | Who created this dataset<br>Default value: user_name()                  |
| LogUpdatedWhen          | datetime       | The last time when this dataset was updated<br>Default value: getdate() |
| LogUpdatedBy            | nvarchar (50)  | Who was the last to update this dataset<br>Default value: user_name()   |

#### Table ApplicationSearchSelectionStrings

Selection strings for customized queries for users

| Column          | Data type    | Description                                      |
|-----------------|--------------|--------------------------------------------------|
| <u>UserName</u> | varchar (50) | The name of the user who created this SQL string |

|                            |                | Default value: user_name()                                                              |
|----------------------------|----------------|-----------------------------------------------------------------------------------------|
| <u>SQLStringIdentifier</u> | varchar (50)   | The identifier for the selection string as shown in user interface                      |
| ItemTable                  | varchar (50)   | The main table from which the datasets should be selected<br>Default value: 'TaxonName' |
| SQLString                  | varchar (MAX)  | SQL string for selecting datasets from the database                                     |
| Description                | nvarchar (MAX) | Description of the resultset and the purpose of the query                               |
| LogCreatedWhen             | datetime       | The time when this dataset was created<br>Default value: getdate()                      |
| LogCreatedBy               | nvarchar (50)  | Who created this dataset<br>Default value: user_name()                                  |
| LogUpdatedWhen             | datetime       | The last time when this dataset was updated<br>Default value: getdate()                 |
| LogUpdatedBy               | nvarchar (50)  | Who was the last to update this dataset<br>Default value: user_name()                   |

#### Table ProjectProxy

The projects as stored in the module DiversityProjects

| Column           | Data type     | Description                                                                                               |
|------------------|---------------|----------------------------------------------------------------------------------------------------|
| <u>ProjectID</u> | int           | ID of the project to which the specimen belongs (Projects are defined in DiversityProjects)               |
| Project          | nvarchar (50) | The name or title of the project as shown in a user interface (Projects are defined in DiversityProjects) |

#### Table ProjectUser

The projects that a user can access

| Column           | Data type | Description                                                                                 |
|------------------|-----------|---------------------------------------------------------------------------------------------|
| <u>LoginName</u> |           | A login name which the user uses for access the DivesityWorkbench, Microsoft domains, etc   |
| ProjectID        | int       | ID of the project to which the specimen belongs (Projects are defined in DiversityProjects) |

#### Table <u>UserProxy</u>

The user as stored in the module DiversityUsers

| Column            | Data type      | Description                                                                                        |
|-------------------|----------------|----------------------------------------------------------------------------------------------------|
| <u>LoginName</u>  | nvarchar (50)  | A login name which the user<br>uses for access the<br>DivesityWorkbench, Microsoft<br>domains, etc |
| CombinedNameCache | nvarchar (255) | The short name of the user,                                                                        |

|         |               | e.g. P. Smith<br><i>Default value: NULL</i>                                                            |
|---------|---------------|----------------------------------------------------------------------------------------------------|
| UserURI | varchar (255) | URI of a user in a remote<br>module, e.g. refering to<br>UserInfo.UserID in database<br>DiversityUsers |

# **Diversity Workbench**

The Diversity Workbench is composed of components for building and managing biodiversity information, each of which focuses on a particular domain. Each component can provide services to the other components. DiversityCollection can link data to the modules DiversityProjects, DiversityResources, DiversityExsiccatae, DiversityGazetteer, DiversityScientificTerms, DiversityTaxonNames, DiversityAgents, DiversityUsers and DiversityReferences as illustrated in the image below.

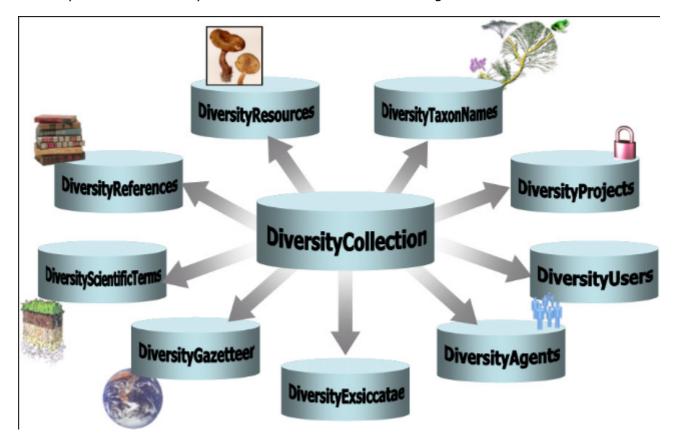

The modules communicate with each other to provide their services for the other modules.

## Modules

The <u>Diversity Workbench</u> is a set of components for building and managing biodiversity information, each of which focuses on a particular domain. Dive rsity Administration of the agents, i.e. people and institutions which should be documented with e.g. their addresses Age nts Dive rsity Coll Administration of the scientific collections and specimens within these collections ecti on Dive rsity Des Administration of descriptive data cript ions Dive rsity Exsi Administration of exsiccatal series ccat ae Dive rsity A data collection to enable the linking of geographical records with the Getty Thesaurus of Geographical Names (TGN), the Gern Gaze geographical names. tteer Dive rsity Scie Data collections of scientific terms from foreign sources like vegetation, stratigraphy, soil science etc. ntifi cTer ms Dive rsity Administration of projects within the Diversity Workbench Proj ects Dive rsity Refe Administration of references renc es Dive rsity Res Administration of resources like images, etc. ourc es Dive rsity Tax Administration of taxonomic names, their synonyms and hierarchical position onN ame S Dive rsity Administration of the users and their permissions within the Diversity Workbench User S

Each module provides services for the other modules. To use the service of a module, you need access to the database of the module and optionally the module application placed in

your application directory.

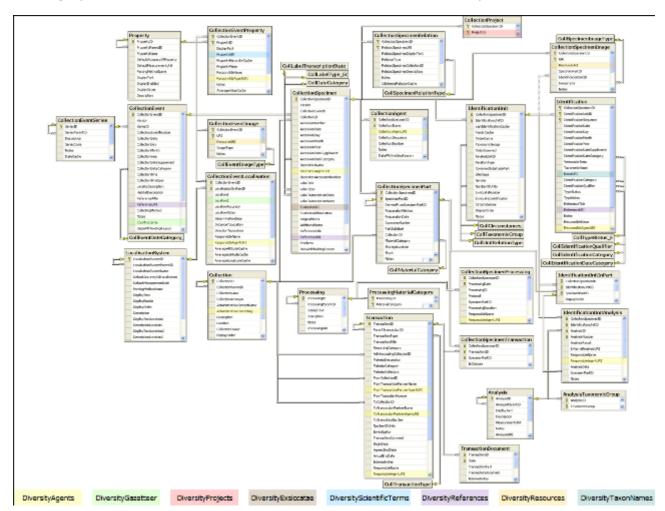

In the graphic below the connections to other modules within DiversityCollection are indicated.

In the form a connection to a module of <u>Diversity Workbench</u> is a set of components for building and managing biodiversity information, each of which focuses on a particular domain.

## Module related entry

The Diversity Workbench is a set of components for building and managing biodiversity information, each of which focuses on a particular domain. Each module provides services for the other <u>modules</u>. To use the service of a module, you need access to the database of the module and optionally the module application placed in your application directory. Entries related to an external module have a standard interface in the main form. There are 2 states of this interface:

#### 1 - the value is only set in the local database with no connection to the remote module

| Tax.name: 🔽 Melastoma argyrophyllum Schrank & Mart. ex DC. | <u>്</u> |
|------------------------------------------------------------|----------|

In this state, you can either type the value or select it from the values that are already available in the database. To get a list of the available values type the beginning of the value

(you may use wildcards) and click on the 🖾 button. If you want to set a relation to the remote module, click on the <sup>64</sup> button. A window will open where you may select an entry from the foreign database.

| 🏁 DiversityTaxonNames 🛛 (Diversity) | TaxonNames_Plants) Server: 127.0.0.1                                                                                    |                                                                  |
|-------------------------------------|----------------------------------------------------------------------------------------------------|------------------------------------------------------------------|
| i 📴 🛛 🚃                             |                                                                                                    | open DiversityTaxonNames  (***                                   |
| Query conditions                    | Melastoma arborescens Aubl.                                                                                             | ID 417384                                                        |
| Name • ~ melasto<br>Rank •          | Melastoma arborescens Sieber ex Presi<br>Melastoma arboreum Schitdi.<br>Melastoma arboreum Schitdi.                     | Taxonomic name<br>Melastoma argyrophyllum Schrank & Mart. ex DC. |
| Authors<br>Bas.auth. • ~            | Melastoma arboreum Vell.<br>Melastoma arboreum Vell.<br>Melastoma argenteum Desr.                                       | Basionym<br>Bank                                                 |
| Comb.auth. • ~                      | Melastoma argenteum Desr.<br>Melastoma argenteum Poir. ex Steud.<br>Melastoma argenteum Sw.                             | sp.<br>Publication                                               |
| Project                             | Melastoma argenteum Sw.<br>Melastoma argenteum Sw.<br>Melastoma argyratum Presi.                                        | Prodr. (DC.) 3: 181 1828<br>Validity<br>Valid name               |
| Project MelList                     | Melastoma argyrophyllum Schrank & Mar<br>Melastoma argyrophyllum Schrank & Mar<br>Melastoma argyrophyllum Schrank & Mar | Vaid name<br>Hierarchy<br>Melastoma Burm. ex L.                  |
|                                     | Melastoma aristatum Mart, ex DC,<br>Melastoma aromaticum Vahi<br>Melastoma articulata Desr.                             | Melastomataceae<br>Myrtales<br>Magnoliopsida                     |
|                                     | Melastoma articulatum Desr.<br>Melastoma articulatum Naudin                                                             | Magnoliophyta                                                    |
|                                     | Melastoma arvense Vell.<br>Melastoma aspera L.                                                                          | Synonym<br>Synonymy type                                         |
|                                     | Taxonomic Name                                                                                                    | Accepted name<br>Melastoma argyrophyllum Schrank & Mart. ex DC.  |
| Cancel                              |                                                                                                    | OK                                                               |

#### 2 - the value is related to the remote module

| Tax.name: Melastoma argyrophyllum Schrank & Mart. ex DC. | <u>۶</u> | × | ( |
|----------------------------------------------------------|----------|---|---|
|----------------------------------------------------------|----------|---|---|

If the value has a relation to the remote module, the interface will appear as shown above. To release the connection to the remote module click on the  $\times$  button. If you need further information about the value, click on the  $\Im$  button. This will open a form, showing an overview of the related value.

| 🎏 DiversityTaxonNames | (DiversityTaxonNames_Plants)                                                           | Server: 127.0.0.1   |         |
|-----------------------|----------------------------------------------------------------------------------------|---------------------|---------|
|                       |                                                                                        | open DiversityTaxon | Vames 🥳 |
| ID                    |                                                                                        |                     |         |
|                       | 417384                                                                                 |                     |         |
| Taxonomic name        | felastoma argyrophyllum Schrank & Mart                                                 | . ex DC.            |         |
| Basionym              | 20 1 2                                                                                 |                     |         |
| Rank                  |                                                                                        |                     |         |
|                       | sp.                                                                                    |                     |         |
| Publication           | Prodr. (DC.) 3: 181 1828                                                               |                     |         |
| Validity              |                                                                                        |                     |         |
|                       | Valid name                                                                             |                     |         |
| Hierarchy             | Melastoma Burm. ex L.<br>Melastomataceae<br>Myrtales<br>Magnoliopsida<br>Magnoliophyta |                     |         |
| Synonym               |                                                                                        |                     |         |
| Synonymy type         |                                                                                        |                     |         |
| Accepted name         | 1elastoma argyrophyllum Schrank & Mart                                                 | . ex DC.            |         |

If the client application of the module is available you can inspect the details of the entry. To start the client application of the remote module, just click on the  $6^{4}$  button.

#### 3 - relation to a webservice

Some modules provide the possibility to link your data to an external webservice. For example DiversityTaxonNames gives you access to the taxonomic names of IndexFungorum. To establish a connection to an external webservice, click on the <sup>CP</sup> button. As with the link to modules within the Diversity Workbench a window will open where you can choose from either Diversity Workbench modules or external Webservices. See <u>Webservice</u> for further details

## Resources

Images for specimen and the collection event can either be stored in DiversityCollection with their file path or in more detail in the module DiversityResources. For directly changing to

DiversityResources click on the <sup>CS</sup>button.

For direct access to the resources in this module, you need the application **DiversityResources.exe** in your application directory, the database DiversityResources and a valid account in the database DiversityUsers. For more information see the <u>Diversity</u> <u>Workbench</u> Portal.

## Reference

Details about References are stored in the module DiversityReferences. You can choose one of the entries in this module from the picklist. To directly change to DiversityReferences click on  $\Im$ .

For access to the references from other modules, you need the application **DiversityReferences.exe** in your application directory. To use the application DiversityReferences.exe you need access to the database DiversityReferences. For more information see the <u>Diversity Workbench</u> Portal.

### **Webservice - foreign sources**

Some modules within the Diversity Workbench provide the possibility to link your data to an external webservice. For example DiversityTaxonNames gives you access to the taxonomic names of IndexFungorum. To establish a connection to an external webservice, click on the

button. A window will open where you can choose from either Diversity Workbench modules or external Webservices. The currently provided webservices are:

Index Fungorum

The Palaeontology Database

The Catalogue of Life

## **Index Fungorum - webservice**

Some modules within the Diversity Workbench provide the possibility to link your data to an external webservice. For example DiversityTaxonNames gives you access to the taxonomic names of IndexFungorum. To establish a connection to this webservice, click on the <sup>64</sup> button. A window will open where you can choose IndexFungorum from the Database list (see below).

| 🥵 Index Fungorum: www.indexfungorum.org                                                              |                                                 | × |
|----------------------------------------------------------------------------------------------------|-------------------------------------------------|---|
| Database: IndexFungorum                                                                              |                                                 |   |
| http://www.indexfungorum.org/Names/Names.asp                                                         |                                                 | ^ |
| Query results 37                                                                                     | NAME OF FUNGUS<br>Amanita muscaria              |   |
| Amanita muscaria (L.) Lam.                                                                           | Amarika Muscana                                 |   |
| Amanita muscaria a eu-umbrina R. Schulz                                                              | AUTHORS                                         |   |
| Amanita muscaria b hercynica R. Schulz                                                               | (L.) Lam.                                       |   |
| Amanita muscaria c sudedica R. Schulz                                                                | PUBLISHED LIST REFERENCE                        | = |
| Amanita muscaria f. aureola (Kalchbr.) J.E. Lange                                                    | Saccardo's Syll. fung. V: 13; XII: 906; XIX: 49 |   |
| Amanita muscaria f. eu-umbrina Schulz                                                                |                                                 |   |
| Amanita muscaria f. formosa (Pers.) Gonn. & Rabenh.                                                  | SPECIFIC EPITHET                                |   |
| Amanita muscaria f. gussowii (Veselý) Neville & Poumarat                                             | muscaria                                        | _ |
| Amanita muscaria f. muscaria (L.) Lam.                                                               | VOLUME                                          |   |
| Amanita muscaria f.sp. americana EJ. Gilbert                                                         | 1                                               |   |
| Amanita muscaria subsp. americana (J.E. Lange) Singer<br>Amanita muscaria subsp. flavivolvata Singer | P. 65                                           |   |
| Amanita muscaria subsp. navivovata singer<br>Amanita muscaria subsp. muscaria (L.) Lam.              | PAGE 111                                        |   |
| Amanita muscaria subsp. umbrina Schulz                                                               | 111                                             |   |
| Amanita muscaria var. alba Peck                                                                      | YEAR OF PUBLICATION                             |   |
| Amanita muscaria var. americana J.E. Lange                                                           | 1783                                            |   |
| Amanita muscaria var. aureola Kalchbr.                                                               | CANCTIONING AUTUOD                              |   |
| Amanita muscaria var. flavivolvata (Singer) Dav. T. Jenkins                                          | SANCTIONING AUTHOR<br>Fr.                       |   |
| Amanita muscaria var. formosa (Pers.) Bertill. 🛛 🗸 🗸                                                 | F1.                                             |   |
| order by: _DisplayText                                                                               | RECORD NUMBER<br>161267                         |   |
|                                                                                                    | 101207                                          |   |
| ▼ max. results: 50 ▼ 14 -                                                                            | BASIONYM RECORD NUMBER<br>375287                |   |
| - Query conditions                                                                                   | Change to basionym                              |   |
| Name Amanita musc                                                                                    | Agaricus muscarius L.                           |   |
|                                                                                                    |                                                 | - |
| <b>T</b>                                                                                             | Index Fungorum Partnership                      | ^ |
|                                                                                                    | Acknowledgements                                |   |
|                                                                                                    | Help with searching                             | = |
|                                                                                                    | Search Authors of Fungal Names                  |   |
|                                                                                                    | Search Index Europorum                          |   |
| 🔁 🔼 Index Fungoru                                                                                    | m Important Announcement                        |   |
| index rungeru                                                                                        | Important Announcement                          |   |
|                                                                                                    |                                                 |   |
|                                                                                                    |                                                 |   |
| Record Details:                                                                                      |                                                 |   |
|                                                                                                    |                                                 |   |
| Amanita muscaria (L.) Lam., Encycl. Méth. Bot. (P.                                                   | aris) 1: 111 (1783)                             |   |
|                                                                                                    |                                                 | v |
| · · · ·                                                                                              |                                                 | - |
| Cancel                                                                                               | OK                                              |   |

Enter the query restriction for the name in the Name field in Query conditions. The maximal

number of records you get can be set in the max. results field  $\frac{\text{max. results:}}{50}$  (choose a low number if you have a slow connection to the internet). Then click on the search button  $\mathbb{T}$ to start the query. In the list of the left upper part the results of the query will be listed. In the

right part of the window additional information is shown as provided by the webservice. For certain entries buttons will appear, as e.g. shown above for the basionym and the current name of a scientific name. Click on these buttons if you want to change to one of these related datasets from the webservice. If available, the informations provided on the corresponding website is shown in the lower part. To take the link from the webservice into your database choose one of the entries and click OK. The entry will change as shown below.

| Tax.name: | Xanthoria parietina f. excrescens | http:// | × | C* | I |
|-----------|-----------------------------------|---------|---|----|---|
|           |                                   | -       | _ |    |   |

If you double-click on the link area a window will open, providing you with the retrieval information of the webservice.

| URI of Xanthoria parietina f. excrescens                                      | ×       |
|-------------------------------------------------------------------------------|---------|
| http://www.indexfungorum.org/IXFWebService/Fungus.asmx/NameByKeyRDF?NameLsid= | =416173 |
| OK                                                                            |         |

To get the whole information related to this entry as provided by the webservice, click on the button. A window will open as shown below where the informations of the webservice are listed, If available, the lower part will show the corresponding informations of a website.

| 🥵 Index Fungorum: www.indexfungorum.o    | ng                                                      |   |
|------------------------------------------|---------------------------------------------------------|---|
| NAME OF FUNGUS                           | Amanita muscaria                                        |   |
| AUTHORS                                  | (L.) Lam.                                               |   |
| PUBLISHED LIST REFERENCE                 | Saccardo's SylL fung. V: 13; XII: 906; XIX: 49          |   |
| SPECIFIC EPITHET                         | muscaria                                                |   |
| YOLUME                                   | 1                                                       |   |
|                                          |                                                         | × |
| <b>T</b>                                 | Index Fungorum Partnership                              | ^ |
|                                          | Acknowledgements                                        |   |
|                                          | Help with searching                                     |   |
|                                          | Search Authors of Fungal Names<br>Search Index Fungorum |   |
| 🛸 Index Fung                             | Jorum Important Announcement                            |   |
| Record Details:                          |                                                         |   |
| Amanita muscaria (L.) Lam., Encycl. Méth | h. Bot. (Paris) 1: 111 (1783)                           | ~ |

If you want to remove the link to the webservice, click on the the  $\Join$  button. This will only remove the relation to the webservice, not the cached name.

## **Catalogue of Life - webservice**

Diversity Workbench provide the possibility to link your data to an external webservice. The webservice provided by the <u>Catalogue of Life</u> is possible through the module DiversityTaxonNames. To establish a connection to this external webservice, click on the <sup>SS</sup> button. A window will open where you can choose this webservice (see below).

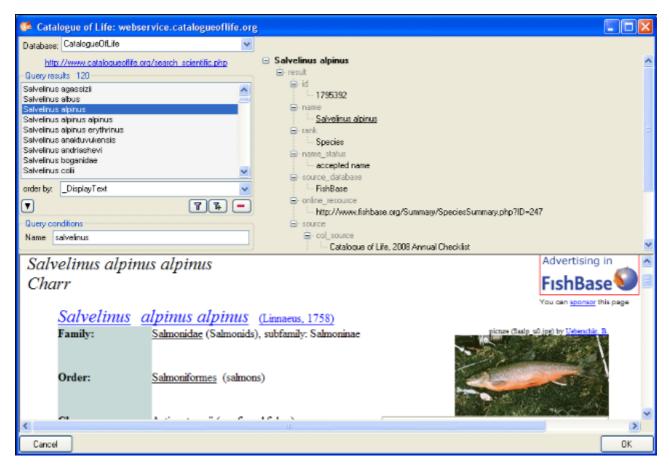

In the field **Name** in Query conditions enter you search string and click on the **T**button to start the query. In the list of the left upper part the results of the query will be listed. In the right part of the window additional information is shown as provided by the webservice. If available, the lower part of the window will show the webpage of the related information.

| 😑 Salvelinus alpinus            |
|---------------------------------|
| 🚊- result                       |
| 🚊 id                            |
| 🚊 name                          |
| 🚊 - rank                        |
| 🚊 name_status                   |
| 🚊 genus                         |
| 🚊 - species                     |
| 🚊 - author                      |
| <pre>~additional_data&gt;</pre> |
| 🚊 distribution                  |
| 🚊 source_database               |
| 🚊 online_resource               |
| 🚊 - references                  |
| 🚔 classification                |
| 📮 taxon                         |
| 🖨 id                            |
| <u>1</u>                        |
| 🖨 name                          |
| Animalia                        |
| 😟 rank                          |
| 💼 · url                         |
| 📮 taxon                         |
| 🖨 id                            |
| <u>695</u>                      |
| 🖨 name                          |
| Chordata                        |
| 🖨 rank                          |
| Phylum                          |

Higher taxa and for synonyms the accepted name will be shown as e.g. shown above. To inspect one of these entries, click on the linked entry of the ID - in the example above id: <u>695</u>. To take the link from the webservice into your database choose one of the entries in the list and click OK. The entry will change as shown below.

| http:/<br>/web | X              | 1       |         |
|----------------|----------------|---------|---------|
|                | http:/<br>/web | http:// | http:// |

If you double-click on the link area a window will open, providing you with the retrieval information of the webservice.

| URI of Salvelinus alpinus                                                         |   |
|-----------------------------------------------------------------------------------|---|
| http://webservice.catalogueoflife.org/annual-checklist/2008/search.php?id=1795392 | 2 |
| ОК                                                                                |   |

To get the information related to an entry as provided by the webservice, click on the <sup>65</sup> button. A window will open as shown below where the informations of the webservice are listed in the upper part. If available, additional informations provided on a corresponding website will be shown in the lower part.

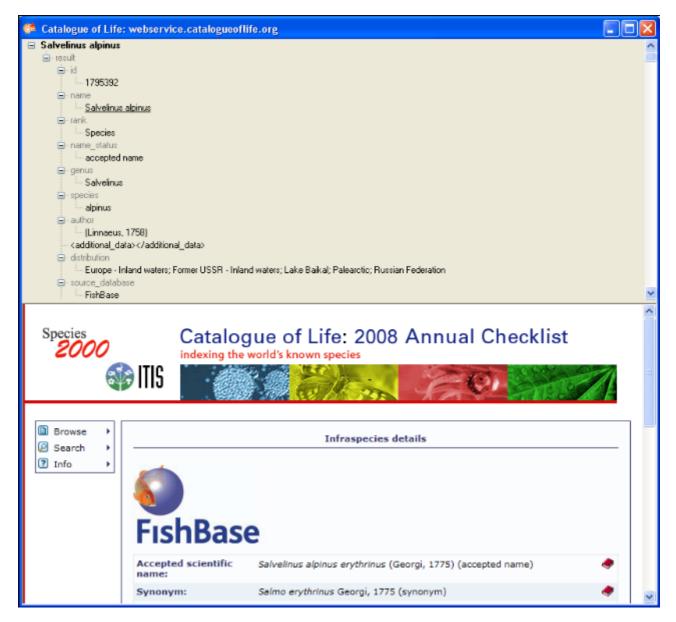

If you want to remove the link to the webservice, click on the  $\times$  button. This will only remove the relation to the webservice, not the cached name.

# The Palaeontolgy Database - webservice

Diversity Workbench provide the possibility to link your data to an external webservice. The webservice provided by the <u>Palaeontology Database</u> is possible through the module DiversityTaxonNames. To establish a connection to this external webservice, click on the <sup>St</sup> button. A window will open where you can choose this webservice (see below).

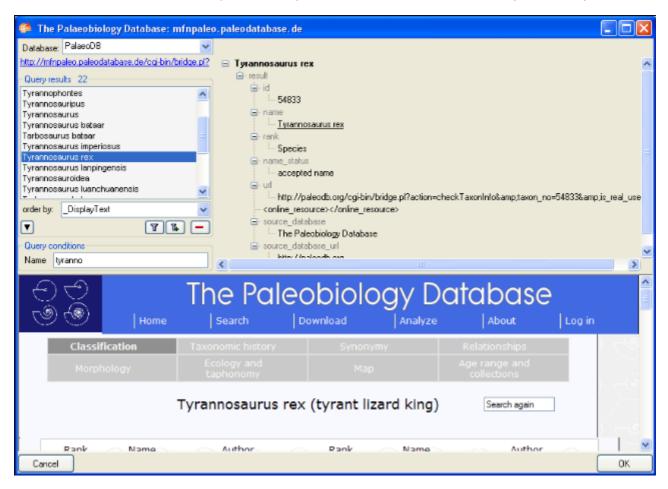

In the field **Name** in Query conditions enter you search string and click on the **T**button to start the query. In the list of the left upper part the results of the query will be listed. In the right part of the window additional information is shown as provided by the webservice. The lower part of the window will show the webpage of the related information.

| 😑 Tarbosaurus bataar                                                        |
|-----------------------------------------------------------------------------|
| ≟- result                                                                   |
| 🚊 - id                                                                      |
| 63705                                                                       |
| 🚊 name                                                                      |
| <u>Tyrannosaurus bataar</u>                                                 |
| 📮 - rank                                                                    |
| Species                                                                     |
| 📮 name_status                                                               |
| synonym                                                                     |
| 📮 - url                                                                     |
| http://paleodb.org/cgi-bin/bridge.pl?action=checkTaxonInfo&taxon_no=63705&a |
| <pre> <online_resource></online_resource></pre>                             |
| 🖨 source_database                                                           |
| The Paleobiology Database                                                   |
| ■ source_database_url                                                       |
| http://paleodb.org                                                          |
|                                                                             |
| id                                                                          |
| <u>57254</u>                                                                |
|                                                                             |
| <u>Tarbosaurus bataar</u>                                                   |
| , ank                                                                       |
|                                                                             |
| i⊒- name_status                                                             |
| url accepted name                                                           |
| http://paleodb.org/cgi-bin/bridge.pl?action=checkTaxonInfo&taxon_no=5725    |
|                                                                             |
| source_database                                                             |
| The Paleobiology Database                                                   |
| □- source_database_url                                                      |
|                                                                             |
| i http://paleodb.org                                                        |

For synonyms, the accepted name will be shown as well as e.g. shown above. To change to the accepted name, click on the linked entry of the ID - in the example above id: 57254. To take the link from the webservice into your database choose one of the entries in the list and click OK. The entry will change as shown below.

| Tax.name: | Tarbosaurus bataar | http:// |
|-----------|--------------------|---------|
|           |                    |         |

If you double-click on the link area a window will open, providing you with the retrieval information of the webservice.

| URI of Tarbosaurus bataar 🛛 🛛 🔀                                                   |
|-----------------------------------------------------------------------------------|
| http://mfnpaleo.paleodatabase.de/cgi-bin/bridge.pl?action=getTaxonomyXML&id=57254 |
| OK                                                                                |

To get the information related to an entry as provided by the webservice, click on the soutton. A window will open as shown below where the informations of the webservice are listed in the upper part. If available, additional informations provided on a corresponding website will be shown in the lower part.

|                               | rex                                                                           |                                                                                                    |                                                 |                    |                                                                                                    |                                    |
|-------------------------------|-------------------------------------------------------------------------------|----------------------------------------------------------------------------------------------------|-------------------------------------------------|--------------------|----------------------------------------------------------------------------------------------------|------------------------------------|
| 🖨 result                      |                                                                               |                                                                                                    |                                                 |                    |                                                                                                    |                                    |
| 😑 id                          |                                                                               |                                                                                                    |                                                 |                    |                                                                                                    |                                    |
| 54833                         | 1                                                                             |                                                                                                    |                                                 |                    |                                                                                                    |                                    |
|                               |                                                                               |                                                                                                    |                                                 |                    |                                                                                                    |                                    |
|                               | nosaurus rek                                                                  |                                                                                                    |                                                 |                    |                                                                                                    |                                    |
| □ rank.                       |                                                                               |                                                                                                    |                                                 |                    |                                                                                                    |                                    |
| Speci                         |                                                                               |                                                                                                    |                                                 |                    |                                                                                                    |                                    |
| name_sta                      | ted name                                                                      |                                                                                                    |                                                 |                    |                                                                                                    |                                    |
| - genus                       | isu name                                                                      |                                                                                                    |                                                 |                    |                                                                                                    |                                    |
|                               | nosaurus                                                                      |                                                                                                    |                                                 |                    |                                                                                                    |                                    |
| - species                     |                                                                               |                                                                                                    |                                                 |                    |                                                                                                    |                                    |
| rex                           |                                                                               |                                                                                                    |                                                 |                    |                                                                                                    |                                    |
| 😑 author                      |                                                                               |                                                                                                    |                                                 |                    |                                                                                                    |                                    |
|                               | n 1905                                                                        |                                                                                                    |                                                 |                    |                                                                                                    |                                    |
|                               | L_comments> <th>nal_comments&gt;</th> <th></th> <th></th> <th></th> <th></th> | nal_comments>                                                                                                    |                                                 |                    |                                                                                                    |                                    |
| 🖻 url                         |                                                                               |                                                                                                    |                                                 |                    |                                                                                                    |                                    |
|                               |                                                                               | ridge.pl?action=checkTaxonIn                                                                                                    | fo&taxon_no=54                                  | 833&is_real_user=0 |                                                                                                    |                                    |
| B source_d                    |                                                                               |                                                                                                    |                                                 |                    |                                                                                                    |                                    |
| - The P                       | aleobiology Database                                                          |                                                                                                    |                                                 |                    |                                                                                                    |                                    |
| <u> </u>                      | to be a second second                                                         |                                                                                                    |                                                 |                    |                                                                                                    |                                    |
| ⊜- source_d                   | itabase_url                                                                   |                                                                                                    |                                                 |                    |                                                                                                    |                                    |
| ⊜- source_da                  | itabase_url                                                                   | Ш                                                                                                    |                                                 |                    |                                                                                                    |                                    |
| ie source_d                   | itabase_url                                                                   |                                                                                                    | abial                                           |                    | tabasa                                                                                                    | _                                  |
| k_source_d<br>CC              | tabase_url                                                                    |                                                                                                    | eobiol                                          | ogy Da             | tabase                                                                                                    | _                                  |
| 4_source<br>ح) ح)<br>(هار ک   |                                                                               | The Pale                                                                                                    |                                                 | <u> </u>           |                                                                                                    | è.                                 |
| 9 (9<br>9 (9)                 | Home                                                                          | The Pale                                                                                                    | Download                                        | Analyze            | About                                                                                                    | -                                  |
| 9 (9<br>9 (9)                 |                                                                               | The Pale<br>  Search<br>Taxonomic history                                                                                                    |                                                 | Analyze            | About<br>Relationships                                                                                                    | è                                  |
| ି 🔿<br>୬ 🛞<br>Classi          | Home                                                                          | The Pale<br>Search<br>Taxonomic history<br>Ecology and                                                                                               | Download<br>Synor                               | Analyze            | About<br>Relationships                                                                                                    | è                                  |
| ି 🔿<br>୬ 🛞<br>Classi          | Home                                                                          | The Pale<br>  Search<br>Taxonomic history                                                                                                    | Download                                        | Analyze            | About<br>Relationships                                                                                                    | è.                                 |
| ି 🔿<br>୬ 🛞<br>Classi          | Home<br>Fication                                                              | The Pale<br>  Search<br>Taxonomic history<br>Ecology and<br>taphonomy                                                                                | Download<br>Synor<br>Ma                         | Analyze            | About<br>Relationships                                                                                                    | è                                  |
| ି 🔿<br>୬ 🛞<br>Classi          | Home<br>Fication                                                              | The Pale<br>  Search<br>Taxonomic history<br>Ecology and<br>taphonomy                                                                                | Download<br>Synor<br>Ma                         | Analyze            | About<br>Relationships                                                                                                    | è                                  |
| ି 🔿<br>୬ 🛞<br>Classi          | Home<br>Fication                                                              | The Pale<br>Search<br>Taxonomic history<br>Ecology and                                                                                               | Download<br>Synor<br>Ma                         | Analyze            | About<br>Relationships<br>Age range and<br>collections                                                                                         | è                                  |
| ି 🔿<br>୬ 🛞<br>Classi          | Home<br>Fication                                                              | The Pale<br>  Search<br>Taxonomic history<br>Ecology and<br>taphonomy                                                                                | Download<br>Synor<br>Ma                         | Analyze            | About<br>Relationships<br>Age range and<br>collections                                                                                         | è                                  |
| ି 🔿<br>୬ 🛞<br>Classi          | Home<br>Fication                                                              | The Pale<br>  Search<br>Taxonomic history<br>Ecology and<br>taphonomy                                                                                | Download<br>Synor<br>Ma                         | Analyze            | About<br>Relationships<br>Age range and<br>collections                                                                                         | è                                  |
| Classi<br>Morph               | Home<br>fication<br>hology                                                    | The Pale<br>Search<br>Taxonomic history<br>Ecology and<br>taphonomy                                                                                  | Download<br>Synor<br>Ma<br>ex (tyrant l         | Analyze            | About<br>Relationships<br>Age range and<br>collections<br>Search again                                                                         | Log in                             |
| ා ල<br>ම ම<br>Classi<br>Morpl | Home<br>fication<br>hology<br>Name                                            | The Pale<br>Search<br>Taxonomic history<br>Ecology and<br>taphonomy<br>Fyrannosaurus re<br>Author<br>Haeckel 1874                                    | Download<br>Synor<br>Ma<br>ex (tyrant l<br>Rank | Analyze            | About<br>Relationships<br>Age range and<br>collections<br>Search again<br>Author<br>Gauthier et al.                                            | Log in                             |
| Classi<br>Morph               | Home<br>fication<br>hology<br>Name<br>Metazoa<br>Eúmetazoa                    | The Pale<br>Search<br>Taxonomic history<br>Ecology and<br>taphonomy<br>Fyrannosaurus re<br>Author<br>Haeckel 1874<br>Butschli 1910                   | Download<br>Synor<br>Ma<br>ex (tyrant l<br>Rank | Analyze            | About<br>Relationships<br>Age range and<br>collections<br>Search again<br>Author<br>Gauthier et al.<br>(Osborn 190                             | Log in                             |
| Classi<br>Morph               | Home<br>fication<br>hology<br>Name<br>Metazoa<br>Eumetazoa<br>Triploblastica  | The Pale<br>Search<br>Taxonomic history<br>Ecology and<br>taphonomy<br>Tyrannosaurus re<br>Author<br>Haeckel 1874<br>Butschli 1910<br>Lankester 1877 | Download<br>Synor<br>Ma<br>ex (tyrant l<br>Rank | Analyze            | About<br>Relationships<br>Age range and<br>collections<br>Search again<br>Author<br>Gauthier et al.<br>(Osborn 190<br>(Broom 192               | Log in<br>1988<br>03)<br>24)       |
| Classi<br>Morph               | Home<br>fication<br>hology<br>Name<br>Metazoa<br>Eúmetazoa                    | The Pale<br>Search<br>Taxonomic history<br>Ecology and<br>taphonomy<br>Fyrannosaurus re<br>Author<br>Haeckel 1874<br>Butschli 1910                   | Download<br>Synor<br>Ma<br>ex (tyrant l<br>Rank | Analyze            | About<br>Relationships<br>Age range and<br>collections<br>Search again<br>Author<br>Gauthier et al.<br>(Osborn 190<br>(Broom 192<br>Benton 198 | Log in<br>1988<br>03)<br>24)<br>85 |

If you want to remove the link to the webservice, click on the  $\times$  button. This will only remove the relation to the webservice, not the cached name.